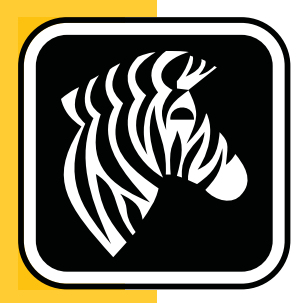

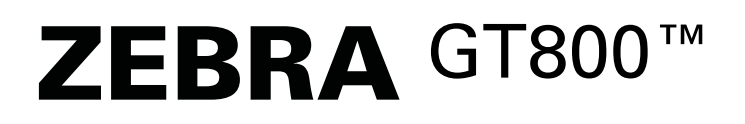

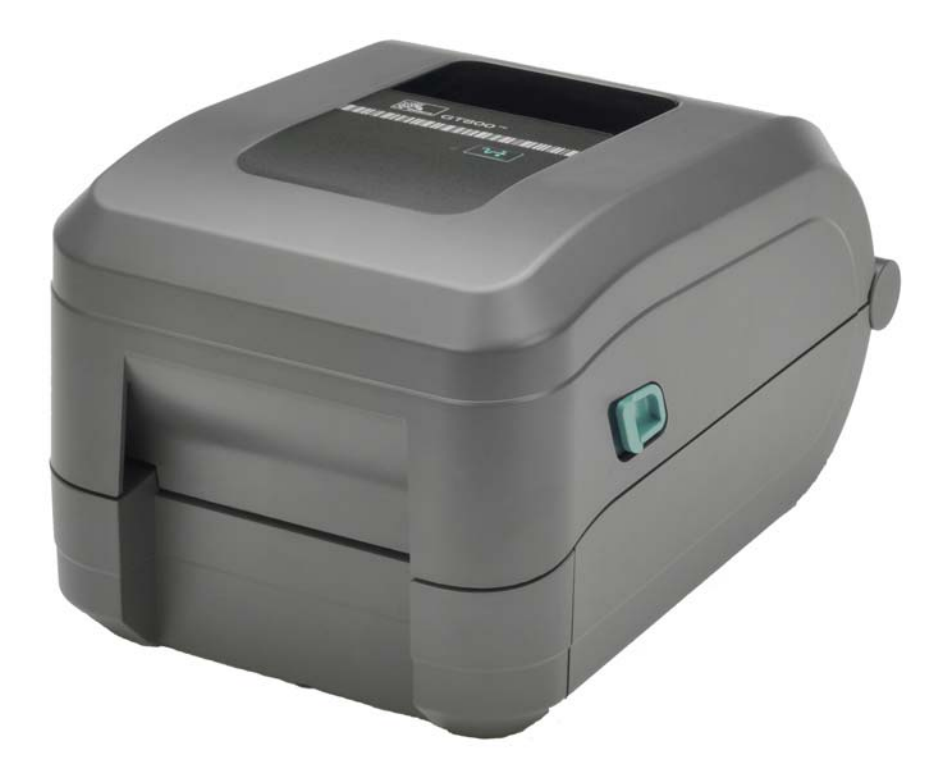

## 用户指南 热转印打印机

 **P1032729-063** 修订版 **A** 

**©2014 ZIH Corp.** 本手册版权以及手册所述标签打印机和附件中软件和 / 或固件均由 ZIH Corp. 所有。未经授权复制本手册或标签打印机中的软件和 / 或固件可能会被会被 处以最高一年的监禁和最高 10000 美元的罚款 (17 U.S.C.506)。侵犯版权者需承担民事 赔偿责任。

本产品中可能包括 ZPL<sup>®</sup>、 ZPL II<sup>®</sup>、 EPL 和 ZebraLink™ 程序; Element Energy Equalizer<sup>®</sup> Circuit ; E<sup>3®</sup> ; Monotype Imaging 字体。 Software © ZIH Corp. 全球范围内 保留所有权利。

GT-Series、GT800、EPL、ZBI、ZBI 2.0、ZBI-Developer 以及所有产品名和编号都是商 标; Zebra、 Zebra 徽标、 ZPL、 ZPL II、 Element Energy Equalizer Circuit 和 E<sup>3</sup> Circuit 是 ZIH Corp. 的注册商标。全球范围内保留所有权利。

所有其他品牌名、产品名或商标均属于其各自持有人所有。

有关版权和商标的更多信息,请参见 Zebra 网站上的 " 版权 " 部分。

[w](www.zebra.com/copyrights)ww.zebra.com/copyright

所有权声明 本手册中包含 Zebra Technologies Corporation 及其分公司 ("Zebra Technologies") 的专有信息。手册仅供操作与维护本文所述设备的有关各方参考与使 用。未经 Zebra Technologies 明确书面许可,此类专有信息不得由任何其他方使用、复 制和向其公开,用于任何其他用途。

产品改进 不断改进产品是 Zebra Technologies 的一项政策。所有规格和设计如有更改, 恕不另行通知。

免责声明 Zebra Technologies 已采取措施保证发布的工程规格和手册正确无误,但难免 发生错误。 Zebra Technologies 保留更正此类任何错误的权利,且不承担由此产生的任 何责任。

责任限制 在任何情况下,Zebra Technologies 或涉及附属产品(包括软硬件)的编制、 生产或交付的任何其他方对于因使用本产品或无法使用本产品引起的任何损害 (包括 但不限于商业利润损失、业务中断、商业情报损失等连带损害)概不负责。即使 Zebra Technologies 已被告知可能发生此类损害,本公司也概不负责。因为某些司法管辖地不 允许免除或限制对偶发损害或连带损害的责任,所以上述限制可能对您并不适用。

联系 **Zebra Technologies Incorporated** 有关最新产品信息、资源和联系方式,请访 问 Zebra 网站:

一般信息[:](www.zebra.com/copyrights)www.zebra.com 联系方式[:](http://www.zebra.com/contact/)www.zebra.com/contact/

**Zebra Technologies Corporation** 公司及国际总部 475 Half Day Road, Suite 500 Lincolnshire, Illinois 60069 USA 电话: +1 847 634 6700 免费电话: +1 866 230 9494 传真: +1 847 913 8766

#### **Canadian DOC Compliance Statement**

This Class B digital apparatus complies with Canadian ICES-003. Cet appareil numérique de la classe B est conforme à la norme NMB-003 du Canada.

#### **FCC Compliance Statement**

This device complies with Part 15 rules. Operation is subject to the following two conditions:

- **1.** This device may not cause harmful interference, and
- **2.** This device must accept any interference received, including interference that may cause undesired operation.

This equipment has been tested and found to comply with the limits for Class B Digital Devices, pursuant to Part 15 of the FCC Rules. These limits are designed to provide reasonable protection against harmful interference when the equipment is operated in a residential environment. This equipment generates, uses, and can radiate radio frequency energy and, if not installed and used in accordance with the product manuals, may cause harmful interference to radio communications. However, there is no guarantee that interference will not occur in a particular installation. If this equipment does cause harmful interference to radio or television reception, the user is encouraged to do one or more of the following measures:

- Reorient or relocate the receiving antenna.
- Increase the separation between the equipment and receiver.
- Connect the equipment into an outlet on a circuit different from that to which the receiver is connected.
- Consult the dealer or an experienced RF service technician for help.

The user is cautioned that any changes or modifications not expressly approved by Zebra Technologies could void the user's authority to operate the equipment. To ensure compliance, this printer must be used with fully shielded communication cables.

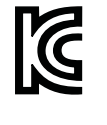

B급 기기 -<br>이 기기는 가정용(B급) 전자파적합기기로서 주<br>로 가정에서 사용하는 것을 목적으로 하며, 모<br>든 지역에서 사용할 수 있습니다.

#### 环境管理

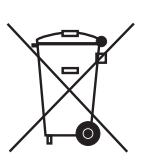

不要将本产品丢弃到未分类的城市垃圾中。本产品是可回收的,应根据所在地的相关 法规进行回收。

有关详细信息,请访问我们的网站:

网址: [www.zebra.com/environment](http://www.zebra.com/environment)

# 关于本文档

<span id="page-4-0"></span>本章中提供联系信息、文档结构和组织形式以及其他参考文档的信息。

#### 目录

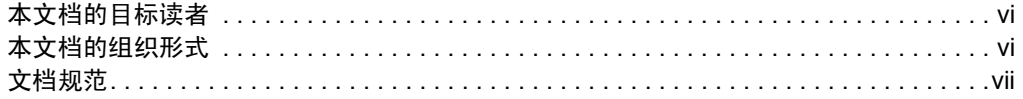

#### <span id="page-5-0"></span>本文档的目标读者

本用户指南供相关人员在使用打印机或排除打印机故障时使用。

#### <span id="page-5-1"></span>本文档的组织形式

用户指南的组织结构如下:

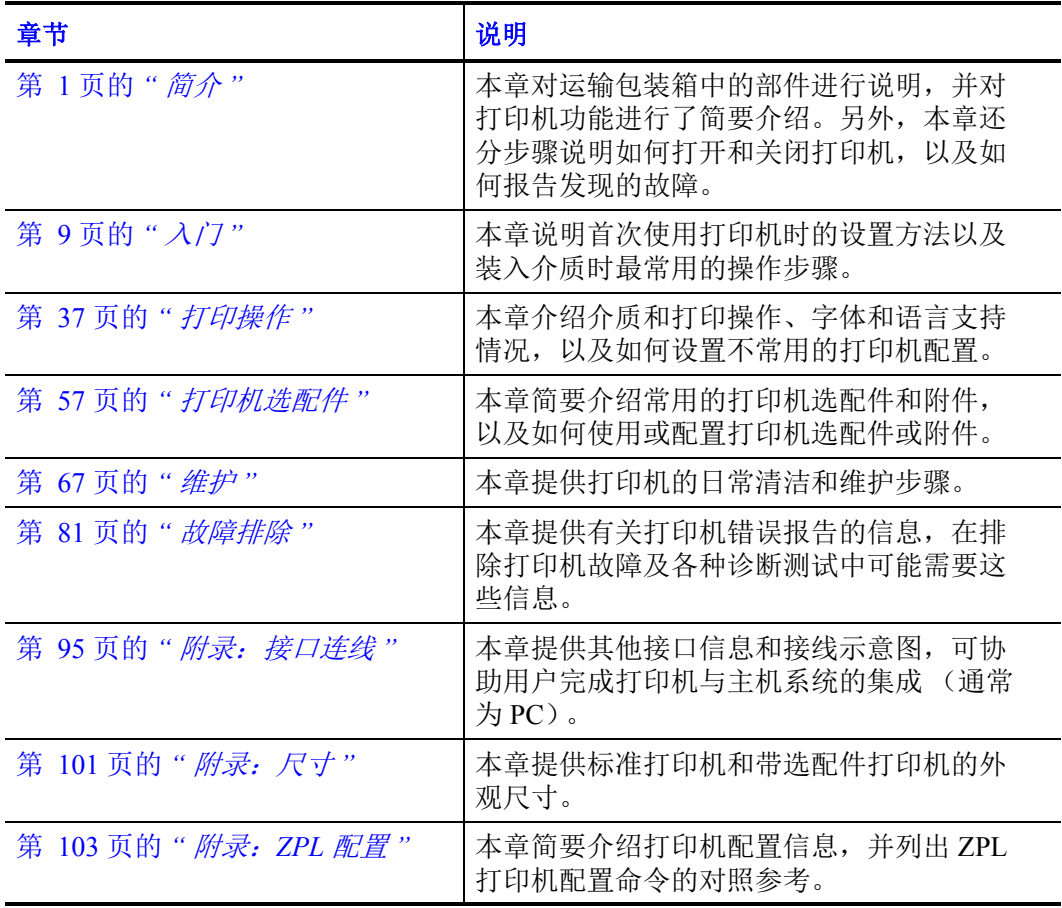

#### <span id="page-6-0"></span>文档规范

#### 表 1 • 文档规范

#### 交替颜色

在线查看本指南时,点击用于对照参考或超链接的蓝色文字,即可直接跳转到本指 南中的其他章节或对应网站。

#### 命令行示例、文件名和目录

命令行实例、文件名和目录都采用 Typewriter (Courier) 等宽字体显示。例如: 输入 ZTools 可以在 /bin 目录下获得安装后脚本。 打开 /root 目录中的 Zebra<version number>.tar 文件。

#### 图标和提示词

下列图标和提示词用于提醒您注意特定文字内容。

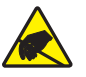

小心 **•** 警告用户存在潜在的静电放电危险。

小心 **•** 警告用户存在潜在电击危险。

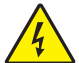

 $\vert \cdot \vert$ 

 $\overline{\mathbf{v}^2}$ 

 $\overline{\mathbb{X}}$ 

小心 **•** 警告用户存在可能导致高温烫伤的危险。

小心 **•** 提示用户未执行或未避免执行某项操作可能会导致人身伤害。

- (无图标) 小心提示用户未执行或未避免执行某项操作可能会导致硬件损坏。
	- 重要提示为用户提供完成一项工作所需的信息。
		- 注意表示用于强调或辅助说明正文重点的一般性或确定性信息。
			- 工具告知用户完成特定任务需要使用的工具。

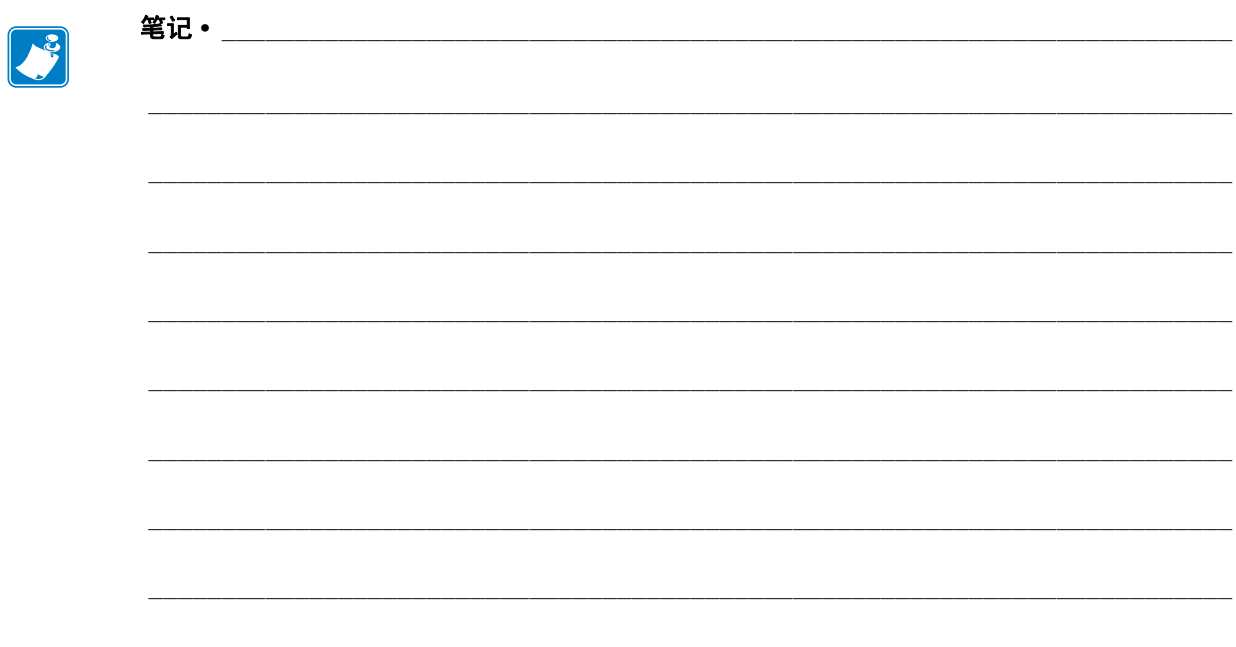

### 目录

<span id="page-8-0"></span>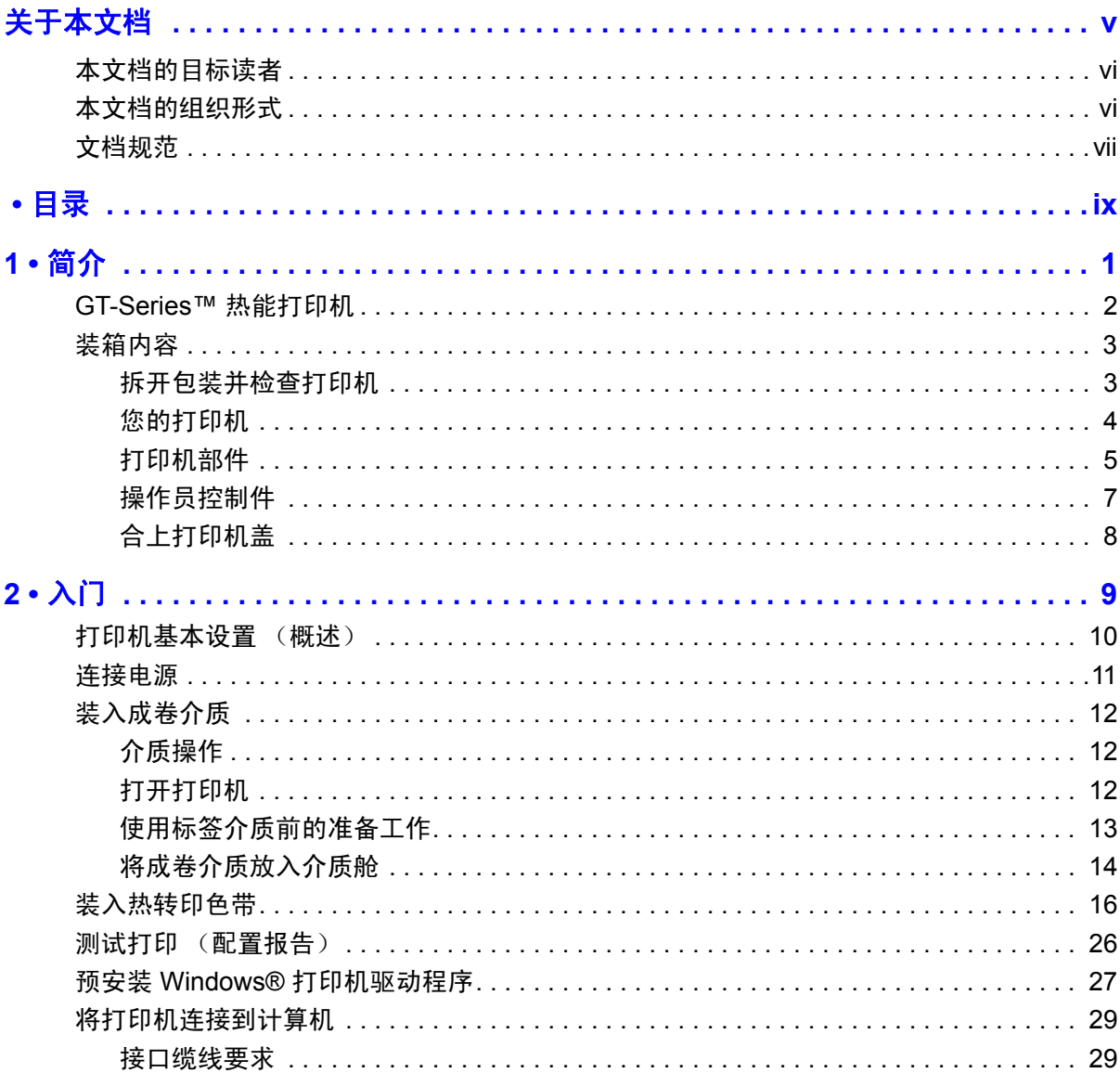

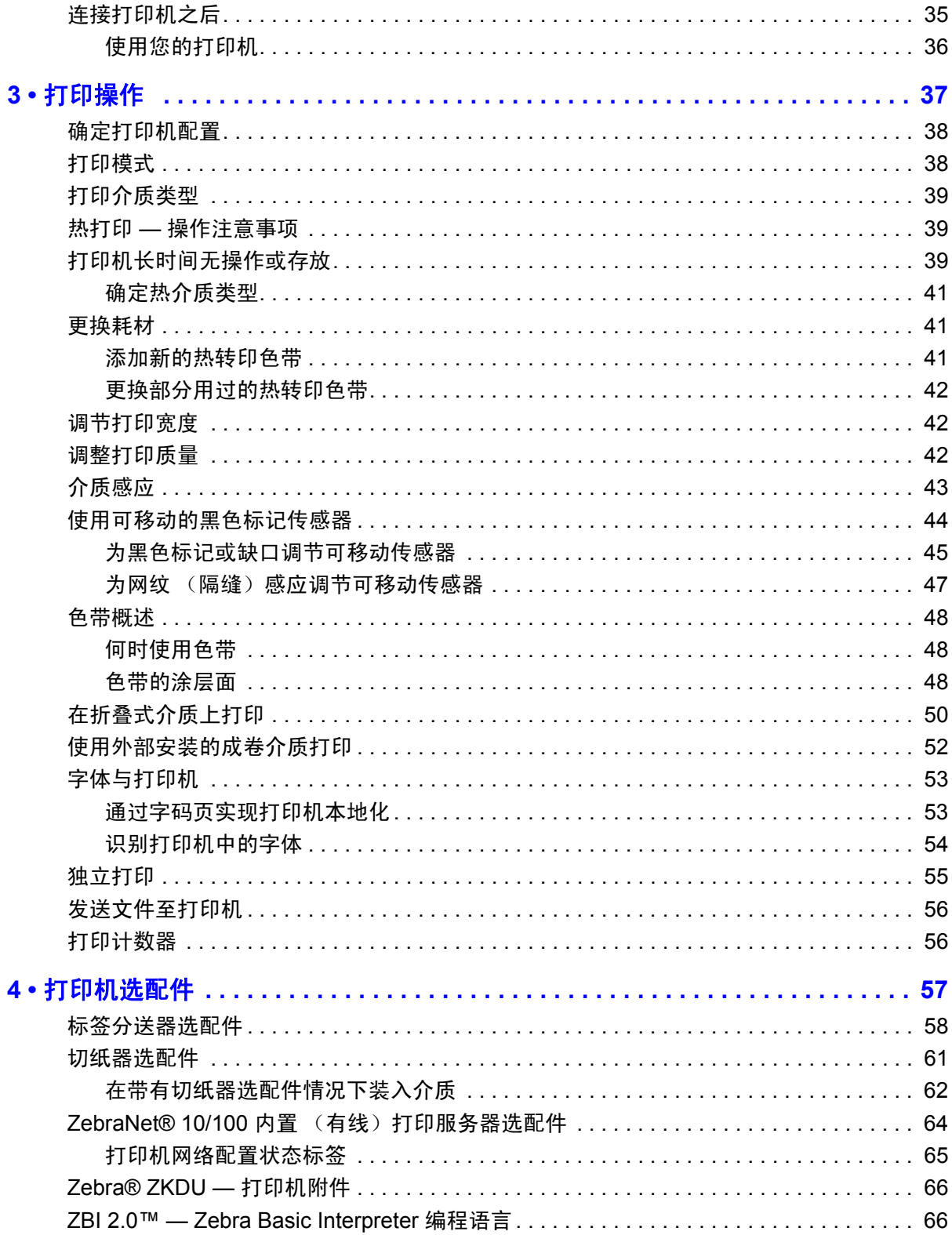

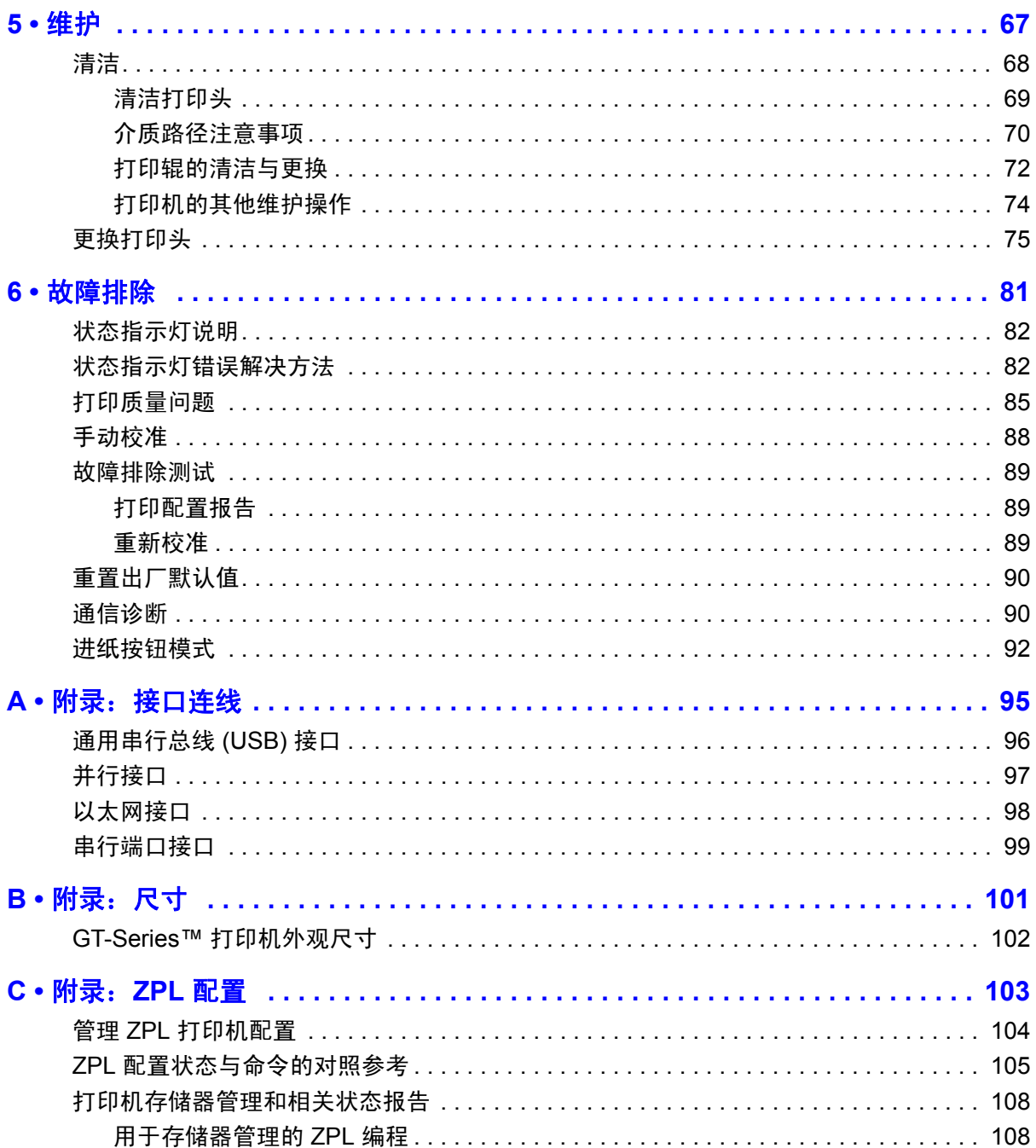

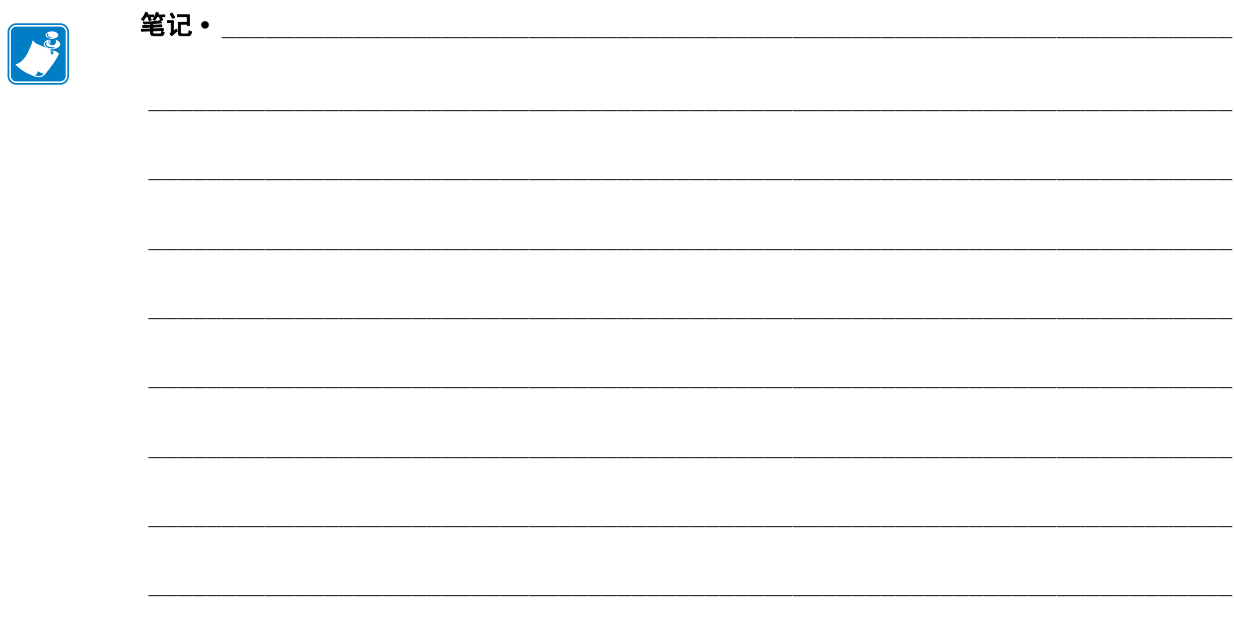

# <span id="page-12-0"></span> $\begin{array}{c} \n 1 \end{array}$ 简介

<span id="page-12-1"></span>本章介绍打印机中包含的部件,并概述打开和关闭打印机以及报告故障等常用的打印<br>机功能。

#### 目录

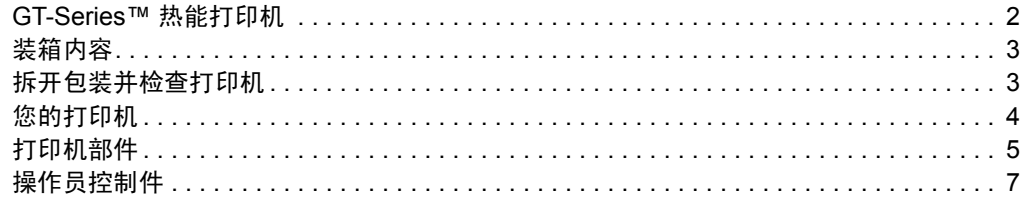

#### <span id="page-13-0"></span>**GT-Series™** 热能打印机

Zebra® GT-Series™ 打印机是桌面热能打印机中最超值的型号。GT-Series™ 打印机能够 在打印密度为 203 dpi (点 / 英寸)、打印速度为 5 ips (英寸 / 秒)或打印密度为 300 dpi (点 / 英寸)、打印速度达 4 ips (英寸 / 秒)的情况下进行热敏打印和热转印打 印。其支持 ZPL™ 和 EPL™ Zebra 编程语言和各种接口及功能选配件。

GT-Series™ 打印机功能:

- 可在 ZPL 和 EPL 编程及多个标签格式之间自动检测和切换打印机语言。
- 采用业内最简便的色带装入设计,无需使用转接器即可在同一台打印机中使用 300 米和 74 米转印色带。
- 具有颜色编码的操作员控制部件和介质导板。
- 可移动黑线传感器:全宽可移动的黑色标记传感器和多位置透射式 (标签隔 缝)传感器。
- Zebra™ 全局打印解决方案 支持 Microsoft Windows 键盘编码和 ANSI、 Unicode UTF-8 和 UTF 16 (Unicode 转换格式)、 XML、 ASCII (旧版程序和 系统使用的 7 和 8 位)、单双字节基本字体编码、十六进制编码,以及定制字 符映射 (DAT 表创建、字体链接和字符重新映射)。
- 打印机性能增强:打印速度更快,配备 32 位处理器。
- 附带免费软件和驱动程序,可用于配置打印机设置、设计和打印标签和收条、 获取打印机状态、导入图形和字体、发送编程命令、更新固件以及下载文件。 使用 ZebraNet™ Bridge,即可为一台或多台 Zebra® 以太网和本地连接的打印 机复制打印机设置、文件和固件更新。
- 维护报告功能已启用且可由用户进行定制。

GT-Series™ 打印机可提供下列基本打印机选配件:

- 该打印机带有简体中文和繁体中文字体集,可用于 EPL (888 旧式字体 GB-2312 和 Big 5) 和 ZPL (GB18030-2000 和 Big 5) 编程。
- 标签分送 (剥离)。
- 通用介质切纸器。
- 内置 10/100 打印服务器和以太网接口。
- Zebra® ZBI 2.0™ (Zebra BASIC Interpreter) 编程语言。ZBI™ 可以让用户创建自 定义的打印机操作,以便在未连接到 PC 或网络的情况下使用扫描仪、称重设 备、键盘、 Zebra® ZKDU 等外围设备。

本指南提供操作打印机时所需的信息。打印机连接到主计算机后,即可作为一套完整 的打印系统运行。要创建标签格式,请参见编程指南或 ZebraDesigner™ 等标签设计应 用程序。

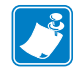

注意 **•** 许多打印机设置还可以通过打印机驱动程序或标签设计软件控制。有关详细 信息,请参见驱动程序或软件文档。

#### <span id="page-14-0"></span>装箱内容

妥善保存包装箱和所有包装材料,以备将来装运或存放打印机时使用。打开包装后, 应检查所有部件,确保没有缺失。执行打印机检查步骤,熟悉打印机部件,以便能够 按照本手册中的说明执行操作。

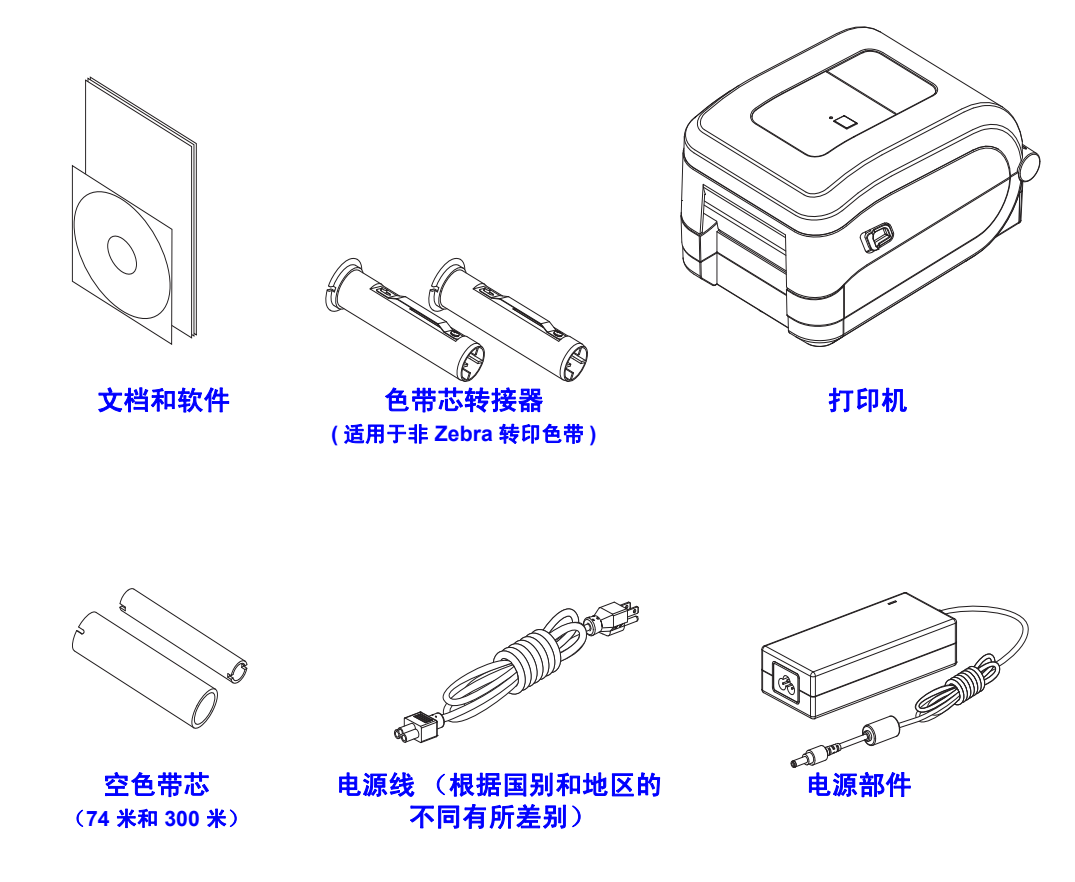

#### <span id="page-14-1"></span>拆开包装并检查打印机

收到打印机后,应立即拆开包装,检查打印机是否在运输过程中发生损坏。

- 保存所有包装材料。
- 检查所有外表面是否有破损。
- 打开打印机,检查介质舱内的部件是否损坏。

如果在检查中发现运输过程中造成的损坏:

- 应立即通知运输公司并提交破损情况报告。Zebra Technologies Corporation 对打 印机运输期间遭受的任何损坏概不负责,根据保修政策的规定,不会承担因此 产生的维修费用。
- 保留所有包装材料以备运输公司检查。
- 通知 Zebra® 授权分销商。

#### <span id="page-15-0"></span>您的打印机

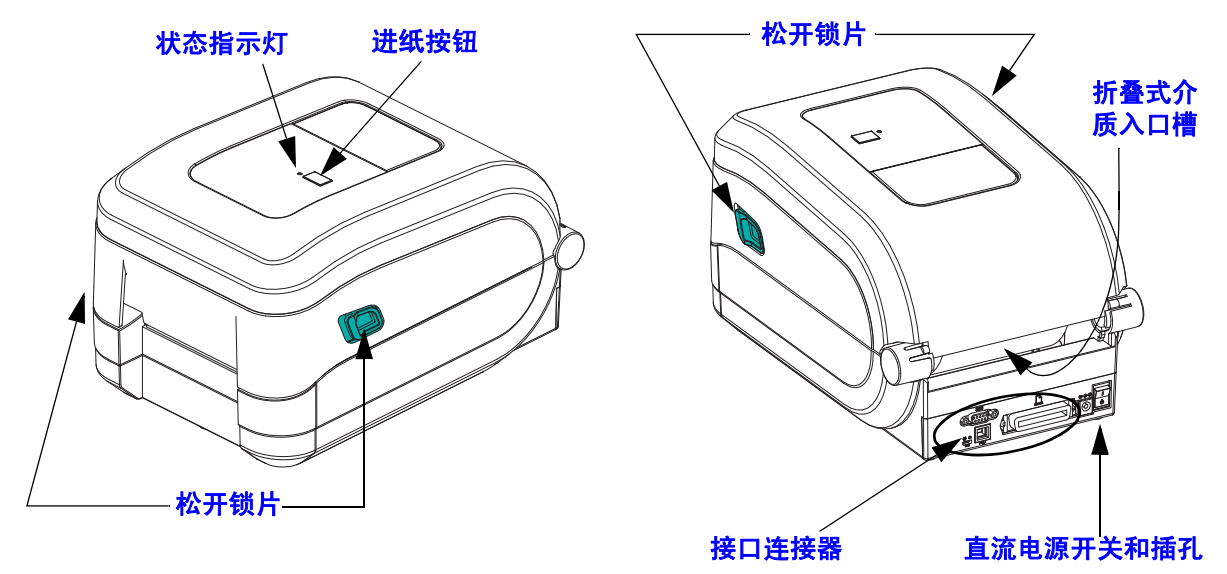

#### 打开打印机

要检查介质舱,必须将打印机盖打开。面向自己拉动松开锁片,并抬起顶盖。检查介 质舱中是否有松动或损坏的部件。

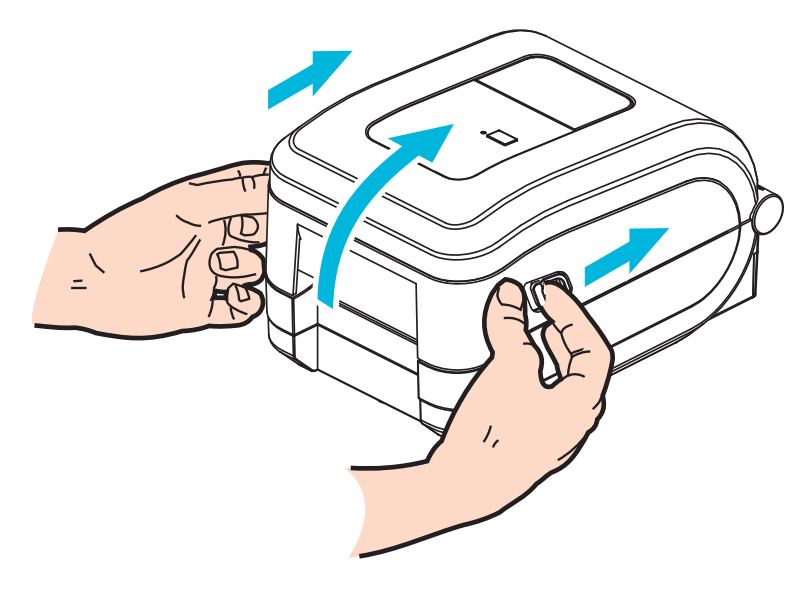

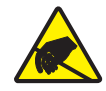

小心 **•** 人体表面或其他表面聚集的静电在释放过程中会损毁本设备的打印头或电子元件。 处理打印头或顶盖下的电子元件时,必须遵循防静电规程。

#### <span id="page-16-0"></span>打印机部件

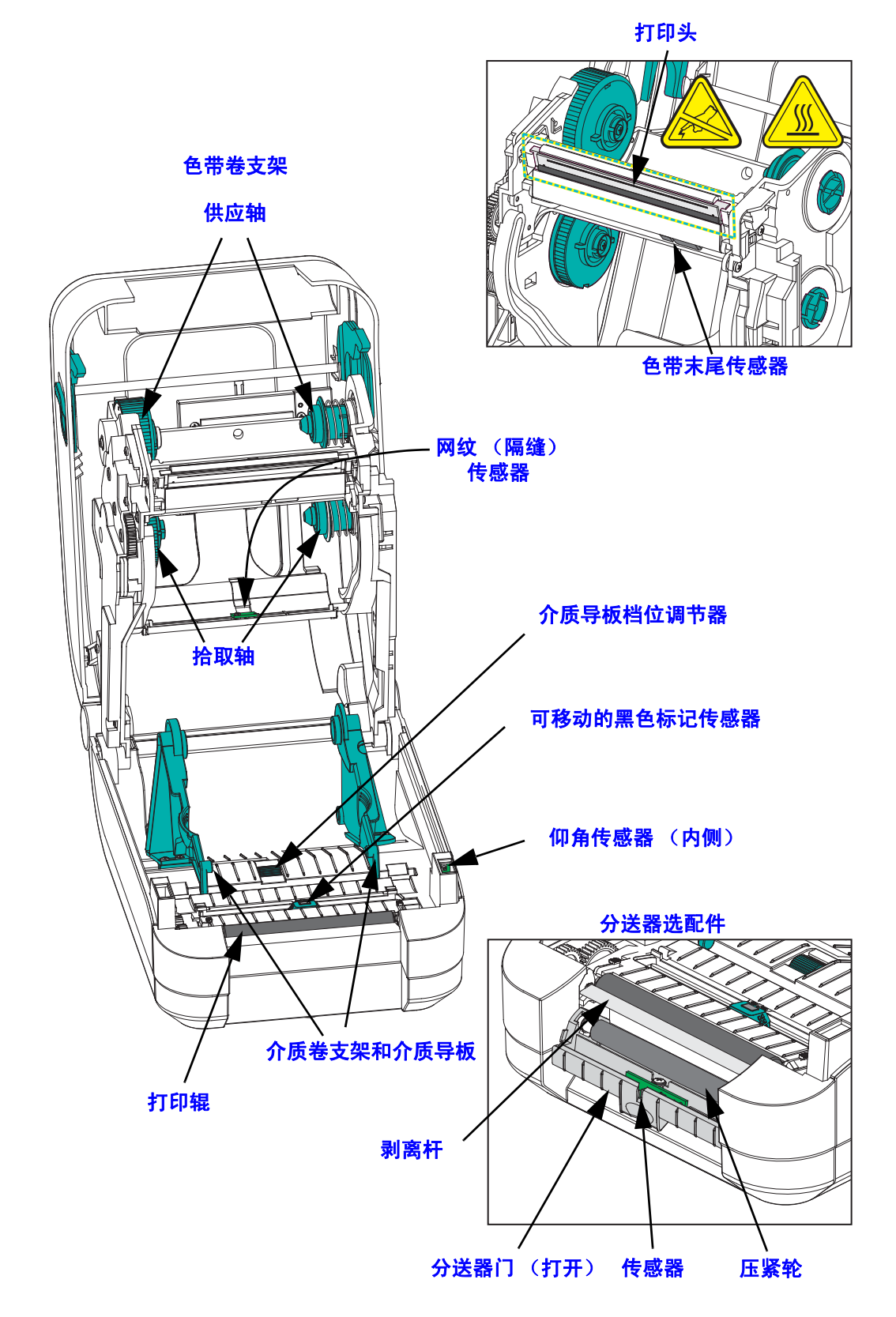

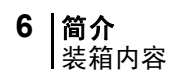

切纸器选配件

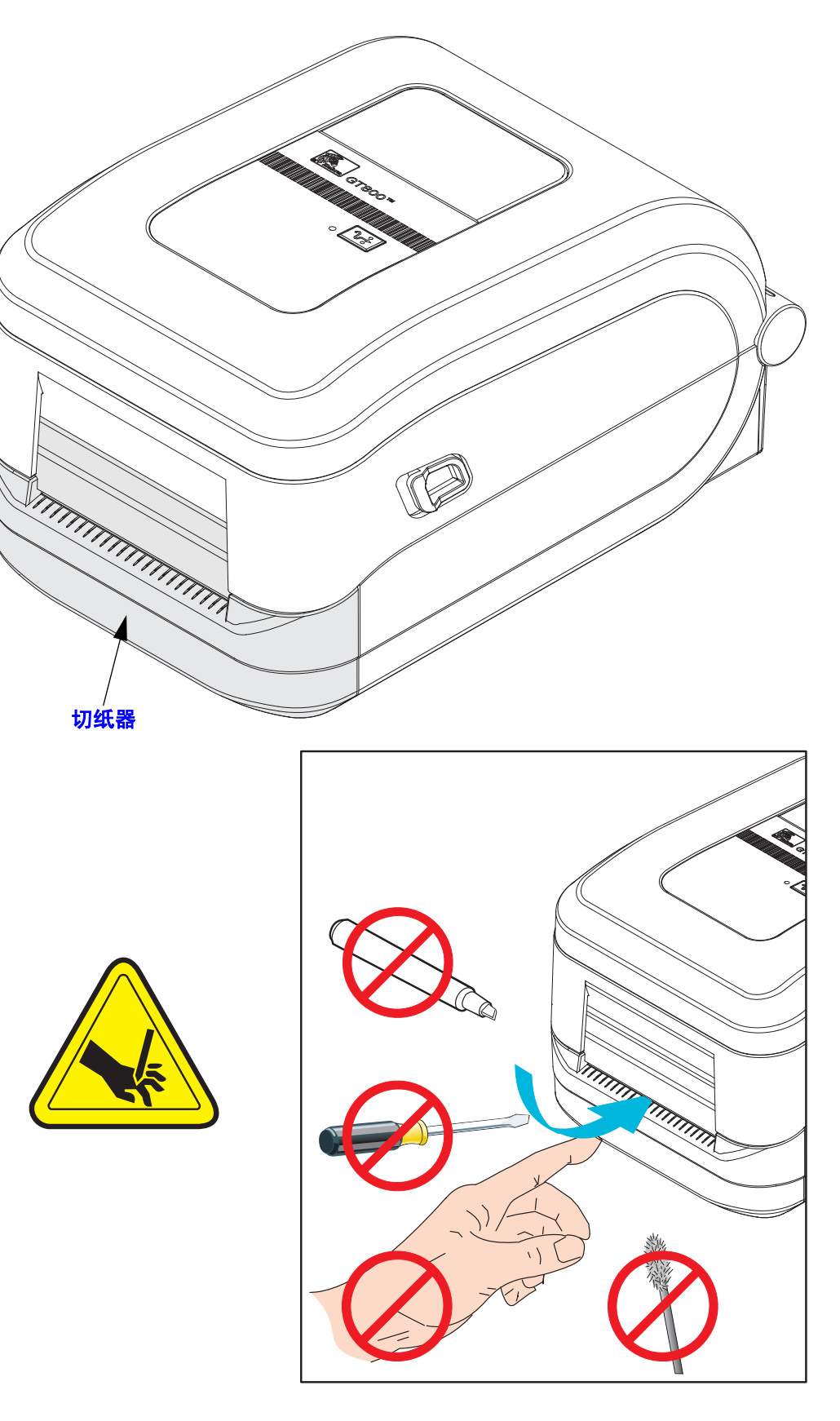

#### <span id="page-18-0"></span>操作员控制件

#### 电源开关

向上按可打开打印机电源。

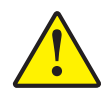

小心·应先关闭打印机电源,然后再连接或断开通信缆线和电源线。

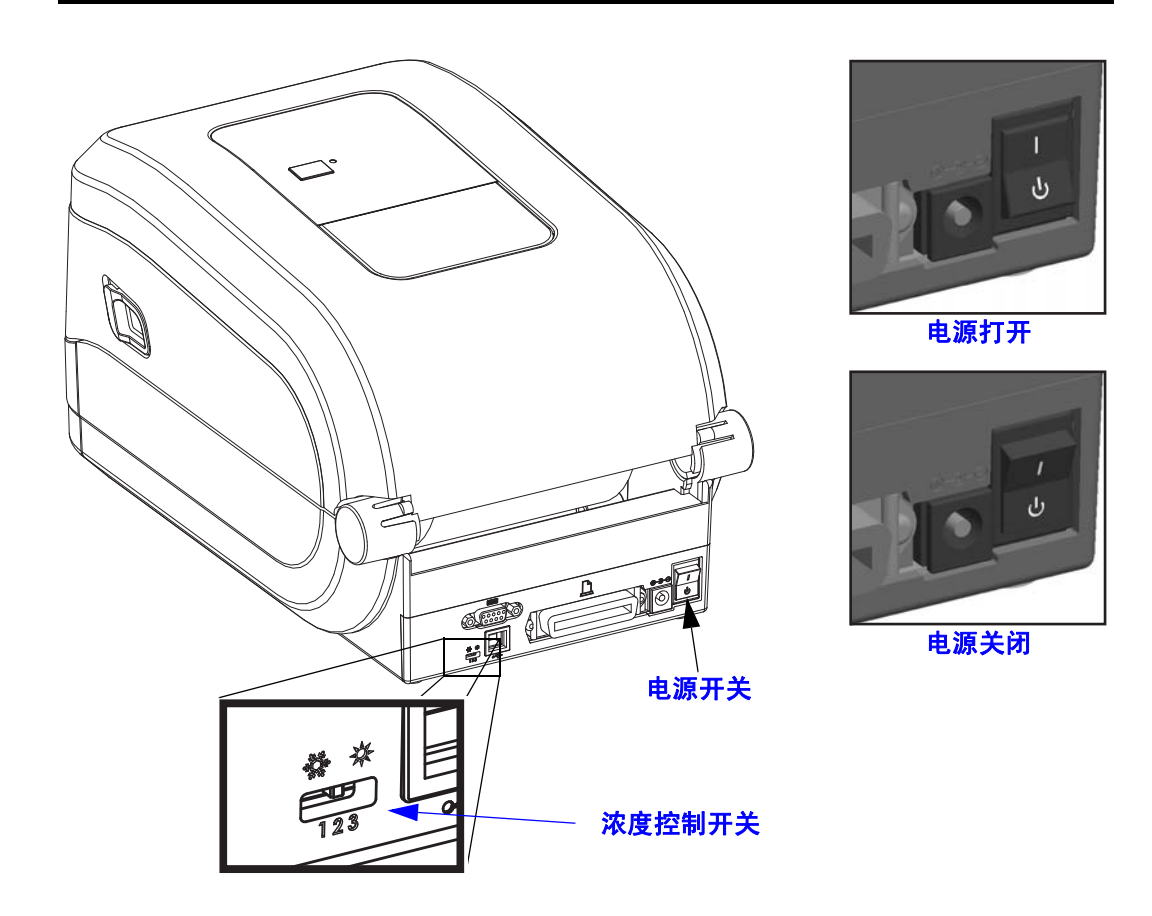

#### 操作员浓度控制

操作员浓度控制开关可以让操作员修改浓度设置,而无需更改已发送给打印机的程序 或驱动程序设置。这样可以让用户为介质和打印机的细微更改调节设置。

该控制开关提供了三个设置选项: 低 (1)、中 (2) 和 高 (3)。"低 (1)" 设置选项不会更改 通过编程或驱动程序设置所设定的实际 " 浓度 " 设置。" 中 (2)" 设置选项可以将浓度级 别提高 3 级, 例如: 如果将打印机的默认浓度级别设置为 20, 则打印时实际应用的浓 度级别为 23。 " 高 (3)" 设置选项可以将已设置的浓度级别提高六 (6) 级。

 $\left| \cdot \right|$ 

重要提示 **•** 将浓度设置为高或低可能会降低条形码的可读性。

#### 进纸按钮

- 按一下 " 进纸 " 按钮可强制打印机送入一张空白标签。
- 按 " 进纸 " 按钮可以让打印机从 " 暂停 " 状态脱离。编程命令或错误条件都会使打 印机进入 " 暂停 " 状态。请参见 " 故障排除 " 章节中的第 82 页的 *"* [状态指示灯的](#page-93-2) [含义](#page-93-2) *"*。
- 使用 " 进纸 " 按钮完成打印机设置,并获取打印机状态 (请参见 " 故障排除 " 章 节中的第 92 页的 *"* [进纸按钮模式](#page-103-1) *"*)。

#### 状态指示灯

状态指示灯位于顶部外壳上的进纸按钮旁,用于显示打印机的运行状态 (请参见 第 82 页的 *"* [状态指示灯说明](#page-93-3) *"*)。

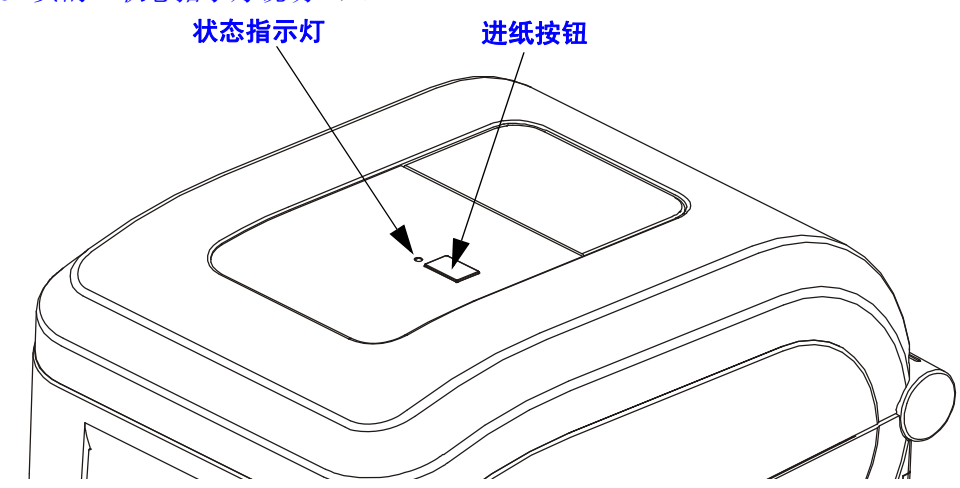

#### <span id="page-19-0"></span>合上打印机盖

- **1.** 放下顶盖。
- **2.** 向下按,直到顶盖 " 咔哒 " 一声锁闭。

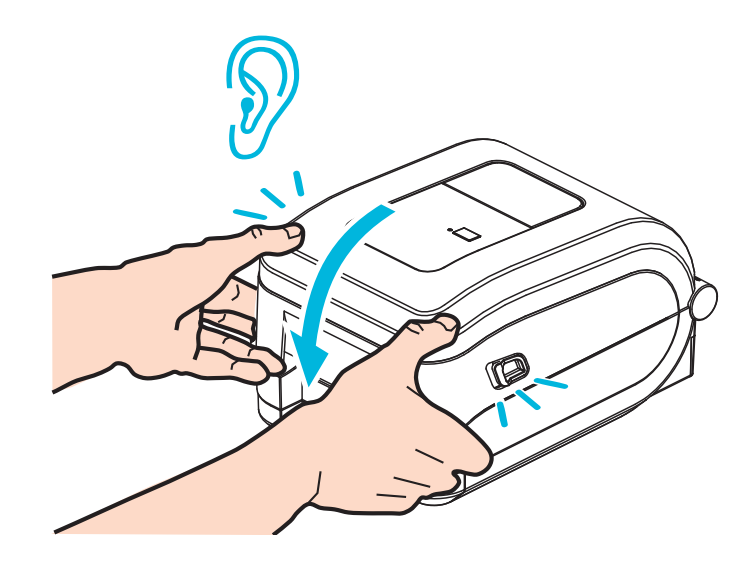

# <span id="page-20-0"></span> $\frac{2}{\lambda}$

<span id="page-20-1"></span>本章说明如何首次设置打印机, 以及如何执行最常用的介质装入操作步骤。

#### 目录

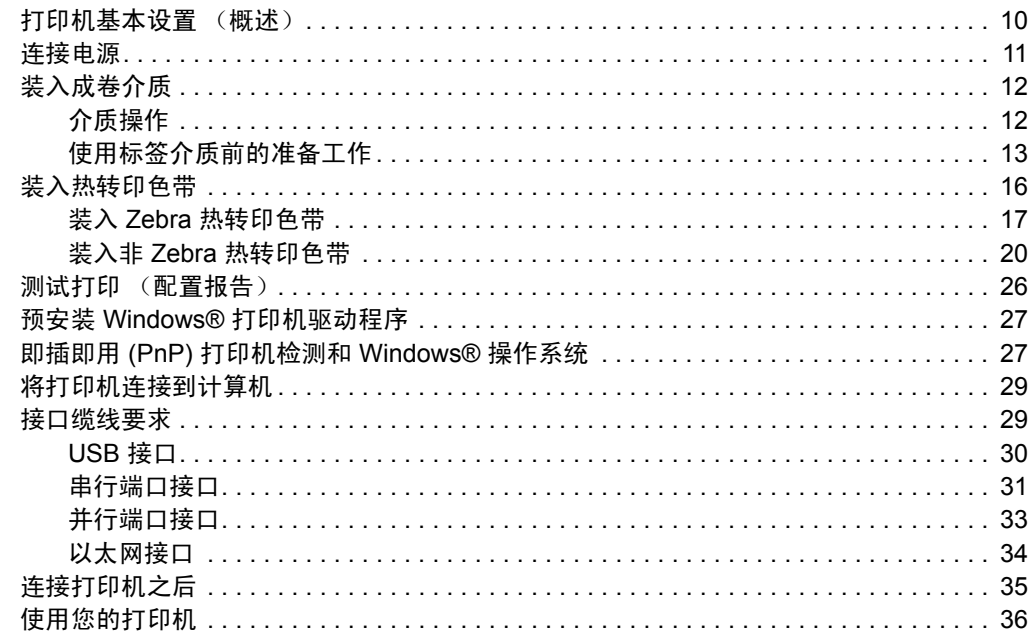

#### <span id="page-21-0"></span>打印机基本设置 (概述)

设置过程可以分为两(2)个阶段:硬件安装和主机系统安装(软件 / 驱动程序)。

- 将打印机置于一个安全的位置,要求可以接入电源,且可以将网络或主机系统缆线 接入打印机。
- 将打印机连接至带地线的交流电源。
- **•** 关闭打印机电源 **(OFF)**。
- 选择并准备好打印机用的介质。
- 装入介质。
- 如果您使用的是热转印介质,请装入热转印色带。
- 打开打印机电源 **(ON)**。打印一份 " 配置报告 " 检查打印机的基本操作。
- **•** 关闭打印机电源 **(OFF)**。
- 选择与打印机进行通信的方法 使用 USB 端口、串行端口或并行端口的本地连接 或使用以太网 (LAN) 的本地网络。
- 将打印机连接至网络或主机系统,按要求配置打印机,使其能够与打印系统主机或 网络通信。

#### 采用本地 (有线)连接时,针对所支持的 **Windows** 操作系统 (最常用) 设置步骤如下:

- 从用户 CD 中 Run (运行)系统的 Zebra Setup Utilities (设置实用程序)。
- 点击 Install New Printer (安装新打印机), 运行安装向导。选择 Install Printer (安装打印机),然后从 ZDesigner 打印机列表中选择 GT800。
- 选择您已连接到个人电脑的端口 (USB、串行或并行)。
- 打开打印机电源 (ON),然后根据您的接口类型配置打印机通信。
- 打印一份 Windows 驱动的 " 测试打印 " 检测 Windows 的运行状况。

#### <span id="page-22-0"></span>连接电源

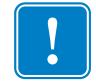

重要提示 **•** 根据需要装配打印机,从而能够轻松地操作电源线。为确保打印机不带静 电,必须将电源线与电源插座或交流电源插座分开。

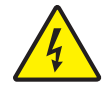

小心 **•** 请勿在潮湿环境中操作打印机和电源部件,否则会造成严重的人身伤害!

- **1.** 将打印机电源开关设置在关闭位置 (向下)。
- **2.** 将交流电源线接头插入电源部件。
- **3.** 将电源线的另一端插入适用的交流电源插座。备注:如果交流电源插座上的电源开 关打开,则电源指示灯将点亮。
- **4.** 将电源部件的电源接头插入打印机的电源插孔。

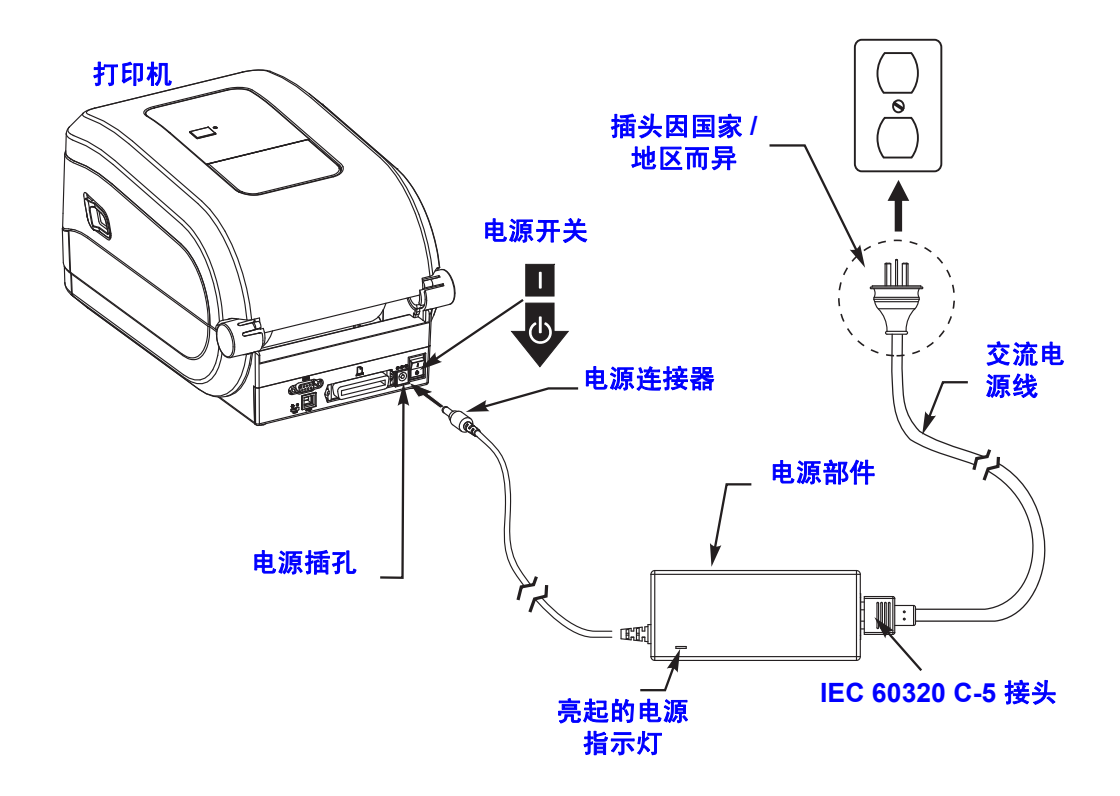

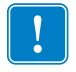

注意 **•** 应确保使用具有三相 (3) 插头和 IEC 60320-C5 接头的合格电源线。这些电源线 必须带有产品所在国的相关认证标志。

#### <span id="page-23-0"></span>装入成卷介质

必须使用适用于所需打印类型的正确介质。有关识别各类基本介质类型的详细信息, 请参见第 37 页的 *"* [打印操作](#page-48-0) *"*。

#### <span id="page-23-1"></span>介质操作

在运输、搬运或存放过程中,成卷介质可能会沾染灰尘或污物。无论成卷介质是内侧 卷绕还是外侧卷绕,都可以用相同方式装入打印机。

- 去掉介质的外侧一圈。去掉最外侧一圈介质可以避免将有粘性或不清洁的介质卷入 打印头和打印辊之间。
- 无论介质是内侧卷绕还是外侧卷绕,都可以用相同方式装入打印机 打印面朝 上。

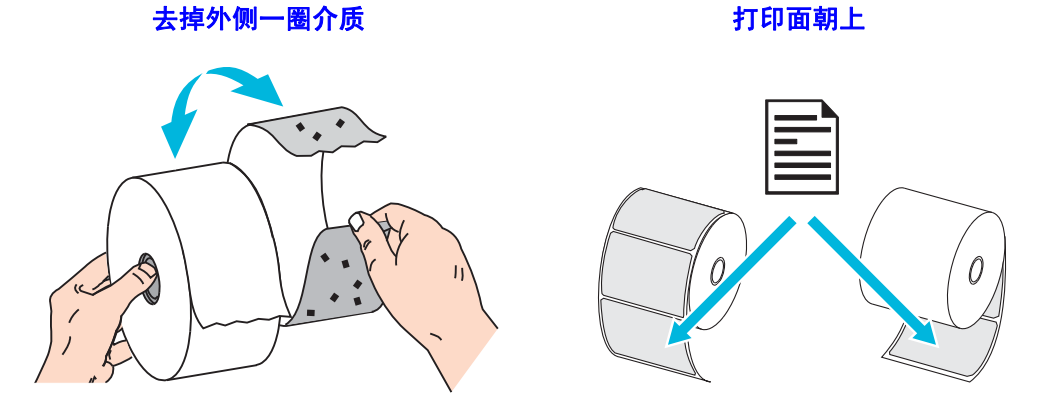

<span id="page-23-2"></span>打开打印机

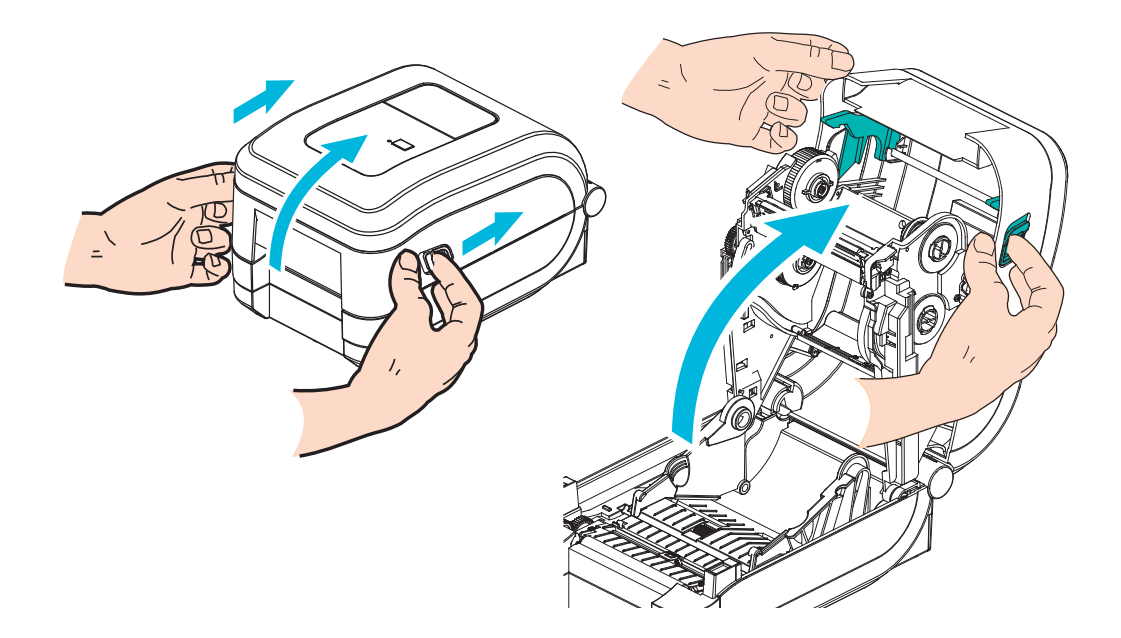

#### <span id="page-24-0"></span>使用标签介质前的准备工作

确保可移动的黑色标记传感器已对准中心默认位置。这是用于介质感应的标准工作位 置。如果传感器偏离默认标签网纹 (隔缝)感应区域,则打印机只能检测到黑色标 记,但正确对齐后即可检测到模压裁切的带缺口介质。有关黑色标记或非典型介质的 使用信息,请参见第 44 页的 *"* [使用可移动的黑色标记传感器](#page-55-1) *"*。

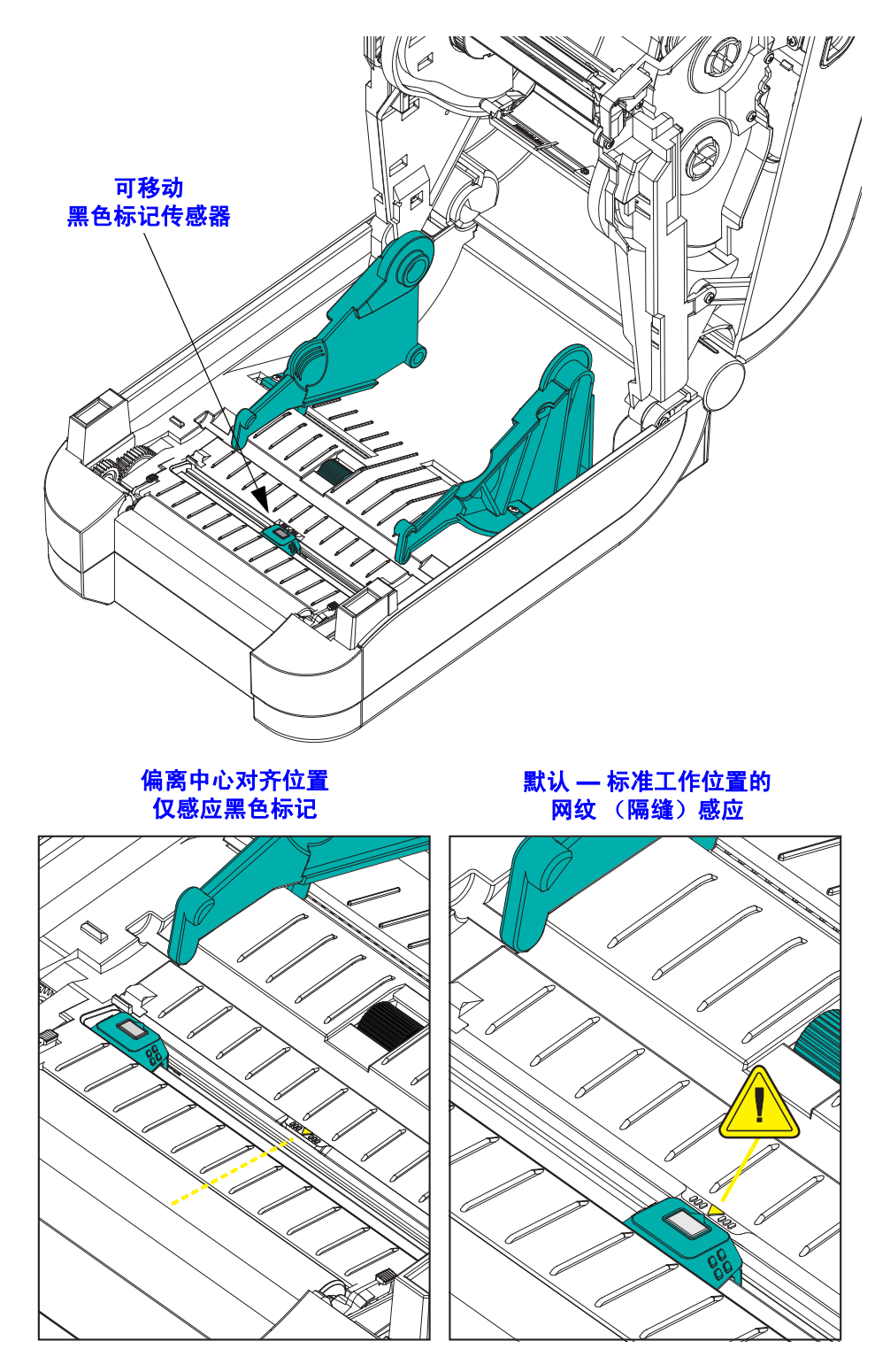

#### <span id="page-25-0"></span>将成卷介质放入介质舱

- **1.** 打开打印机。注意需要向打印机前方拉动松开钮的控制杆。
- **2.** 打开成卷介质挂钩。使用另一只手将介质导板拉开,将成卷介质放在纸卷挂钩上, 并松开导板。调整成卷介质方向,使其在通过打印 (驱动)辊上方时打印面朝上。

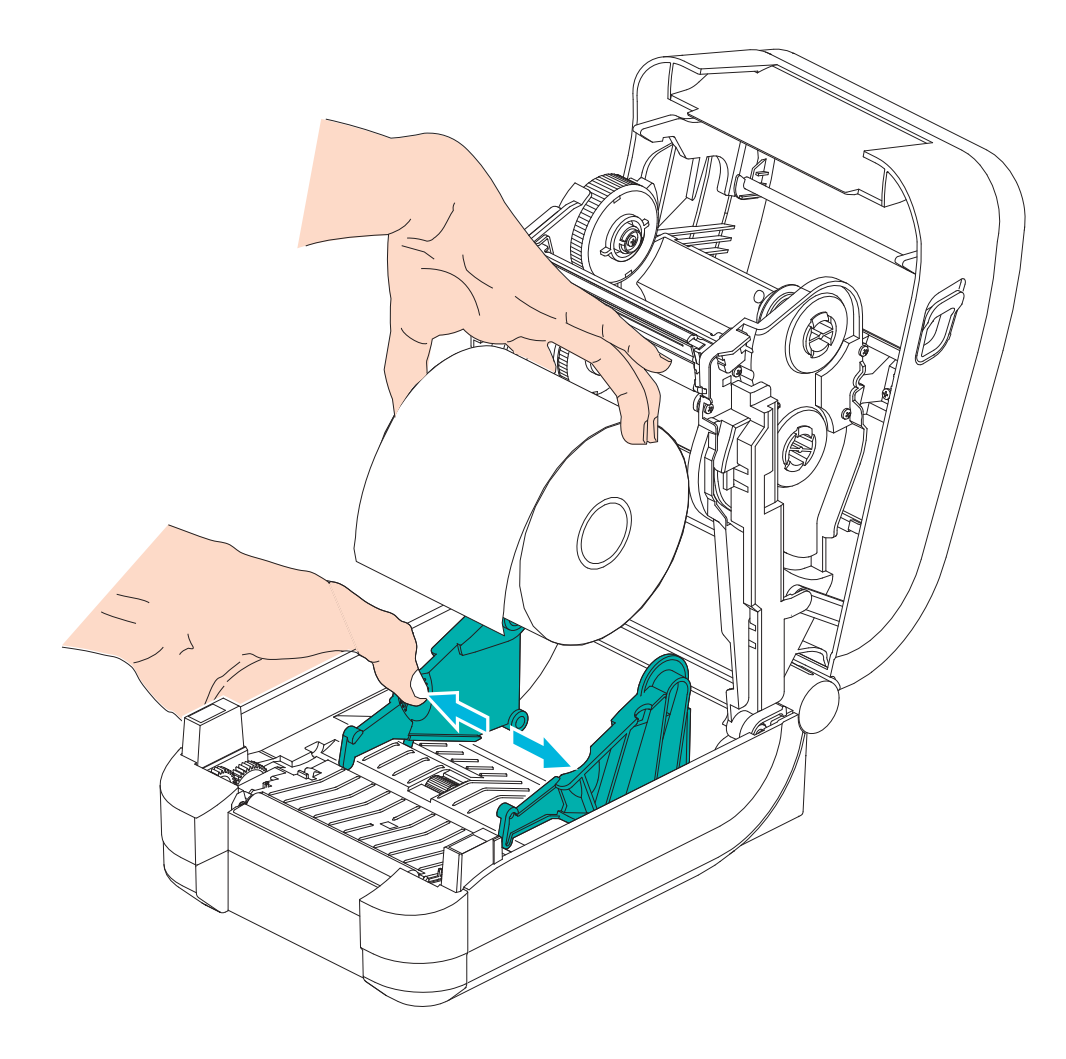

**3.** 将介质拉出,使其从打印机前端伸出。检查成卷介质是否能够自由转动。禁止将成 卷介质放入介质舱底部。检查介质的打印面是否朝上。

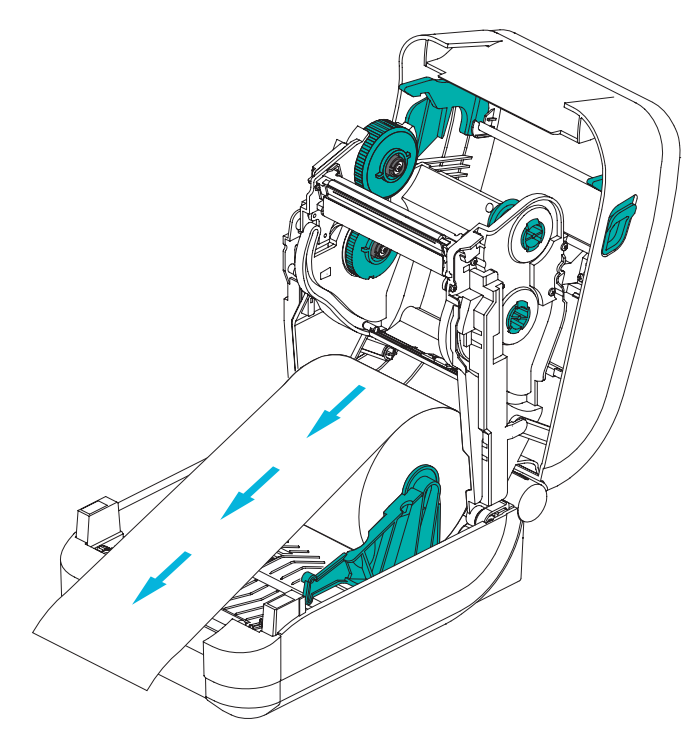

**4.** 将介质推入两个介质导板下面。

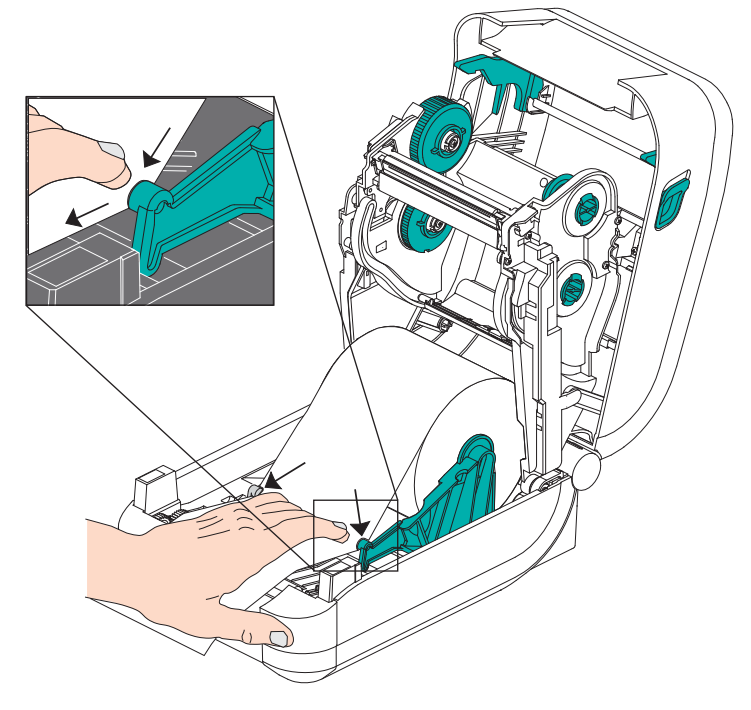

- **5.** 如果不需要安装热转印色带,应合上顶盖。
- **6.** 如果打印机电源已打开,按 " 进纸 " 按钮,送入介质。如果未打开电源开关,应等 待打印机打开电源开关并完成本章中的打印机 " 入门 " 说明。

#### <span id="page-27-0"></span>装入热转印色带

GT-Series™ 打印机具有一个功能灵活的色带系统,支持 300 米长和 74 米长的原装 Zebra® 色带。此外,还支持第三方色带,使用两种色带芯转接器,适用于内径为 25.4 毫米 (1 英寸)的色带卷。

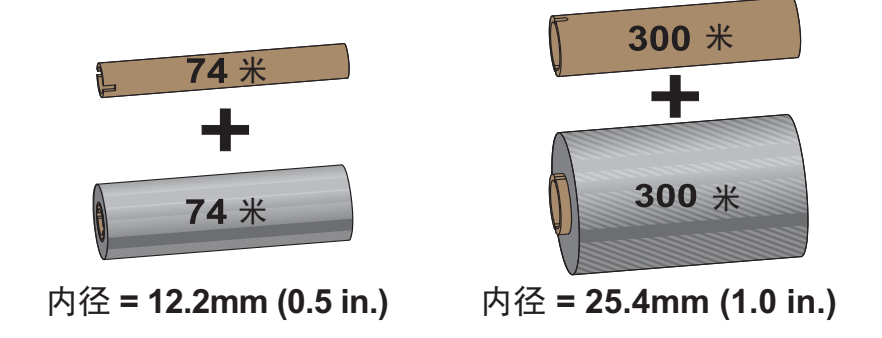

热转印色带有多种样式,在某些情况下还提供多种颜色,可满足客户的各种应用需 求。原装 Zebra® 热转印色带专为您的打印机和 Zebra 品牌介质设计。在 Zebra® 打印机 中使用未经批准的非 Zebra 介质或色带可能会损坏打印机或打印头。

- 介质和色带类型应匹配,这样可获得最佳打印效果。
- 所用色带应比介质更宽, 以免打印头发生磨损。
- 如需进行热敏打印,请勿在打印机中安装色带。
- 应使用与转印色带卷内径匹配的空色带芯。可能发生色带褶皱或其他打印故 障。

打印机需要使用原装的 Zebra® 色带, 上面带有一个色带用尽末尾片 (反射片), 用于 在色带用尽时停止打印。原装 Zebra® 色带和色带芯还具有一个用于保持色带卷接合位 置的凹槽,可以在打印过程中带动色带卷,而不会打滑。

适用于本打印机的原装 Zebra® 色带包括:

- Performance Wax (性能蜡)
- Premium Wax/Resin (优质蜡 / 树脂)
- 适用于合成材料的 Performance Resin (性能树脂)(最高速度 6 英寸 / 秒)和 涂层纸 (最高速度 4 英寸 / 秒)
- 适用于合成材料的 Premium Resin (优质树脂) (最高速度 4 英寸 / 秒)

有关色带使用的详细信息,请参见第 48 页的 *"* [色带概述](#page-59-3) *"*。

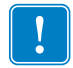

#### 重要提示 **• 74** 米色带

请勿使用早期型号的台式打印机色带芯!凹槽仅位于其中一侧的为旧式色带芯。这些 老式色带芯尺寸太大。

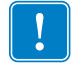

注意 **•** 不要使用凹槽损坏、边角磨损、残破、粉碎的色带芯。色带芯凹槽应完整无 损,从而能够将色带芯固定在转轴上,否则色带芯会打滑,导致色带卷曲,色带末端 感应错误或其他间歇性错误。

#### <span id="page-28-0"></span>装入 **Zebra** 热转印色带

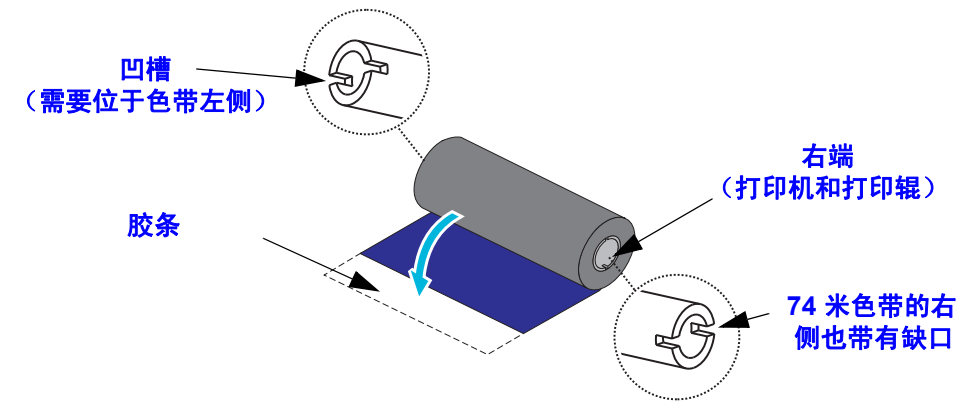

在执行以下步骤前,请先拆开色带包装并拉出胶条,将色带准备妥当。

检查色带和空色带芯是否如上图所示,在色带芯的左侧带有缺口。如果没有,请参见 第 20 页的 *"* 装入非 *Zebra* [热转印色带](#page-31-0) *"*。

**1.** 打印机盖打开,将空色带芯放在打印机拾取轴上。将空色带芯的右侧推入弹簧压紧 转轴 (右侧)。将色带芯对准左侧转轴轮毂的中心,旋转色带芯,直到缺口对准并 锁入。

您可以在包装箱中找到第一个色带拾取芯。以后即可使用供应转轴上的空供应色带 芯拾取下一卷色带。

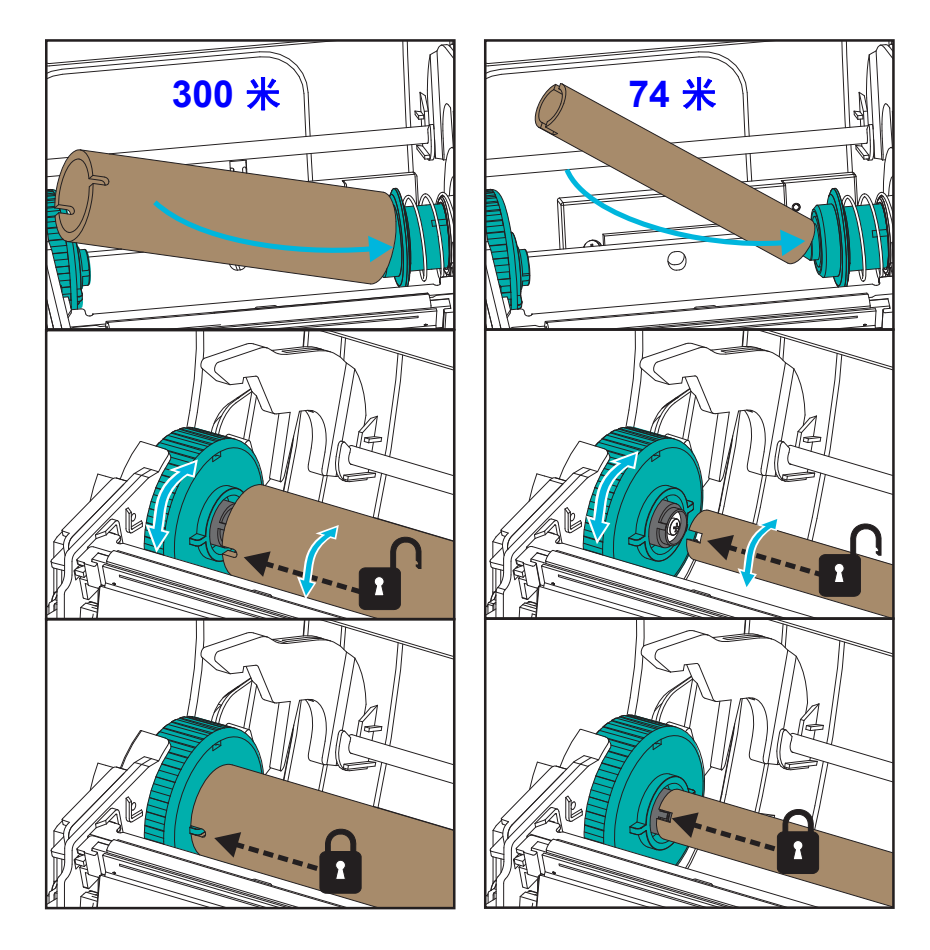

**2.** 将新的色带卷放在打印机的底部色带供应转轴上。将其推入右侧转轴,并将左侧锁 定,操作方法与固定拾取色带芯相同。

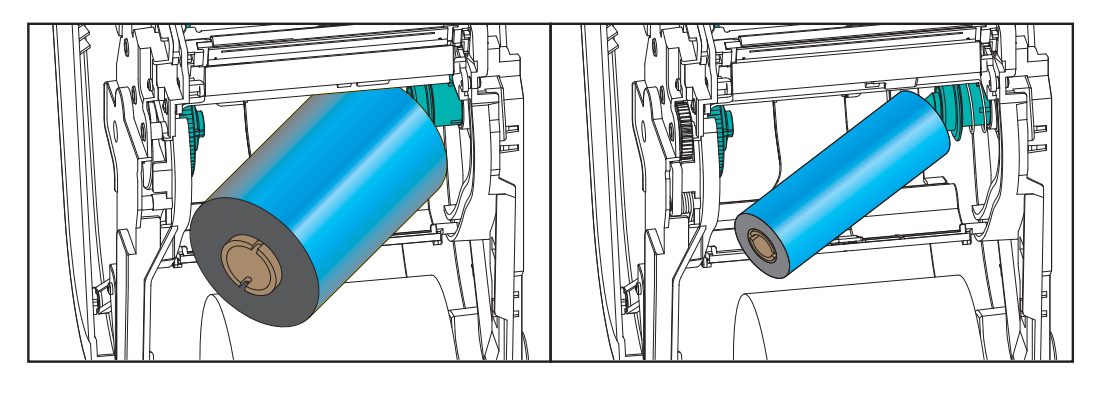

**3.** 将色带连接到拾取色带芯。将胶条粘在拾取芯上,也可以使用薄胶带。在色带芯图 片中,采用了三 (3) 种标准原装 Zebra® 色带的宽度,用于帮助用户将转印色带与 介质和色带供应轴对准。对准色带,让其平直卷绕在色带芯上。

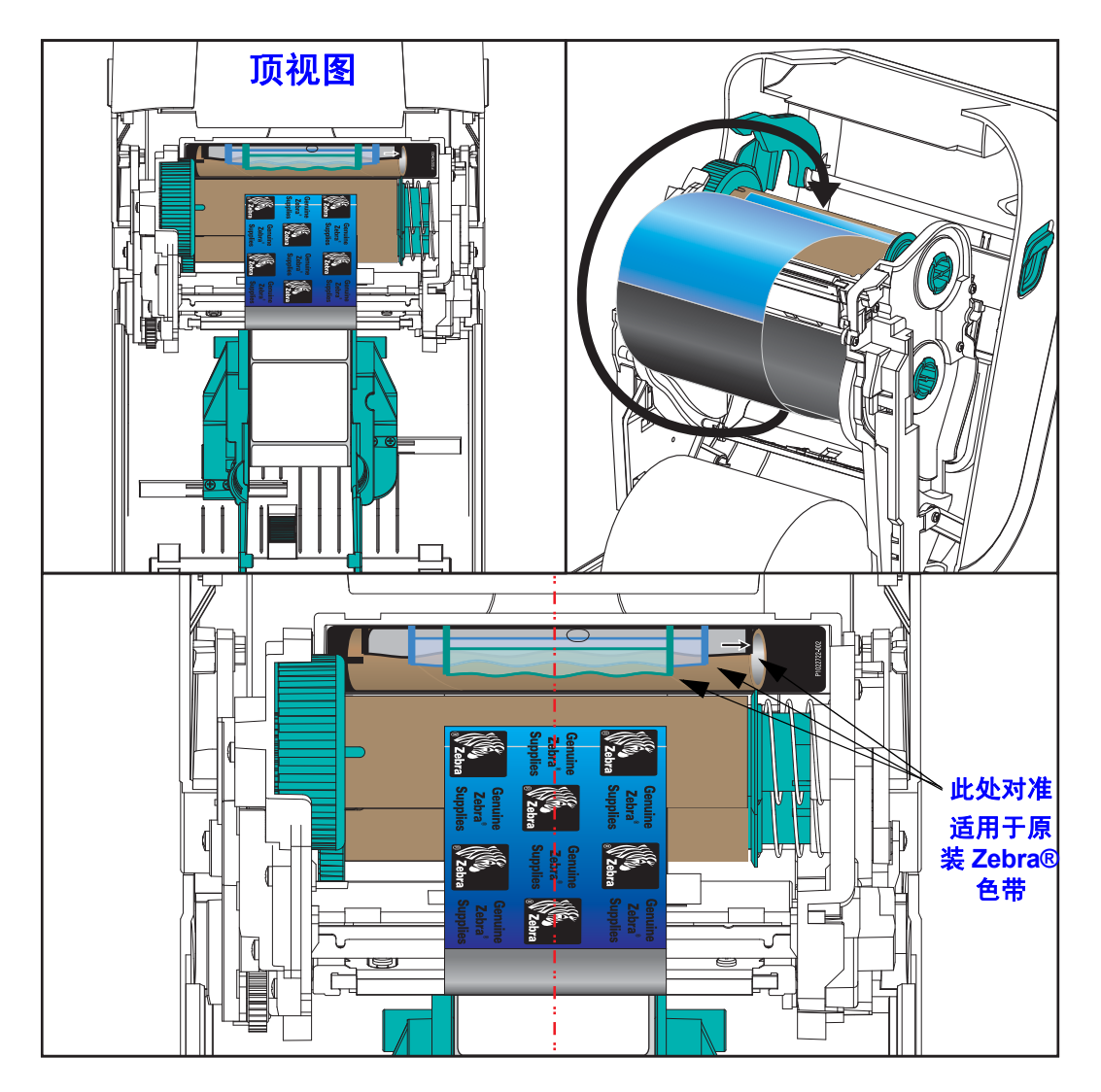

**4.** 顶部向后旋转色带拾取轮毂,收紧色带的松弛部分。旋转轮毂可帮助将拾取色带位 置与色带供应轴精确对准。色带引头应被色带完全覆盖。

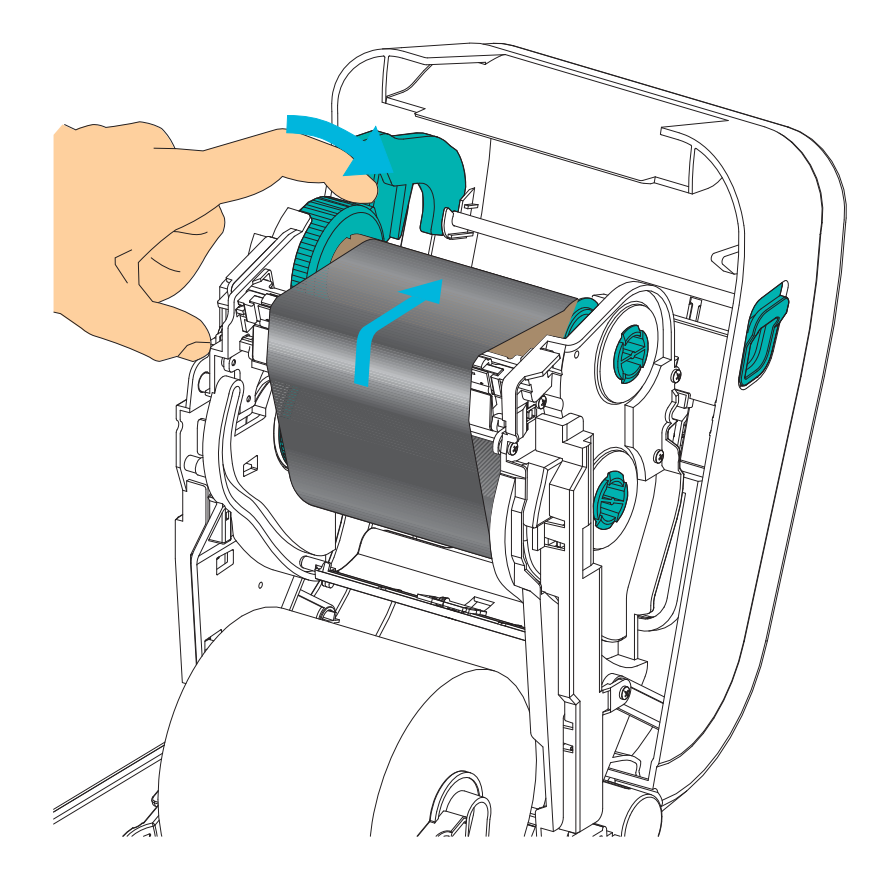

- **5.** 确保已装入介质且可准备打印,然后关闭打印机盖。
- 6. 在打印机电源打开情况下,按下"进纸"按钮,让打印机送入一段至少20厘米 (8 英寸)长的介质,将松弛部分和色带皱褶收紧,使色带平直,并将色带在转轴 上对准。如果未打开电源开关,应等待打印机打开电源开关并完成本章中的打印机 " 入门 " 说明。
- **7.** 将打印模式设置从热敏更改为热转印,以设置适用于热转印介质的打印机温度配置 文件。可以通过打印机驱动程序、应用程序软件或打印机编程命令完成此设置。
	- 要使用 ZPL 编程命令控制打印机操作,请参见介质类型 (**^MT**) ZPL II 命令 (执行 《ZPL 编程指南》中的说明)。
	- 如果使用 "EPL 页面模式 " 控制打印机操作,请参见 " 选项 "(**O**) EPL 命令 (执 行 《*EPL* 页面模式程序员指南》中的说明)。
- **8.** 要验证打印模式是否从热敏转换到了热转印,可使用第 26 页的 *"* [测试打印](#page-37-0) (配置 [报告\)](#page-37-0) *"* 打印配置标签。打印机配置状态标签上的 PRINT METHOD (打印方法) 应为 THERMAL-TRANS (热转印)。

您的打印机现已准备就绪,可进行打印。

#### <span id="page-31-0"></span>装入非 **Zebra** 热转印色带

在打印机中装入非 Zebra 热转印色带需要使用 Zebra 色带芯转接器。

如果打印机使用非 Zebra 色带, 至少应满足下列要求:

- 色带芯内径应为 25.4 毫米 (1.0 英寸,误差范围 1.004 至 1.016 英寸)。 材料: 纤维板; 塑料芯等硬质材料可能无法正常使用。
- 色带宽度范围:110 至 33 毫米 (4.3 至 1.3 英寸)。
- 色带的最大外径为 66 毫米 (2.6 英寸)。

小心 **•** 在 Zebra® 打印机中使用未经批准的非 Zebra 介质或色带可能会损坏打印机或 打印头。图像质量还会受到色带性能 (最大打印速度、墨水配方等)、色带芯材料 (太软或太硬)以及配合间隙 (色带芯太松或太紧,或超过了 66 毫米的最大外径) 的影响。

转接器可以将色带和色带芯对准到介质和打印机的中心。转接器带有一个 " 色带芯锁 紧"簧,用于固定色带芯内侧的软质纤维板,并在装入打印机时用作从打印机的中心 线开始测量的标尺。

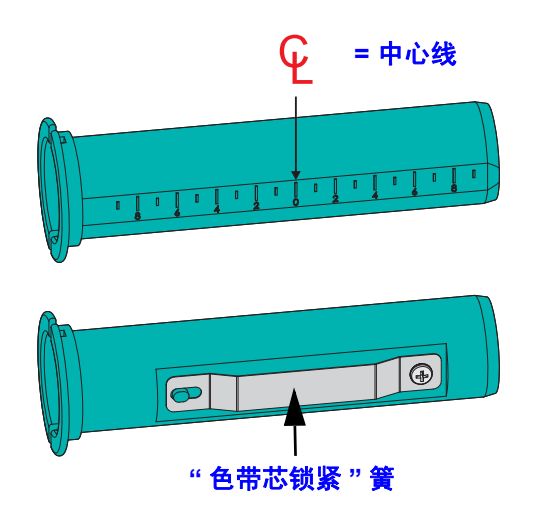

- **1.** 将一个空色带芯装入色带芯转接器。空色带芯应该与色带卷宽度相同或略大。将色 带芯的中心粗略放置在转接器中心线顶部。可以使用空 Zebra 色带芯,但不能使用 转接器和空的非 Zebra 色带芯。打印机附带了一个 300 米的空色带芯。
- **2.** 将非 Zebra 色带卷装入色带芯转接器。调整左侧的转接器凸缘,并确保色带已按照 图示从色带卷背面展开。将色带芯的中心粗略放置在转接器中心线上。

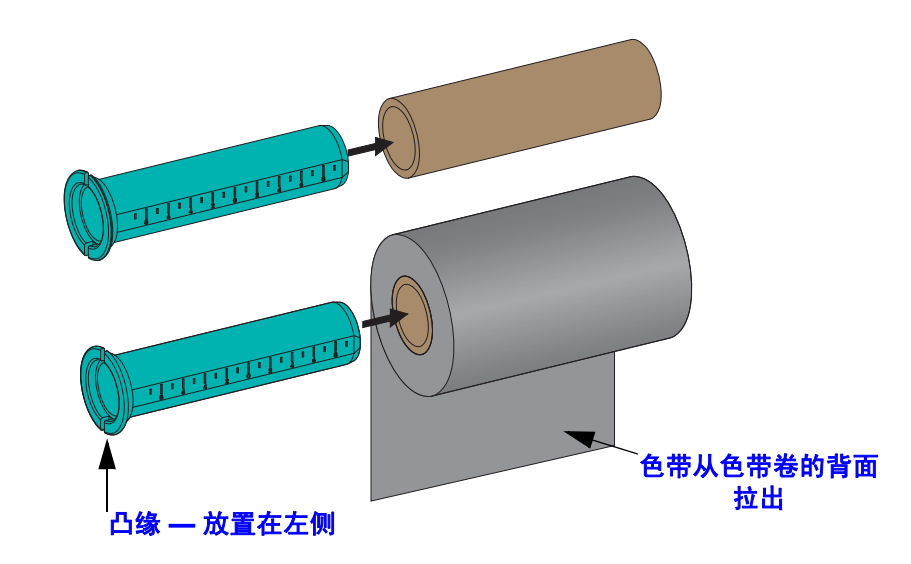

110 米 (4.3 英寸)最大宽度介质卷不需要居中。对于小于最大宽度且达到最小宽 度 33 毫米 (1.3 英寸)的介质,应使用转接器芯上的分度标尺将色带卷与介质和 打印机对齐。

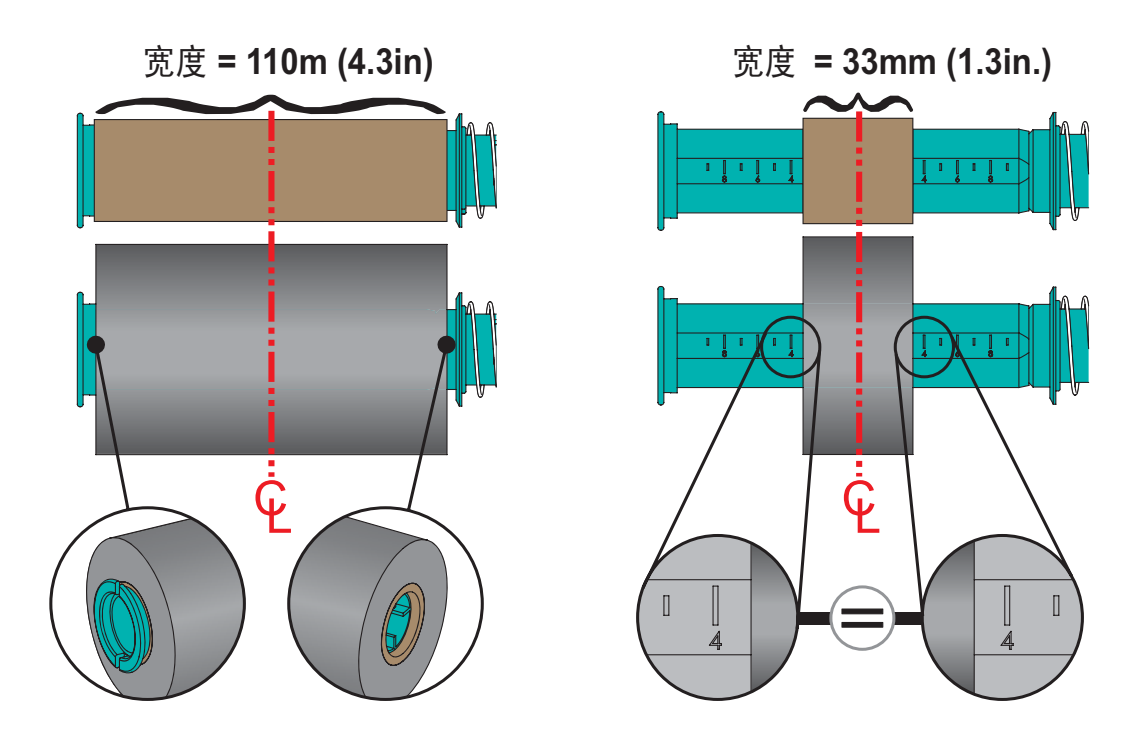

**3.** 将带有空色带芯的转接器放在拾取轴上,并将有色带卷的转接器放在底部供应轴 上。色带芯转接器右侧安装到弹簧压紧的右侧转轴的锥形端。将转接器继续推向右 侧转轴,并将转接器安装到左侧转轴轮毂上。旋转转接器和轮毂,直到转接器凸缘 上的凹槽在左侧转轴轮毂的轮辐上对准并锁紧。

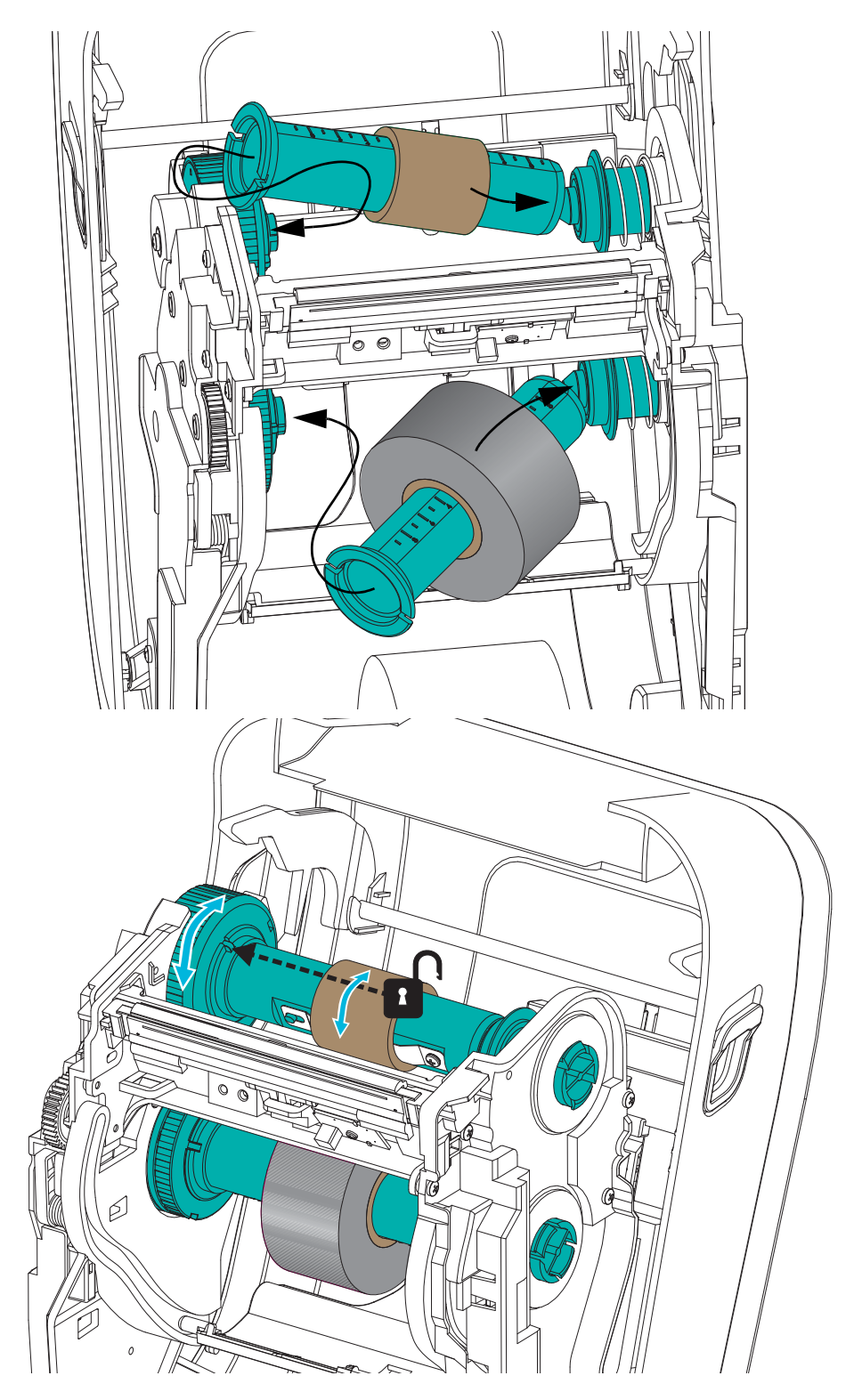

**4.** 在上一步骤安装色带和空色带芯的过程中,它们可能会偏离中心位置。确保色带卷 和空色带芯已对齐至介质 (标签、纸张、签条等)中心。注意:可以使用色带芯 转接器上的中心线标尺调整位置。

如果您忘记检查色带的宽度是否与所用介质相匹配,现在仍可进行检查。为保护打 印头,色带宽度必须大于介质宽度 (包括标签衬纸或背衬)。

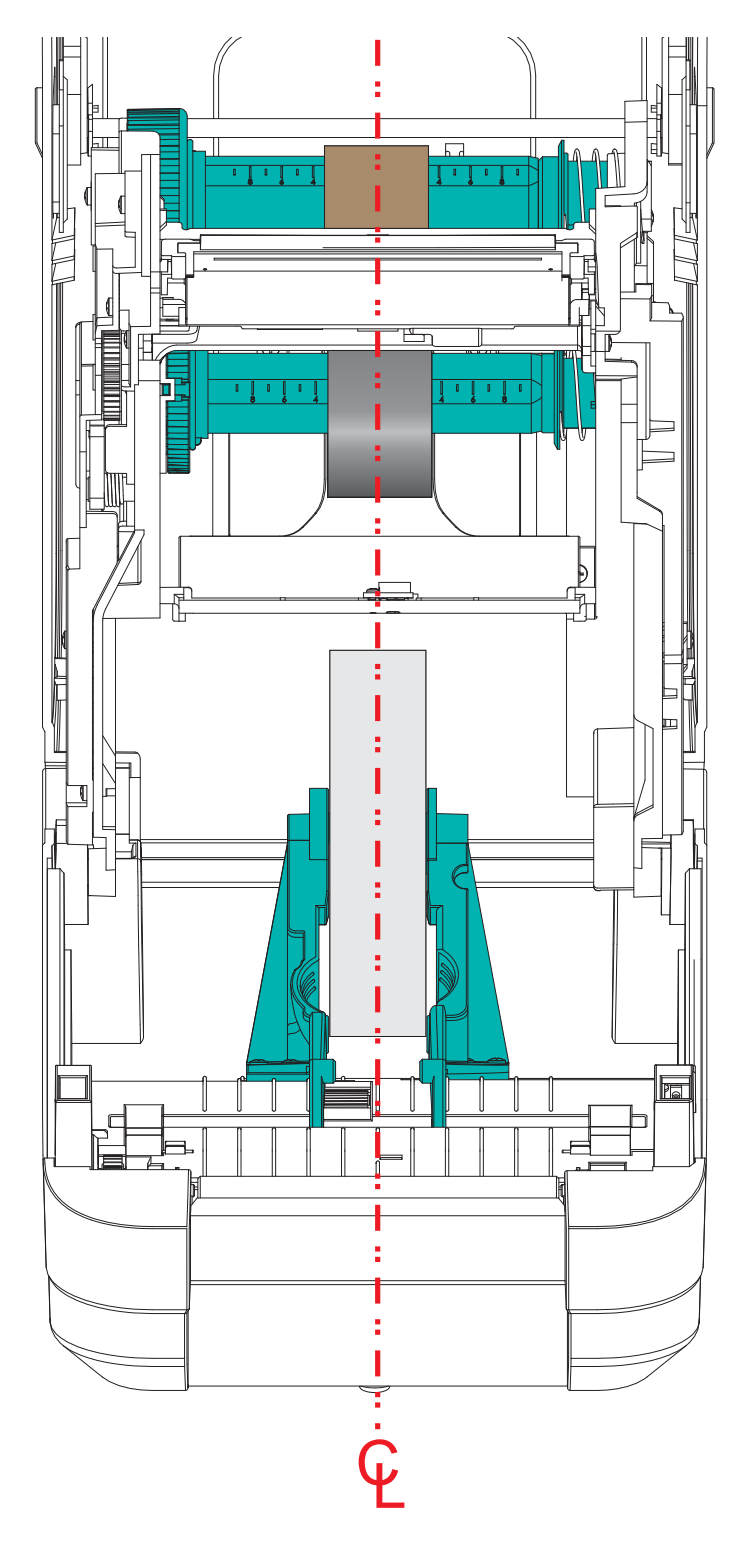

**5.** 将色带连接到拾取色带芯。如果介质没有像原装 Zebra® 色带一样在色带引头上带 有一段粘性胶带,应使用一段薄的胶带将色带固定到拾取芯。对准色带,让其平直 卷绕在色带芯上。

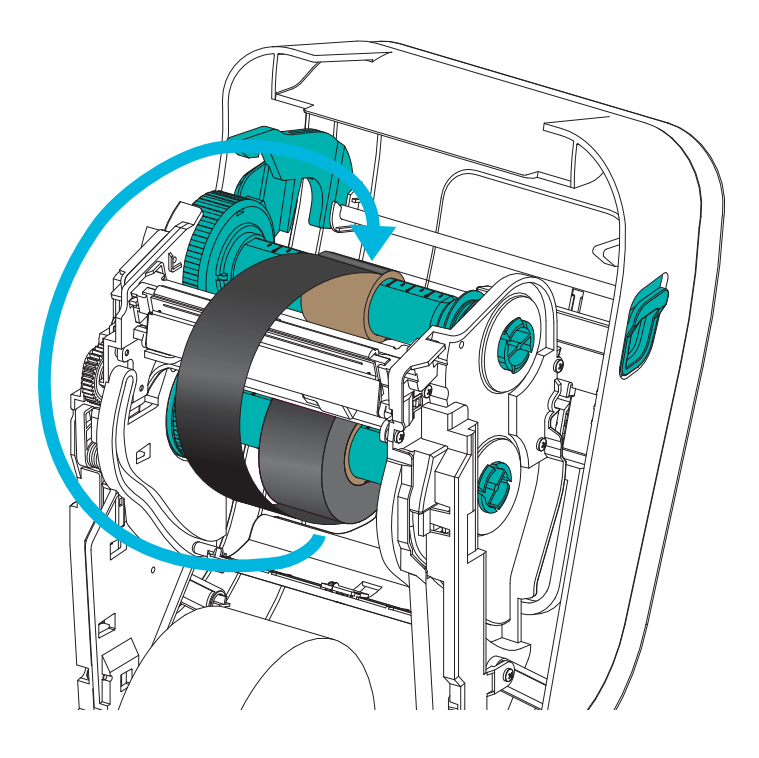

**6.** 顶部向后旋转色带拾取轮毂,收紧色带的松弛部分。旋转轮毂可以帮助将拾取色带 位置与色带供应辊精确对准。至少应将色带在色带拾取芯上卷绕一圈半。

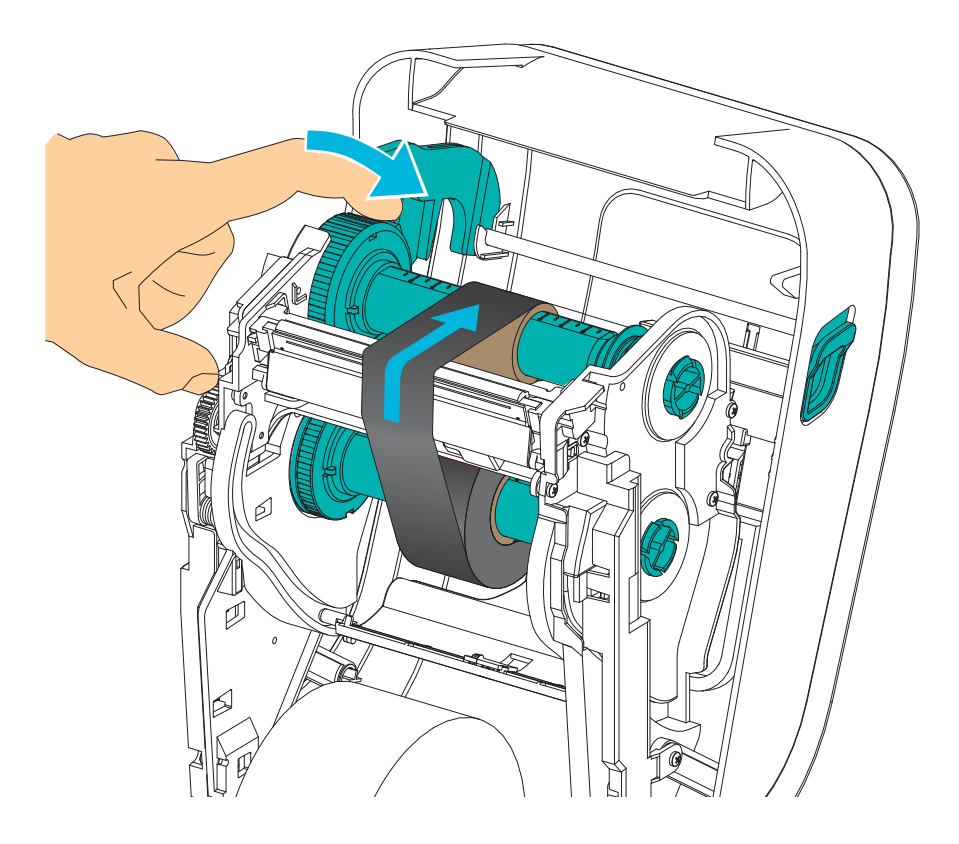
- **7.** 确保已装入介质且可准备打印,然后关闭打印机盖。
- 8. 在打印机电源打开情况下,按下"进纸"按钮,让打印机送入一段至少20厘米 (8 英寸)长的介质,将松弛部分和色带皱褶收紧,使色带平直,并将色带在转轴 上对准。如果未打开电源开关,应等待打印机打开电源开关并完成本章中的打印机 " 入门 " 说明。
- **9.** 将打印模式设置从热敏更改为热转印,以设置适用于热转印介质的打印机温度配置 文件。通过打印机驱动程序、应用程序软件或打印机编程命令可完成此项设置。
	- 要使用 ZPL 编程命令控制打印机操作,请参见介质类型 (**^MT**) ZPL II 命令 (执行 《ZPL 编程指南》中的说明)。
	- 如果使用 "EPL 页面模式 " 控制打印机操作,请参见 " 选项 "(**O**) EPL 命令 (执 行 《*EPL* 页面模式程序员指南》中的说明)。
- **10.** 要验证打印模式是否从热敏转换到了热转印,可使用第 26 页的 *"* [测试打印](#page-37-0) (配置 [报告\)](#page-37-0) *"* 打印配置标签。打印机配置状态标签上的 PRINT METHOD (打印方法) 应为 THERMAL-TRANS (热转印)。

您的打印机现已准备就绪,可进行打印。

## <span id="page-37-1"></span><span id="page-37-0"></span>测试打印 (配置报告)

在将打印机连接到计算机前,应确保打印机处于正常工作状态。

打印一份配置报告即可完成确认。

- **1.** 应确保介质安装正确,打印机顶盖已合上。如果尚未打开打印机电源,应将电源打 开。如果在打印机初始化过程中状态指示灯呈绿色闪烁状态 (暂停模式), 应按一 下"进纸"按钮,将打印机设置在 Ready (就绪)(可打印)模式下。如果打印机 的状态指示灯没有变为持续绿色 (就绪),请参见第 81 页的 *"* [故障排除](#page-92-0) *"*。
- **2.** 将 " 进纸 " 按钮按下两到三次,让打印机根据装入的介质执行校准。在此过程中, 打印机可能会送入多张标签。
- **3.** 在状态指示灯为持续绿色时,应按住 " 进纸 " 按钮,直到状态指示灯闪烁一次。
- **4.** 松开 " 进纸 " 按钮。此时将打印出一份配置报告。

如果无法打印此标签,请参见第 9 页的 *"* [入门](#page-20-0) *"*。

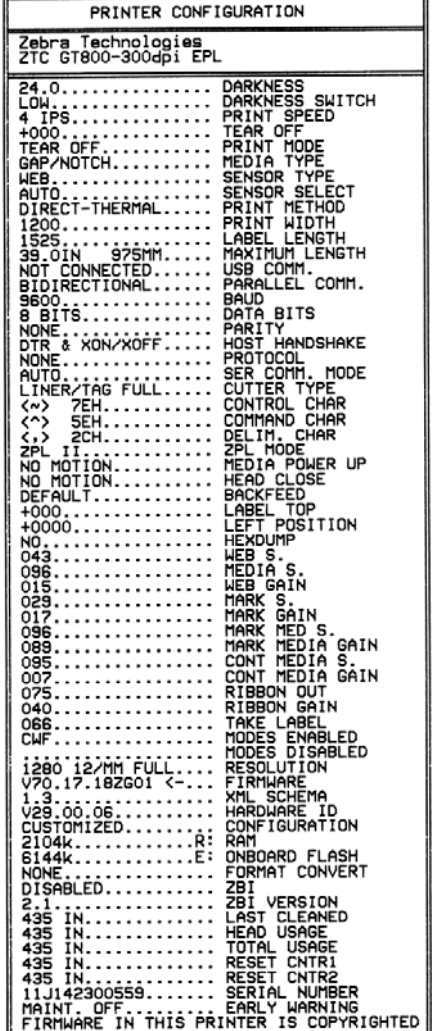

## 预安装 **Windows®** 打印机驱动程序

针对基于 Windows 的 PC 操作系统, Zebra 更改了打印机的安装和使用方式。我们建议 至少预安装 ZebraDesigner™ Windows® 驱动程序,以发挥 Windows XP® SP2 及后续各 版本 Windows 操作系统所具有的简单易用的优势。

Zebra 提供了 Zebra Setup Utilities (ZSU) 套件, 其中包括 Zebra® 打印机驱动程序、实用 工具以及可用于大多数 Windows PC 操作系统的通信和安装工具。从用户光盘和 Zebra 网站 (www.zebra.com) 上获取 Zebra Setup Utilities 和 Zebra Windows 打印机驱动程序的 最新版本。

**ZebraDesigner™** 驱动程序和 **Zebra Setup Utilities** (包括驱动程序):支持 Windows  $8^{\circ}$ , Windows  $7^{\circ}$ , Windows Vista $^{\circ}$ , Windows  $XP^{\circ}$ , Windows 2000 $^{\circ}$ , Windows Server® 2008 和 Windows Server® 2003 操作系统。驱动程序支持 32 位和 64 位 Windows 操作系统并已经过 Microsoft 认证。 Zebra Setup Utilities 和 ZebraDesigner 驱动程序支持 下列打印机通信接口:USB、并口、串口、有线和无线以太网,以及蓝牙 (使用蓝牙 虚拟打印机端口)。

首先安装 **Zebra Setup Utilities** (设置实用程序),然后再为连接到 **PC** 的打印机连通 电源 (PC 运行 Zebra 驱动程序支持的 Windows 操作系统)。 Zebra Setup Utilities (设 置实用程序)将提示您为打印机连通电源。继续执行下列步骤,完成打印机安装。

#### 即插即用 **(PnP)** 打印机检测和 **Windows®** 操作系统

较新的 Windows 操作系统能够在通过 USB 接口连接打印机时,自动检测打印机。根据 硬件配置和 Windows 版本,在将打印机连接到 USB、并行和串行端口接口时可通过即 插即用方式对其进行检测。打印机驱动程序现在不支持串行端口即插即用式安装。打 印机的串行端口 PC 接口配置必须支持并具有双向通信功能才能实现即插即用。

第一次将打印机连接到 PC 时,操作系统将自动启动"添加新硬件"向导。如果 Zebra Setup Utility 带有预安装的驱动程序套件,将自动安装打印机驱动程序。转到 Windows 打印机目录,并单击鼠标右键,选择"属性"。单击"打印测试页"按钮,验证安装是 否成功。

如果重新将打印机连接到 USB 接口或在 PC 完成操作系统的重新启动后打开打印机电 源, Windows 操作系统将检测并重新连接先前安装的打印机。忽略检测到新设备的警 告,并关闭任务栏提示。等待几秒钟,让操作系统匹配打印机和驱动程序软件。警告 消息将退出,打印机现在准备就绪,可进行打印。

#### 通用串行总线 **(USB)** 设备通信

使用 USB 接口时,打印机是终端设备 (而不是主机或集线器)。有关本接口的详细信 息,可参阅 "USB 规格 "。

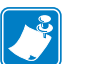

注意 **•** 扫描仪、称重设备或其他数据输入 (终端)设备必须使用串行端口 (而不是 USB 端口)将数据发送到打印机。

#### 串行端口和 **Windows®** 操作系统

除数据流控制设置外,用于串行端口通信的 Windows 操作系统默认设置与打印机的默 认设置相匹配。 Windows 的默认数据流控制设置为 **NONE** (无)。 GT-Series™ 打印机 需要将数据流控制设置为 **Hardware** (硬件)。

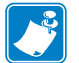

注意 **•** GT-Series™ 打印机目前不支持 Windows® 串行端口的即插即用 (PnP) 设备检测。

#### 以太网

本打印机选项具有多种方法和实用程序可以帮助将打印机连接到网络 (WAN 或 LAN)和配置有线和无线 (Wi-Fi) 打印机。Zebra Setup Utility 配置向导支持使用打印机 IP 地址在带有基于 Windows 系统的共享网络中创建打印机连接。打印机具有内部网 页,可以轻松完成打印机和网络的配置工作。使用网页浏览器即可通过打印机的 IP 地 址访问这些网页。免费版的 ZebraNet™ Bridge 软件能够让用户 通过 Zebra® 打印机集 中部署、管理和监控 Zebra® 打印机,并可在全局网络的任何位置从单个 PC 屏幕上发 现最多 3 台打印机。购买 ZebraNet™ Bridge Enterprise, 以便管理数量众多的 Zebra® 打 印机。

## 将打印机连接到计算机

Zebra® GT-Series™ 打印机支持各种不同的接口选项和配置。其中包括:通用串行总线 (USB) 接口、 RS232 串行接口、并行接口 (IEEE 1284.4) 和 10/100 以太网。

- USB、串口和并口
- 选配件:USB 和以太网 (有线)

**Zebra Setup Utility** (设置实用程序)专用于协助用户安装这些接口。后续几页将讨论 打印机各物理通信接口的缆线和专用参数,以协助用户在连通电源之前和之后完成配 置设置。 Zebra Setup Utilities (设置实用程序)配置向导将提示用户在合适时间将打印 机的电源打开,完成打印机安装。

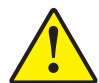

小心 **•** 连接接口缆线时,应将电源开关设置在 OFF (关闭)位置。连接或断开通信缆线 之前,必须将电源线插入电源部件和打印机背后的电源插座中。

#### 接口缆线要求

数据缆线必须为完全屏蔽结构,并配有金属或金属化的连接器外壳。为防止辐射和接 收到电气噪声,必须使用屏蔽缆线和连接器。

要最大限度降低缆线中的电噪声拾音水平,应执行以下操作:

- 应使用尽可能短的数据缆线 (建议使用 1.83 米 [6 英尺 ] 长的缆线)。
- 不要将数据缆线和电源线紧紧捆绑在一起。
- 不要将数据缆线系到电源线导管上。

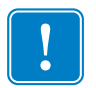

. 重要提示 **•** 本打印机使用完全屏蔽的数据缆线,符合 FCC" 条例和规则 " 第 15 章关 于 B 类设备的规定。如果使用非屏蔽缆线,可能会导致辐射排放水平超过 B 类设备 的限值。

#### **USB** 接口

通用串行总线 (2.0 版)提供了与现有 PC 硬件兼容的高速接口。 USB 采用 "即插即用" 设计,便于安装。多台打印机可共享一个 USB 接口 / 集线器。

如果要使用 USB 缆线 (本打印机未提供),应检查缆线和缆线包装上是否带有 Certified USB™ 标记 (如下图所示),以确保符合 USB 2.0 规格。

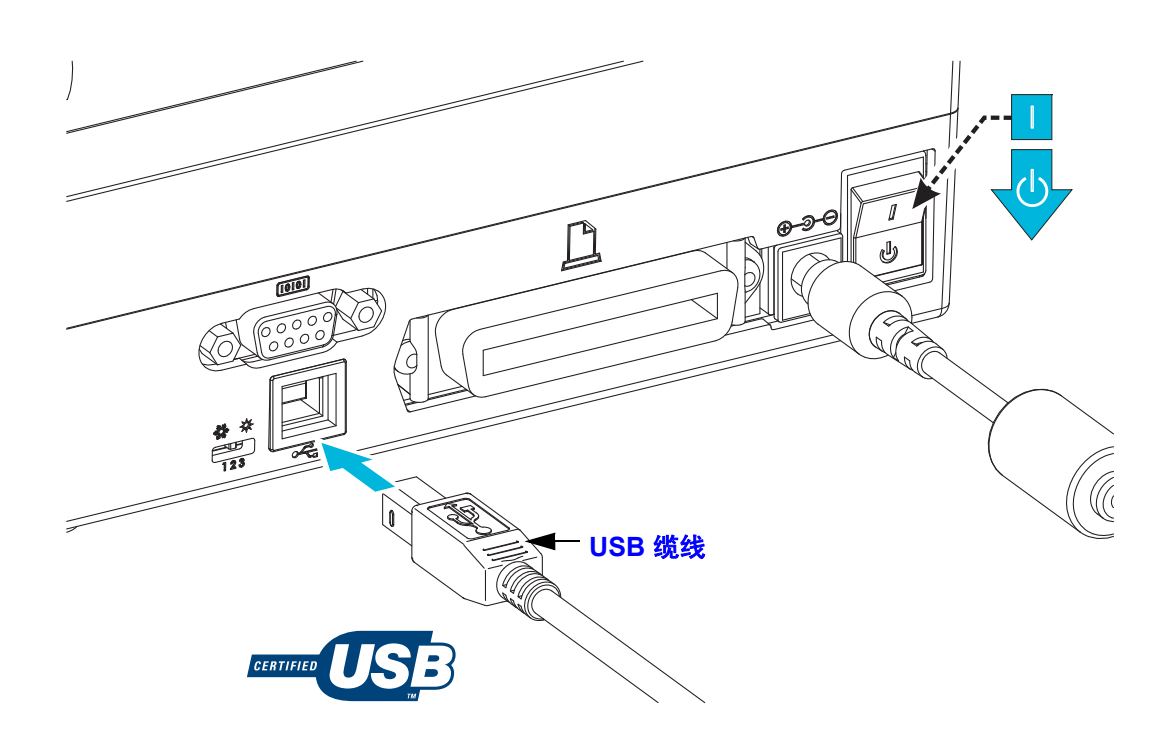

#### 串行端口接口

GT-Series™ 打印机配有一个 DCE 串行通信端口,用于与旧式 888 打印机实现硬件兼 容。所需缆线的一端必须具有九针 "D" 型 (DB-9P) 插头, 该插头可以插入打印机背部 的配对 (DB-9S) 串行端口。本信号接口缆线的另一端应连接到主机计算机的串行端口。 此缆线是一根空调制解调器 (交叉信号连接)缆线。有关引线信息,请参阅 " 附录  $A"$ 。

打印机与主机 (通常为 PC)之间的串行端口通信设置必须匹配,才能确保通信可靠。 最常更改的常用设置是位 / 秒 (或称为波特率)和流控制。主机 (通常为 Windows PC)需要更改数据流控制,以便与打印机的默认通信方法相匹配:硬件是通过 " 主机 握手 " 设置 **DTR/Xon/Xoff** 加以标注。根据使用中的非 Zebra 应用程序软件或串行缆 线类型,可能需要更改硬件 (DTR) 和软件 (Xon/Xoff) 模式组合。

可通过以下方式设置打印机与主机计算机之间的串行通信:

- 波特率自动同步。
- ZPL 编程的 **^SC** 命令。
- EPL 编程的 **Y** 命令。
- 将打印机重置为默认打印机配置。

#### 波特率自动设置

波特率同步过程能够让打印机自动匹配主机计算机的通信参数。要自动设置波特率:

1. 按住 " 进纸 " 按钮直到绿色的状态指示灯闪烁一次、两次、三次。

2. 在状态指示灯闪烁时,将 **^XA^XZ** 命令序列发送到打印机。

3. 打印机和主机实现同步后,指示灯将持续呈绿色。(在自动设置波特率同步过程 中不会打印标签)。

#### **ZPL ^SC** 命令

使用 " 设置通信 "(**^SC**) 命令更改打印机的通信设置。

1. 如果主机计算机的通信设置与打印机相同,可发送 **^SC** 命令将打印机更改为所 需设置。

2. 将主机计算机的设置更改为与新的打印机设置匹配。

有关本命令的详细信息,请参见 《*ZPL* 编程指南》。

#### **EPL Y** 命令

使用串行端口设置 (**Y**) 命令更改打印机的通信设置。

1. 如果主机计算机的通信设置与打印机相同,可以发送 **Y** 命令将打印机更改为所 需设置。注意:Y 命令不支持对数据流控制的设置,应使用 **Xon/Xoff** 执行此设 置。

2. 将主机计算机的设置更改为与新的打印机设置匹配。

有关本命令的详细信息,请参见 《*EPL* 页面模式编程指南》。

#### 重置默认串行端口参数

执行下列步骤,将打印机的通信参数重置为出厂默认值 (串行通信设置为:**9600** 波 特, **8** 位字长度,无奇偶性, **1** 个停止位,和 **DTR/XON/XOFF** 数据流控制)。

1. 按住"进纸"按钮直到绿色的状态指示灯闪烁一次暂停, 闪烁两次暂停, 然后闪 烁三次。马上松开。

2. 在状态指示灯呈琥珀色和绿色交替快速闪烁时,按 " 进纸 " 按钮。可通过 ZPL **^SC** 命令或 EPL **Y** 命令设置打印机和主机计算机之间的串行通信。

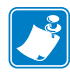

注意 **•** 运行 EPL 编程语言的 Zebra® 打印机早期型号的默认串行端口设置如下: **9600** 波特,无奇偶性, **8** 个数据位, **1** 个停止位, **HARDWARE** (硬件)和 **SOFTWARE** (软件)(合并)数据控制 (实际为 DTR/Xon/Xoff)。 Windows 操作系 统流控制设置对于大多数应用均为 Hardware (硬件)。

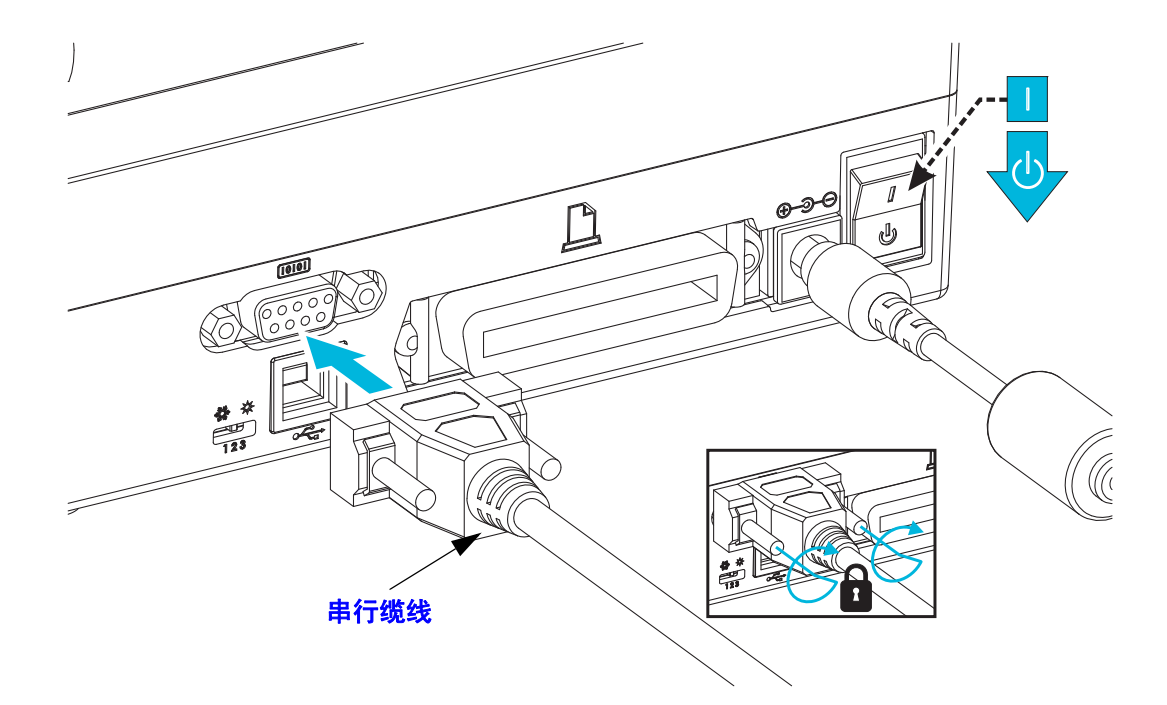

#### 并行端口接口

所需缆线一端必须为一个 25 针 "D" 型 (DB-25P) 插头 (主机),而另一端 (打印机) 必须为一个 "Centronics" 接口 (IEEE 1284 A-B 并行接口规格)。

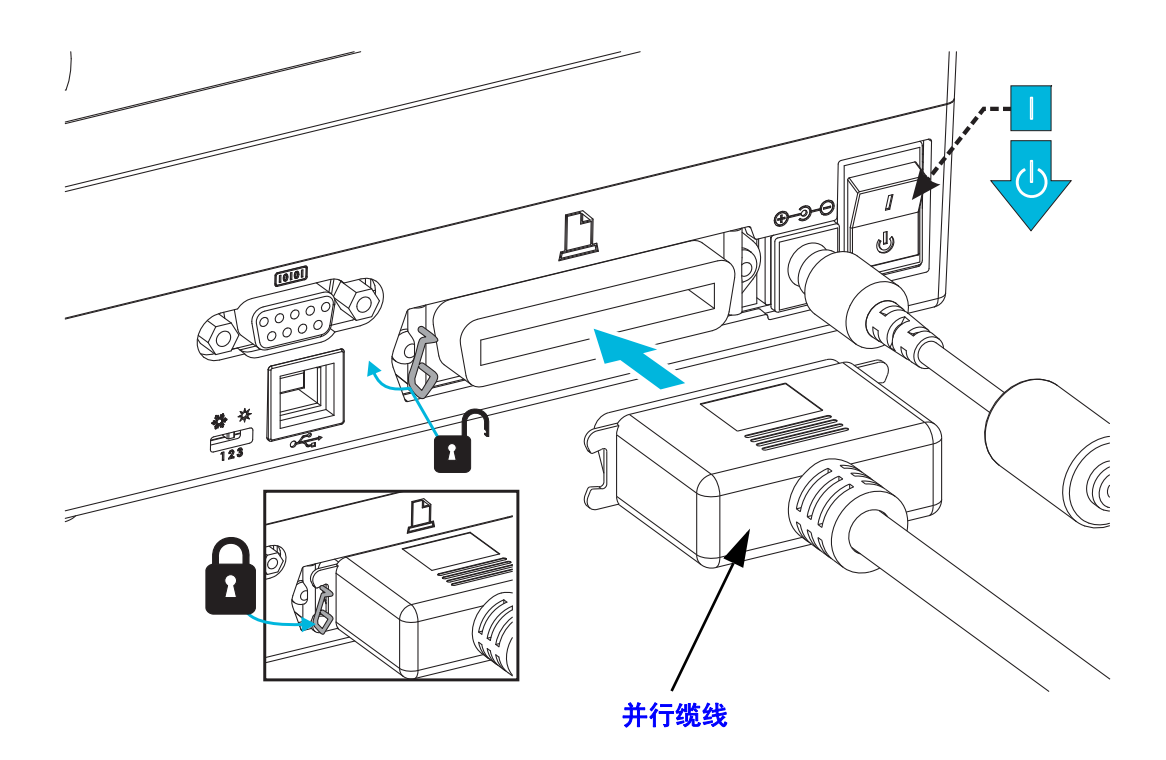

#### 以太网接口

打印机需要使用 CAT-5 或更高级别的 UTP RJ45 以太网缆线。

有关将打印机配置为在兼容以太网中运行的详细信息,请参见 《ZebraNet® 10/100 内 部打印服务器手册》。打印机必须配置为在 LAN (局域网)或 WAN (广域网)中工 作。通过打印机的网页访问可打印机的板载打印服务器。

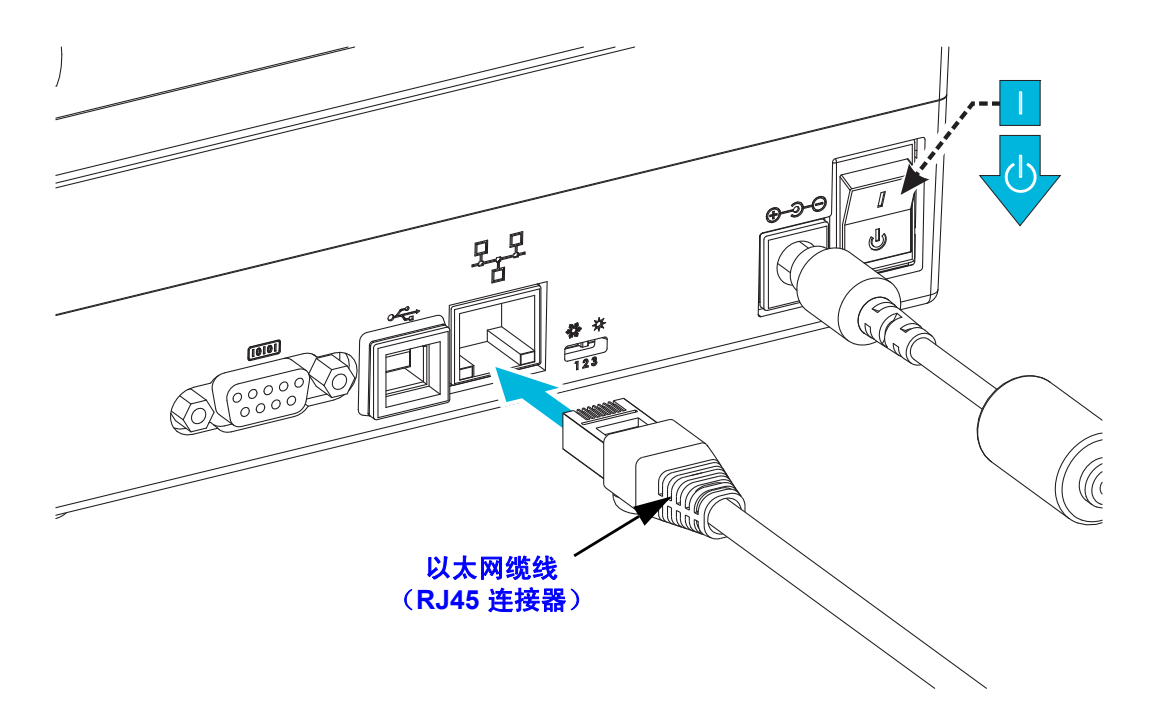

#### 以太网状态 **/** 活动指示灯

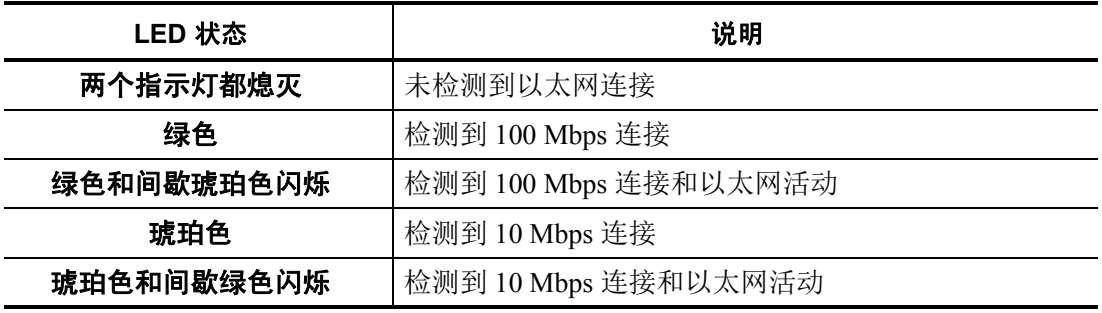

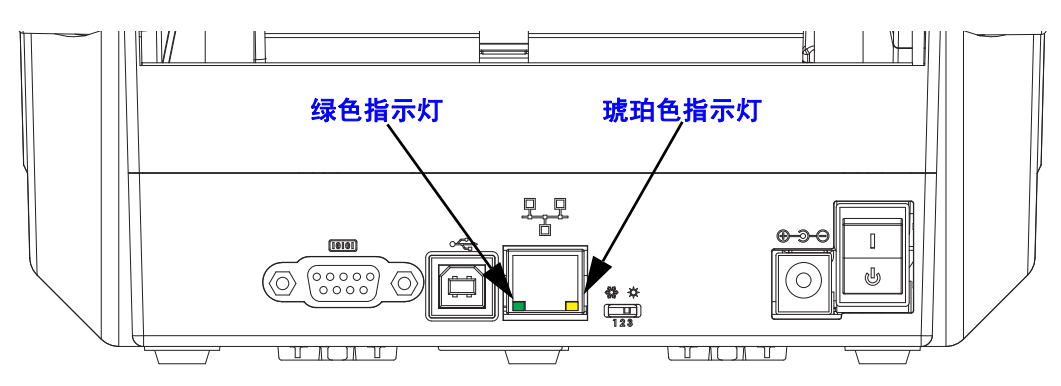

## 连接打印机之后

现在即可与打印机实现基本通信,并测试打印机通信,然后安装其他打印机相关应用 程序、驱动程序或实用工具。

#### 执行打印以测试通信情况

检验打印系统的操作是一项较为简单的工作。对于 Windows 操作系统, Zebra Setup Utility 或 Windows" 打印机和传真 " 控制面板可以访问并打印测试标签。对于非 Windows 操作系统,使用一条命令 (**~WC**) 复制基本的 ASCII 文本文件,以打印配置状 态标签。

#### 使用 **Zebra Setup Utility** 测试打印:

- **1.** 打开 Zebra Setup Utility。
- **2.** 单击新安装的打印机图标,选择打印机并激活窗口中打印机下面的打印机配置按 钮。
- **3.** 单击 Open Printer Tools (打开打印机工具)按钮。
- **4.** 在 Print (打印)选项卡窗口中,单击 Print configuration label (打印配置标签) 行,并单击 Send (发送)按钮。打印机将打印配置状态标签。

#### 使用 **Windows"** 打印机和传真 **"** 菜单测试打印情况:

- 1. 单击 Windows 的 Start (开始)菜单按钮,转到 Printers and Faxes (打印机和传 真)菜单或 Control Panel (控制面板)的 Printers and Faxes (打印机和传真)菜 单。打开菜单。
- **2.** 选择新安装的打印机图标,选取打印机,并单击鼠标右键,打开打印机的 Properties (属性)菜单。
- **3.** 从打印机的 General (常规)选项卡窗口中,单击 Print Test Page (打印测试页) 按钮。打印机将打印 Windows 测试打印页。

#### 使用 **MS-DOS** 命令提示符或从 **Windows XP"** 开始 **"** 菜单对连接到网络 (**LAN** 或 WAN)的以太网打印机执行测试打印:

- **1.** 使用后续的三个 ASCII 字符建立文本文件:**~WC**
- **2.** 文件另存为:TEST.ZPL (任意文件名和扩展名)。
- **3.** 读取打印机配置状态标签的网络状态打印输出上的 IP 地址。在连接到打印机所处 LAN 或 WAN 网络的系统上,点击 Web 浏览器窗口的地址栏并输入:

#### **fpt** (**IP** 地址)

(*IP* 地址为 *123.45.67.01* 时,其应为:ftp 123.45.67.01)

**4.** 输入 'put' 一词,接着输入文件名,然后按 Enter 键。对于这个 " 测试打印 " 文件, 文件名应为: **put TEST.ZPL**  打印机将打印新的 " 打印配置状态 " 标签。

#### 针对非 **Windows** 操作系统,使用复制 **ZPL** 命令文件执行测试打印:

- **1.** 使用后续的三个 ASCII 字符建立文本文件:**~WC**
- 2. 文件另存为: TEST.ZPL (任意文件名和扩展名)。
- 3. 将文件复制到打印机。对于 DOS 环境,将文件发送到已连接至系统并口的打印 机,命令非常简单:

#### **COPY TEST.ZPL LPT1**

其他接口连接类型和操作系统使用其他命令字符串。有关为执行此测试将文件复制 到对应打印机接口的详细说明,请参见操作系统文档。

#### 使用您的打印机

根据打印系统的需要,已经完成了打印机的基本操作设置。

下一步需要根据所选介质类型设置介质和打印控制参数, 例如热敏打印 (无色带)或 热转印打印 (使用色带)、打印速度、打印浓度、介质操作 (感应、定位、分送选项 用法、切割选项用法)、标签、收条、签条等。下一章 (第 37 页的 " *[打印操作](#page-48-0)* ")将 介绍打印机的常规和介质设置。有关打印机可选项设置和操作的详细信息,请参见 第 57 页的 *"* [打印机选配件](#page-68-0) *"*。通过打印机驱动程序,可轻易访问并控制大多数介质和 打印控制参数及操作。

最后一步是设计打印输出格式 (标签、收条、签条等)。 Zebra 为其打印机提供免费版 的 Zebra Designer, 该款打印设计程序可从用户光盘或 Zebra 网站上获取。该程序设计 供初学者使用,但也具有一些专为高级系统或程序员开发的功能。

此外,系统管理员和程序员还可在 Zebra 网站上找到相关信息、固件、实用工具、应 用程序等,以便其部署、维护、更新和集成打印机。

所有设置、常规操作和打印格式编排均可通过编程完成,而无需由用户来执行。有关 详细信息,请参见《ZPL 程序员指南》;该指南可从用户光盘和 Zebra 网站上获取。

www.zebra.com

# <span id="page-48-0"></span>打印操作

3

本章提供介质和打印操作、字体和语言支持以及不常用打印机配置的设置的相关信 息。

#### 目录

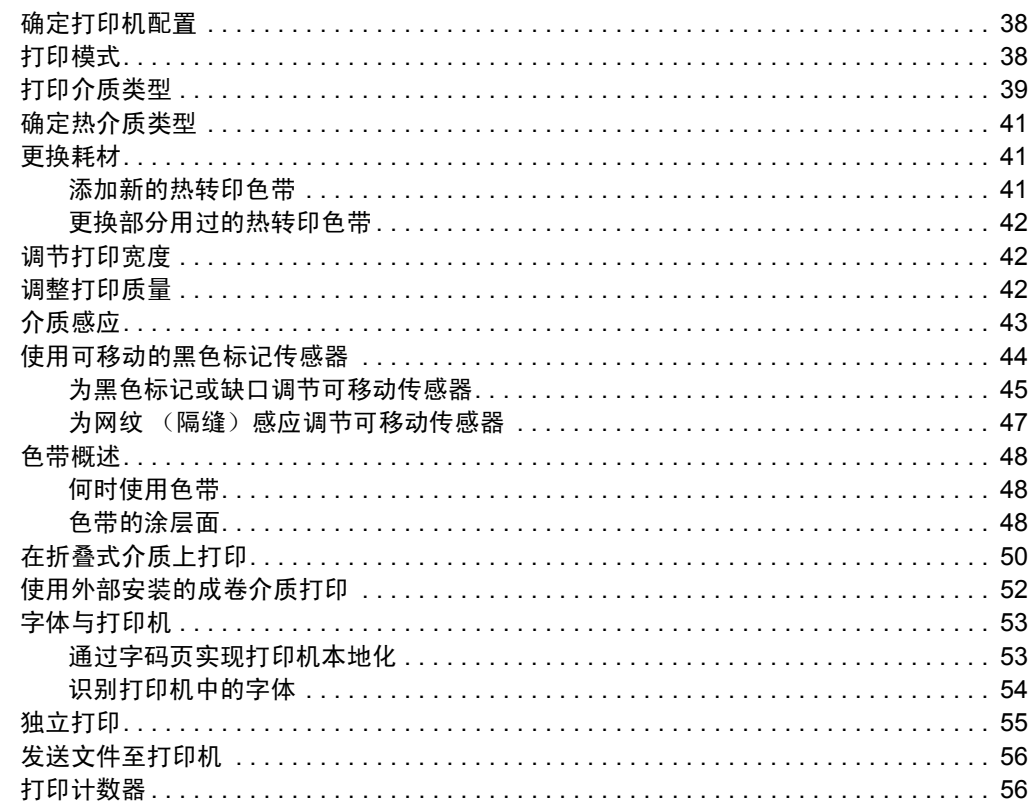

## <span id="page-49-0"></span>确定打印机配置

打印机使用配置报告打印输出来显示 ZPL 和 EPL 状态。与 EPL 打印输出相比,ZPL 打 印输出可提供更加直观且功能描述更加详细的命名约定。状态标签上包括运行状态 (浓度、速度、介质类型等)、已安装打印机选配件 (网络、接口设置、切纸器等) 和打印机说明信息 (序列号、型号名称、固件版本等)。请参见第 26 页的 *"* [测试打印](#page-37-1) [\(配置报告\)](#page-37-1) *"*。有关打印机配置以及用于控制打印机设置 (列于打印机配置状态标签 中)的 ZPL 命令的详细信息,请参见第 103 页的 *"* [附录:](#page-114-0)*ZPL* 配置 *"*。

要获得 EPL 式的打印机配置状态标签,应向打印机发出 EPL U 命令。有关各种不同的 EPL U 命令以及如何解释这些标签上显示的设置,请参见 《EPL 程序员指南》。

## <span id="page-49-1"></span>打印模式

本打印机可在各种模式和介质配置下工作:

- 热敏打印 (使用热敏感介质进行打印)。
- 热转印打印 (使用色带将打印内容以热转印方式印制到介质上)。
- 标准切纸模式可以让用户在打印完每张标签后将标签 (或批量打印的标签条)切 下。
- 标签分送模式:如果安装了分送器选配件,则可在打印过程中将背衬材料从标签上 剥离。取走此标签后,随即打印下一张标签。
- 介质剪切:如果安装了介质切纸器选配件,则打印机可以切除标签背衬、收条纸或 标签介质之间的背衬材料。
- 独立式:使用自动运行标签格式功能 (根据编程)或使用连接到打印机串行端口 的数据输入设备,打印机即可在不连接到计算机串行端口情况下进行打印。该模式 适用于数据输入设备,如扫描仪、称重设备、 Zebra® ZKDU (键盘显示单元)等。
- 共享网络打印:配备以太网接口选配件的打印机具有一个内置打印服务器;该服务 器带有 ZebraLink™ 打印机配置网页和 ZebraNet™ Bridge 软件管理,可管理并监控 网络中的 Zebra® 打印机状态。

## <span id="page-50-0"></span>打印介质类型

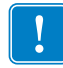

重要提示 **•** Zebra 强烈建议使用 Zebra 品牌耗材,以持续获取高质量的打印效果。经 过特殊设计的各种纸张、聚乙烯、聚合酯和乙烯基制品可以提高打印机的打印性能, 防止打印头过早磨损。要购买耗材,请访问 http://www.zebra.com/howtobuy。

您的打印机可使用各种介质类型:

- 标准介质 大多数标准 (非连续)介质都使用粘性背胶将多个单张标签或一定长 度的连续标签粘贴到背衬上。
- 连续成卷介质 一 大多数连续成卷介质都为热敏介质 (与传真纸类似),适用于打 印收条或票证。
- 无背衬介质 无背衬标签带有粘性背胶, 但其卷绕在没有背衬的介质芯上。介质 通常会预先穿孔,底面可能带有用于指示标签分割位置的黑色标记。无背衬介质标 签的顶面上有一层能够保证标签不会相互粘连的特殊涂层。打印机必须配备特殊的 " 无背衬 " 选件才能使用无背衬介质,从而保证介质不会粘到打印机上。
- 标签材料 标签通常用厚纸制成 (厚度达 0.0075 英寸 /0.19 毫米)。标签材料没 有粘性物质或背衬,且每个标签之间通常都会预先穿孔。

有关基本介质类型的详细信息,请参[见表](#page-51-0) 1。

打印机通常使用成卷介质,但也可以使用折叠式介质或其他连续介质。必须根据所需 打印类型,选用正确的介质。在不使用色带进行打印的情况下,必须使用热敏介质, 否则将无法打印。在使用色带时,必须使用热转印介质,否则条形码或其他打印内容 可能会发生变形。

## 热打印 **—** 操作注意事项

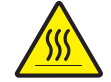

小心 **•** 打印头会在打印过程中变热。为防止打印头受损以及发生人身伤害的危险,切勿 触摸打印头。只能使用清洁笔进行打印头维护。

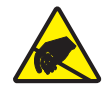

小心 **•** 人体表面或其他表面聚集的静电在释放过程中会损毁本设备的打印头或电子元件。 处理打印头或顶盖下的电子元件时,必须遵循防静电规程。

## 打印机长时间无操作或存放

随着时间推移,打印机的打印头可能会粘滞在打印 (驱动)辊上。为避免发生这种情 况,在存放打印机时必须在打印头与打印辊之间衬入一张介质 (标签或纸张)。切勿 装运已安装了介质卷的打印机,否则可能导致损坏。

<span id="page-51-0"></span>

| 介质类型         | 外观 | 说明                                                                                                    |
|--------------|----|----------------------------------------------------------------------------------------------------|
| 非连续成卷介质      |    | 成卷介质可以卷绕在直径为12.7 到 38.1 毫米 (0.5 英寸到<br>1.5 英寸) 的介质芯上。标签上带有可将标签粘合在衬里上<br>的粘性背胶, 且由隔缝、孔洞、缺口或黑色标记分隔。标<br>签由穿孔分隔。单张标签之间通过以下一种或多种方法分<br>隔:<br>• <i>网纹介质</i> 通过隔缝、孔洞、缺口分隔。                   |
|              |    |                                                                                                    |
|              |    | 0<br>0<br>0                                                                                                    |
|              |    | $\mathbf{U}$                                                                                                    |
|              |    | <i>黑色标记介质</i> 使用预先打印在介质背面上的黑色标记来<br>$\bullet$<br>指示标签的分隔位置。                                                                                                    |
|              |    |                                                                                                    |
|              |    | 预穿孔介质带有能够轻松分隔标签的穿孔。介质标签之<br>$\bullet$<br>间可能还有黑色标记或其他分隔标识。                                                                                                    |
| 非连续折叠式介<br>质 |    | 折叠式介质以"之"字形折叠在一起。折叠式介质可带有<br>和非连续成卷介质一样的分隔标识。分割标识位于或接近<br>折叠处。                                                                                                    |
| 连续成卷介质       |    | 成卷介质可以卷绕在直径为 12.7 到 38.1 毫米 (0.5 英寸到<br>1.5 英寸) 的介质芯上。连续成卷介质没有用于指示标签分<br>隔位置的隔缝、孔洞、缺口或黑色标记。因此,可以在标<br>签的任何位置上打印图像。切纸器可用于切开单张标签。<br>如果使用连续介质, 则应采用透射式 (隔缝) 传感器, 这<br>样打印机可以检测出介质什么时候用尽。 |

表 1 • 介质卷和折叠式介质类型

#### <span id="page-52-0"></span>确定热介质类型

热转印介质需要色带才能打印,而热敏介质则不需要色带。为确定是否必须为特定介 质使用色带,可以做介质擦划测试。

#### 要执行介质擦划测试,应完成以下步骤:

- **1.** 可使用指甲或笔帽擦划介质的打印表面。用力按在介质上,同时快速从介质表面上 滑过。热敏介质经过化学处理,会在遇热情况下印制 (曝光)。该测试方法使用摩 擦生热的方式让介质曝光。
- **2.** 介质上是否出现黑色标记?

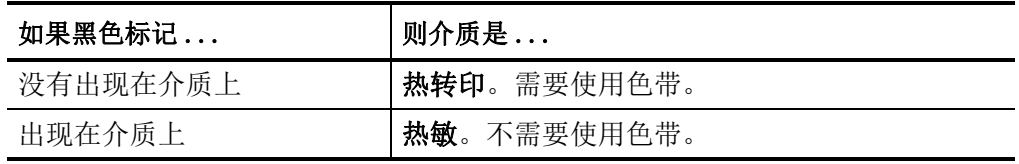

## <span id="page-52-1"></span>更换耗材

如果在打印时标签或色带用完,在重新装入时不要关闭电源 (如果关闭打印机电源, 数据将丢失)。装入新的标签或色带卷后, 按"进纸"按钮可重新启动。

必须使用经过批准的高质量标签和色带。如果使用背面有粘性的标签,但标签背衬放 置不平,则裸露的边缘可能粘在打印机内的标签导板和辊轮上,致使标签从背衬上剥 落,继而卡住打印机。使用未经批准的色带可能会对打印头造成永久损坏,因为此类 色带的卷绕方式可能和打印机不兼容,或是含有会腐蚀打印头的化学物质。

#### <span id="page-52-2"></span>添加新的热转印色带

如果在打印过程中色带用完,指示灯即呈红色,打印机会停止运行并等待添加新色 带。

- **1.** 更换色带时,应让电源保持打开状态。
- 2. 打开顶盖, 然后切断用过的色带, 以取出色带芯。
- **3.** 装入新色带卷和空色带芯。如有必要,请复习色带装入步骤。注意:切勿使用缺口 受损的色带芯。缺口应呈方角。
- **4.** 合上顶盖。
- **5.** 按 " 进纸 " 按钮,重新开始打印。

#### <span id="page-53-0"></span>更换部分用过的热转印色带

要取出用过的热转印色带,请执行以下步骤。

- **1.** 从拾取卷芯上切断色带。
- **2.** 拆除拾取卷芯并丢掉用过的色带。
- **3.** 拆除供应卷芯并在新色带的末端贴上胶带,以防止其散开。重新安装部分用过的供 应卷芯时,用胶带将切开端贴在空的拾取辊上。

## <span id="page-53-1"></span>调节打印宽度

在发生以下情况时必须设置打印宽度:

- 首次使用打印机。
- 更改了介质宽度。

可通过以下方式设置打印宽度:

- Windows 打印机驱动程序或 ZebraDesigner™ 等应用程序软件。
- 第 92 页的 *"* [进纸按钮模式](#page-103-0) *"* 中的五个闪烁序列。
- 使用 ZPL 编程控制打印机操作;请参见 Print Width (打印宽度) (**^PW**) 命令 (请 参阅 《*ZPL* 编程手册》)。
- 使用 "EPL 页面模式 " 编程控制打印机操作;请参见 " 设置标签宽度 "(**q**) 命令 (请参阅 《*EPL* 程序员指南》)。

### <span id="page-53-2"></span>调整打印质量

打印质量受打印头温度或密度设置、打印速度以及所用介质类型的影响。试用这些设 置,为您的应用找到最佳组合。使用 Zebra Setup Utility 的 Configure Print Quality (配 置打印质量)程序即可设置打印质量。

注意 **•** 针对您所使用的打印机和介质,介质制造商可能会提出和速度设置有关的特 定建议。有些介质类型的最高打印速度低于您打印机的最高打印速度。

通过以下方式可以控制相对浓度 (或密度)设置:

- 第 92 页的 *"* [进纸按钮模式](#page-103-0) *"* 中的六个闪烁序列。其将覆盖任何通过 ZPL 和 EPL 编程的浓度 / 密度设置。
- " 设置浓度 "(**~SD**) ZPL 命令 (请参阅 《*ZPL* 编程指南》)。
- " 密度 "(**D**) EPL 命令 (请参阅 《*EPL* 程序员指南》)。

如果您发现需要调整打印速度,可以使用:

- Windows 打印机驱动程序或 ZebraDesigner™ 等应用程序软件。
- " 打印速度 "(**^PR**) 命令 (请参阅 《*ZPL* 编程指南》)。
- " 速度选择 "(**S**) 命令 (请参阅 《*EPL* 程序员指南》)。

## <span id="page-54-0"></span>介质感应

打印机具有介质自动感应功能。打印机的设计可针对细微变化进行持续检查,并调整 介质长度感应。打印开始或送入介质后,打印机将持续检查并调整介质感应,以适应 同一卷介质中每张标签之间和每卷介质之间介质参数的细微变化。打印作业开始或送 入介质后,如果预定介质长度或标签间隔距离超出了可接受的变动范围,则打印机将 会自动进行介质长度校准。本打印机中的自动介质感应功能同样适用于使用 EPL 和 ZPL 标签格式和编程的打印机操作。

如果在送入默认最大标签长度为 39 英寸 (1 米)的介质后,打印机没有检测到标签或 黑色标记 (或带有黑线感应的缺口),则打印机将切换到连续 (收条)介质模式。打 印机将保留这些设置,直到使用软件、编程或手动校准对另一种介质进行处理时为 止。

或者,在打印机加电后,或在电源打开状态下关闭打印机后,对打印机进行设置以执 行一次简短的介质校准。校准过程中,打印机将送入多张标签。

可通过打印打印机配置标签,验证打印机的介质设置。更多详细信息,请参见第 [26](#page-37-1) 页 的 *"* 测试打印 [\(配置报告\)](#page-37-1) *"*。

使用 ZPL 最大标签长度命令 (**^ML**) 可减小介质类型自动检测和感应所检查的最大距 离。建议将此距离设置为不小于所打印最长标签长度的两倍。如果要打印的最大尺寸 标签为 4 x 6 英寸,可将最大标签 (介质)长度检测距离从默认的 39 英寸降低为 12 英 寸。

如果打印机无法自动检测介质类型和自动校准,请参见第 88 页的 *"* [手动校准](#page-99-0) *"*,以执 行一次全面校准,其中包括一个适用于所用介质的传感器操作打印图形。此方法将禁 用打印机的介质自动感应功能,直到使用四次闪烁 " 进纸 " 按钮模式将打印机的默认 参数重置为工厂默认值。更多详细信息,请参见第 92 页的 *"* [进纸按钮模式](#page-103-0) *"*。

为满足用户需要,可以修改、打开或关闭介质自动校准功能。打印作业有时需要让打 印机使用一整卷介质。使用 "ZPL 介质送入 " 命令 (**^MF**) 可单独控制两种介质自动送入 情况 (装入介质情况下加电,或加电情况下合上打印机盖)。在 ZPL 程序员指南中有 关 **^MF** 命令的送入操作主要适用于介质自动感应和校准。用于控制动态介质 (标签与 标签之间)校准的自动介质校准是 **^XS** 命令。如果使用了长度、材料或检测方法 (网 纹 / 隔缝、黑色标记、缺口或连续)不同的多种介质类型, 则不应更改这些设置。

此外,还可以对介质校准和检测过程进行精确调整,以便与装入打印机的介质类型相 匹配。使用 "ZPL 介质跟踪 " 命令 (**^MN**) 设置介质类型。打印机有时会将预打印介质检 测为标签之间的隔缝,或将带有打印内容的背衬检测为黑色标记。如果为连续介质设 置了 **^MN** 参数,则打印过程中不会执行自动校准。**^MN** 命令还包括一个自动校准参数 ( **MNA**), 以便将打印机恢复至默认设置, 继而自动检测所有介质类型。

## <span id="page-55-0"></span>使用可移动的黑色标记传感器

可移动的黑色标记传感器可以让打印机使用介质背面 (或介质背衬)非中心位置上具 有黑色标记或缺口 (孔)的介质。

可移动传感器的第二项功能是可调节的透射式网纹(隔缝)位置感应,这些位置与旧 式的 Zebra® 桌面打印机传感器位置相匹配且位于其中。此功能可用于一些非标准的介 质变形或形状不规则的介质。

如果传感器没有在默认感应区域进行网纹 (隔缝)感应,则可移动的黑色标记传感器 无法正确感应连续介质或标签 (标签内隔缝感应)。请参阅第 47 页的 *"* [为网纹](#page-58-0) (隔 [缝\)感应调节可移动传感器](#page-58-0) *"*

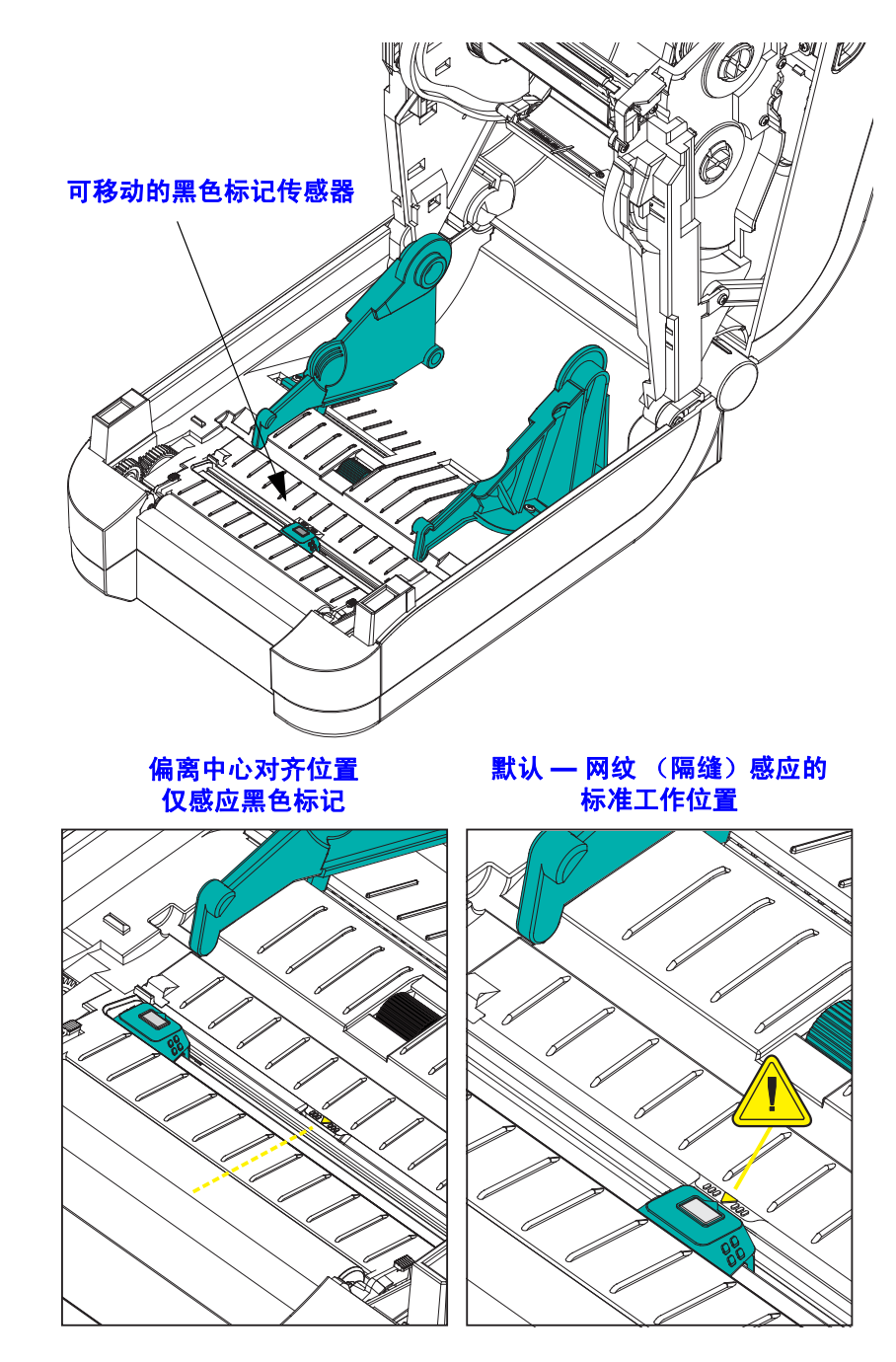

#### <span id="page-56-0"></span>为黑色标记或缺口调节可移动传感器

黑色标记传感器寻找介质上的黑色标记、黑线、缺口或孔洞等非反射表面,这些位置 不会将传感器的波束反射给传感器的检测器。传感器指示灯及其黑色标记检测器位于 传感器盖下面彼此相邻的位置 (深色塑料盖在传感器非可见光下呈半透明状态)。

将可移动传感器的对齐箭头与介质底面的黑色标记或缺口的中间位置对齐。传感器的 对齐位置应尽可能设置在远离介质边缘的地方,但必须确保传感器窗口可以被黑色标 记覆盖。在打印过程中,介质会在两侧方向上移动 ±1mm (这是由于介质变形及操作 导致介质边缘受损)。此外,介质侧面的切口也可能受损。

装入介质。关闭打印机之前,应执行以下步骤调节可移动黑色标记传感器:

**1.** 将介质卷上的介质翻转过来,露出介质背面 (非打印面)上的黑色标记或缺口。

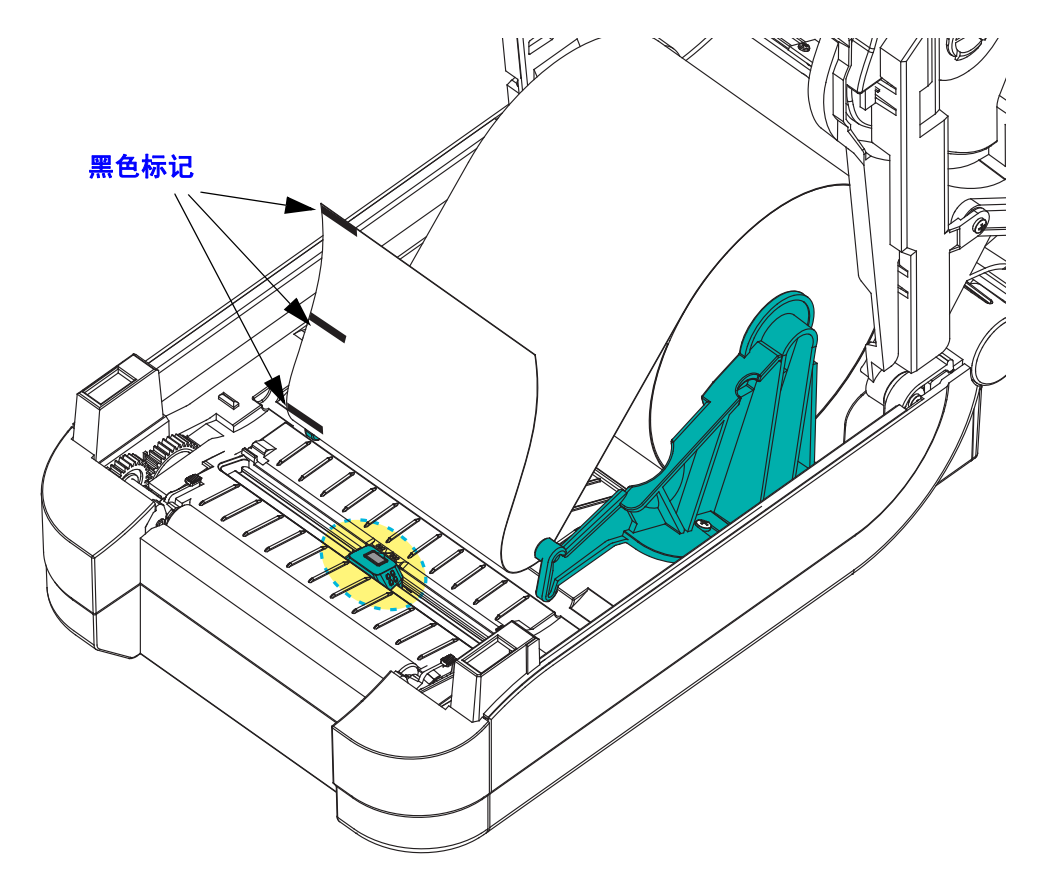

**2.** 从中间默认位置滑动可移动传感器,使其与黑色标记对齐。可移动传感器上的箭头 应与黑色标记的中心位置对齐。该操作适用于介质任意一侧 (下图所示为左侧) 上的标记或缺口。

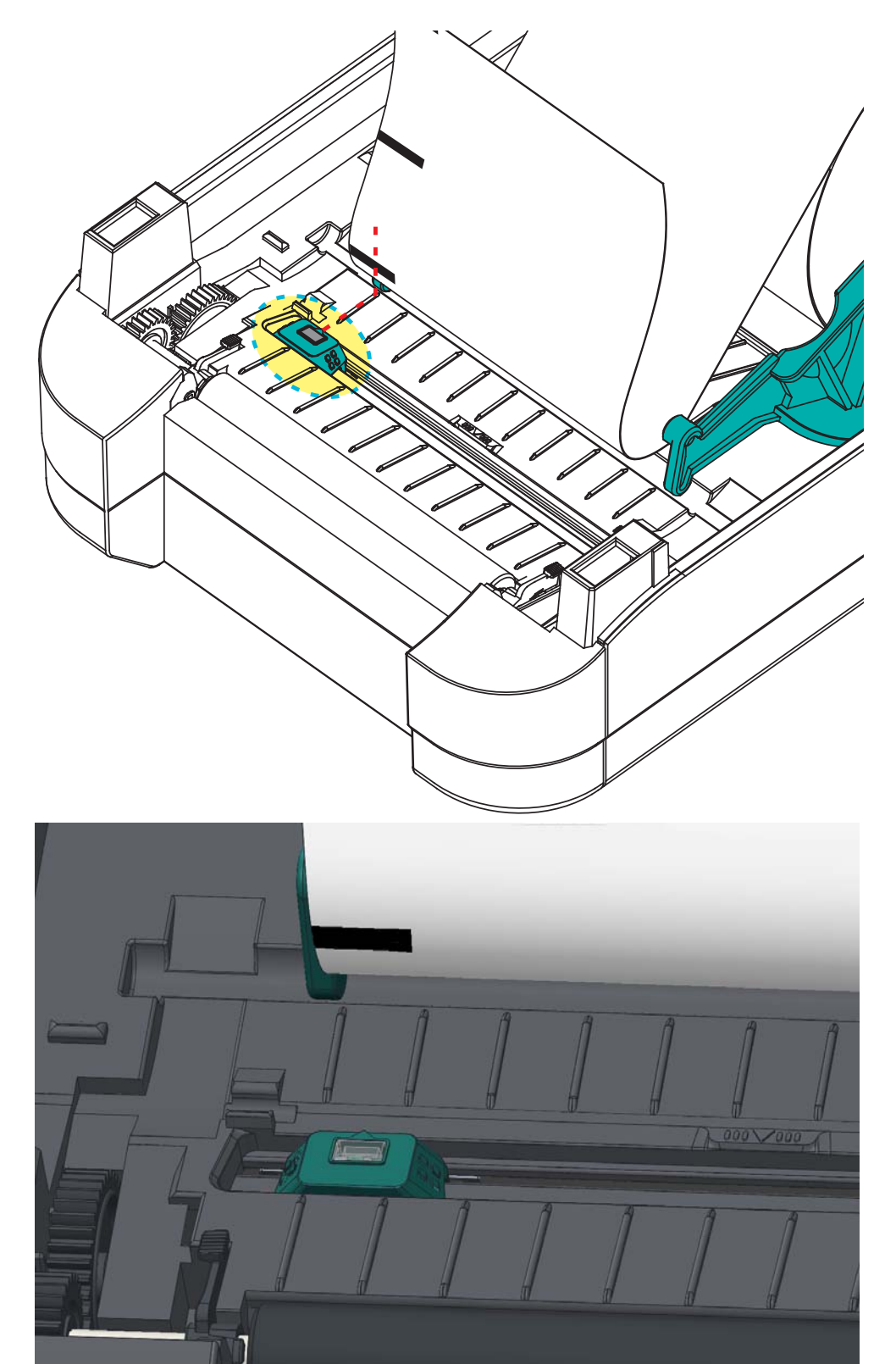

#### <span id="page-58-0"></span>为网纹 (隔缝)感应调节可移动传感器

可移动传感器支持旧式 Zebra® 桌面打印机型号使用的网纹 / 隔缝位置, 并适用于一些 非标准介质配置。打印机对位于固定的中心位置或可移动传感器默认位置的网纹 (隔 缝)感应从打印机的中心偏移到能够感应到卷轴上并排标签隔缝的位置 — 参见下面的 说明。

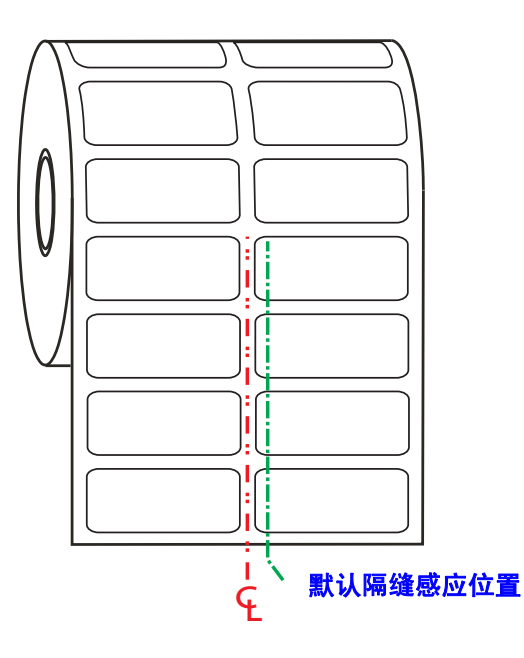

只有在传感器的对齐箭头指向对齐键的任意位置时,可移动传感器的网纹(隔缝)感 应功能才能工作。传感器必须与标签或其他介质对齐才能感应到标签之间的隔缝。如 果使用中心对齐位置,则上述示例所示即为传感器的设置位置。在使用两折标签配置 时,传感器将失去对标签的感应;当传感器位于 " 默认 " 位置时,其将能够检测到标 签和标签之间的隔缝。

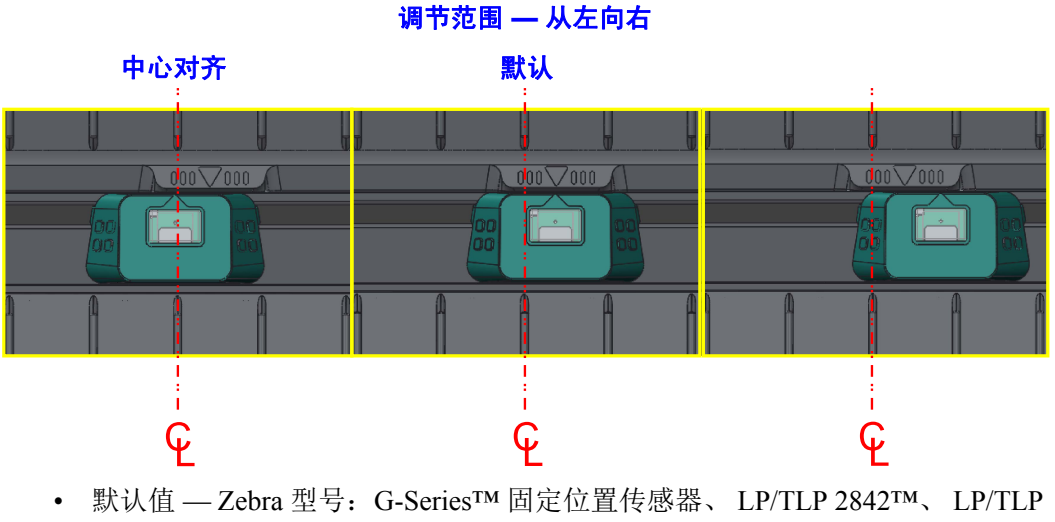

- 2844™、 LP/TLP 2042™
- 中心对齐 Zebra 型号:LP/TLP 2742™

## <span id="page-59-0"></span>色带概述

色带是一种一面涂覆了蜡质、树脂或蜡树脂的薄膜,在热转印过程中,这些物质可以 转印到介质上。介质决定了是否需要使用色带和必须使用什么宽度的色带。如果使用 色带,它的宽度必须大于等于介质宽度。如果色带比介质窄,打印头区域会因得不到 保护而提前磨损。

#### <span id="page-59-1"></span>何时使用色带

热转印介质需要色带才能打印,而热敏介质则不需要色带。热敏介质不应与色带配合 使用。条形码和图形会发生变形。为确定是否必须为特定介质使用色带,可以做介质 擦划测试,请参见第 49 页的 *"* [色带擦划测试](#page-60-0) *"*。

#### <span id="page-59-2"></span>色带的涂层面

色带的涂层面可以卷绕在外侧或内侧。本打印机只能使用涂层朝外的色带。如果您无 法确定某卷色带在哪一面带有涂层,可做粘性测试或色带擦划测试以确定哪一面带有 涂层。

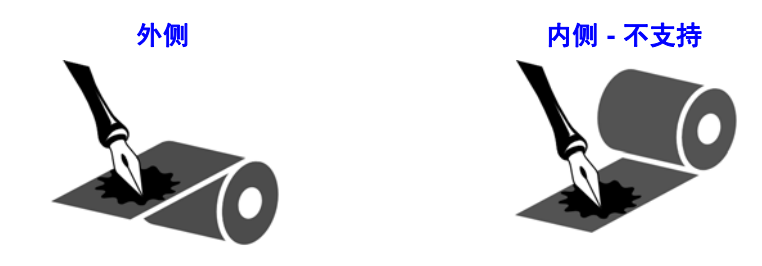

要确定色带哪一侧带有涂层,请执行下列步骤:

#### 色带粘性测试

如果您手头有色带,可以做粘性测试确定色带的哪一侧带有涂层。这种方法非常适用 于已经安装的色带。

#### 要做粘性测试,应完成以下步骤:

- **1.** 从衬里上剥下一个标签。
- **2.** 将标签粘贴面的一角按在色带卷的外侧表面上。
- **3.** 从色带上剥下标签。
- **4.** 观察结果。标签上是否粘有雪花状或颗粒状的色带油墨?

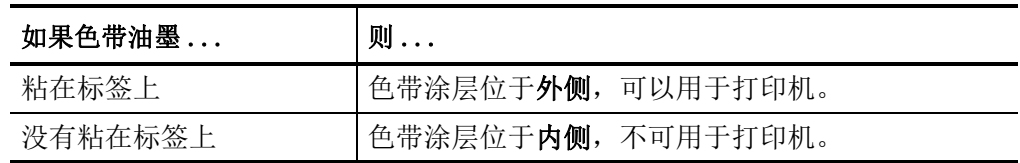

#### <span id="page-60-0"></span>色带擦划测试

在手头没有标签的情况下,可以做色带擦划测试。

#### 要做色带擦划测试,应完成以下步骤:

- **1.** 展开一小节色带。
- **2.** 将展开的色带放在一张纸上,且色带的外侧表面与纸接触。
- **3.** 用指甲擦划展开色带的内表面。
- **4.** 从纸上拿起色带。
- **5.** 观察结果。纸上是否留有色带痕迹?

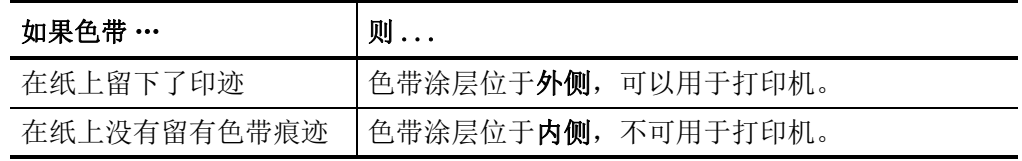

## <span id="page-61-0"></span>在折叠式介质上打印

在折叠式介质上打印需要调整介质导板的停止位置。

**1.** 打开顶盖。

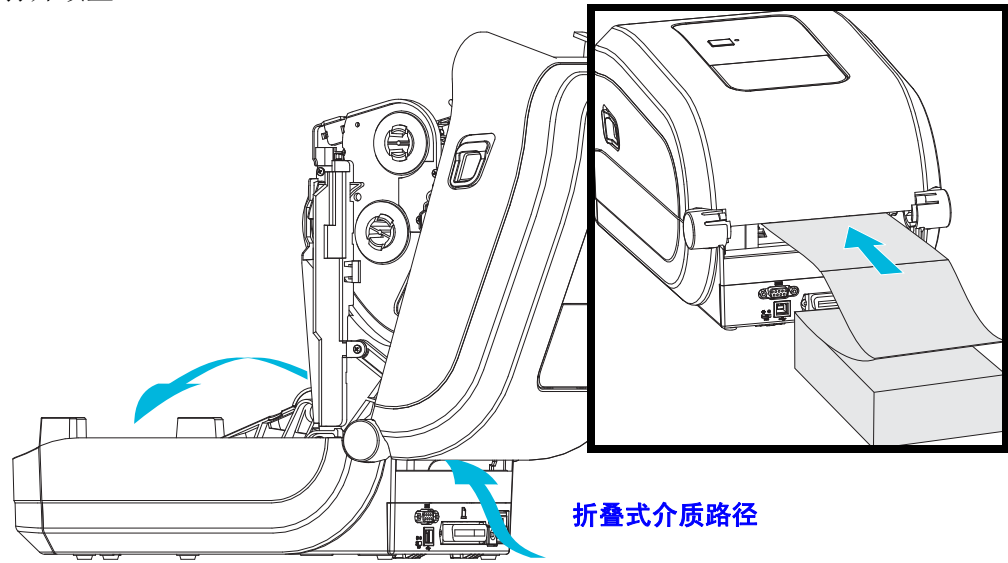

**2.** 使用绿色指拧轮调节介质导板的停止位置。使用一张折叠式介质设置停止位置。向 用户自己方向旋转指拧轮,可将导板调宽。向用户相反方向旋转指拧轮,可将导板 调窄。

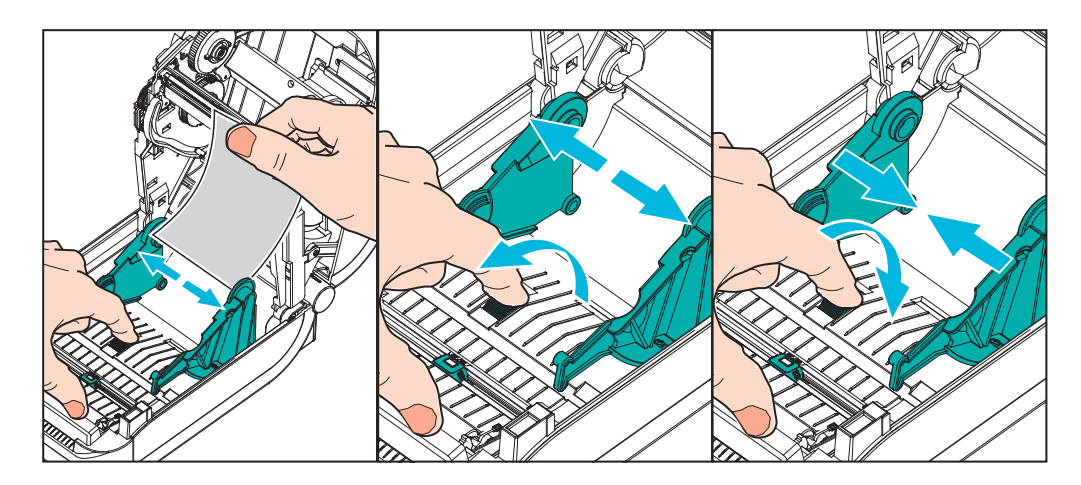

**3.** 将介质穿过打印机背部的插槽。

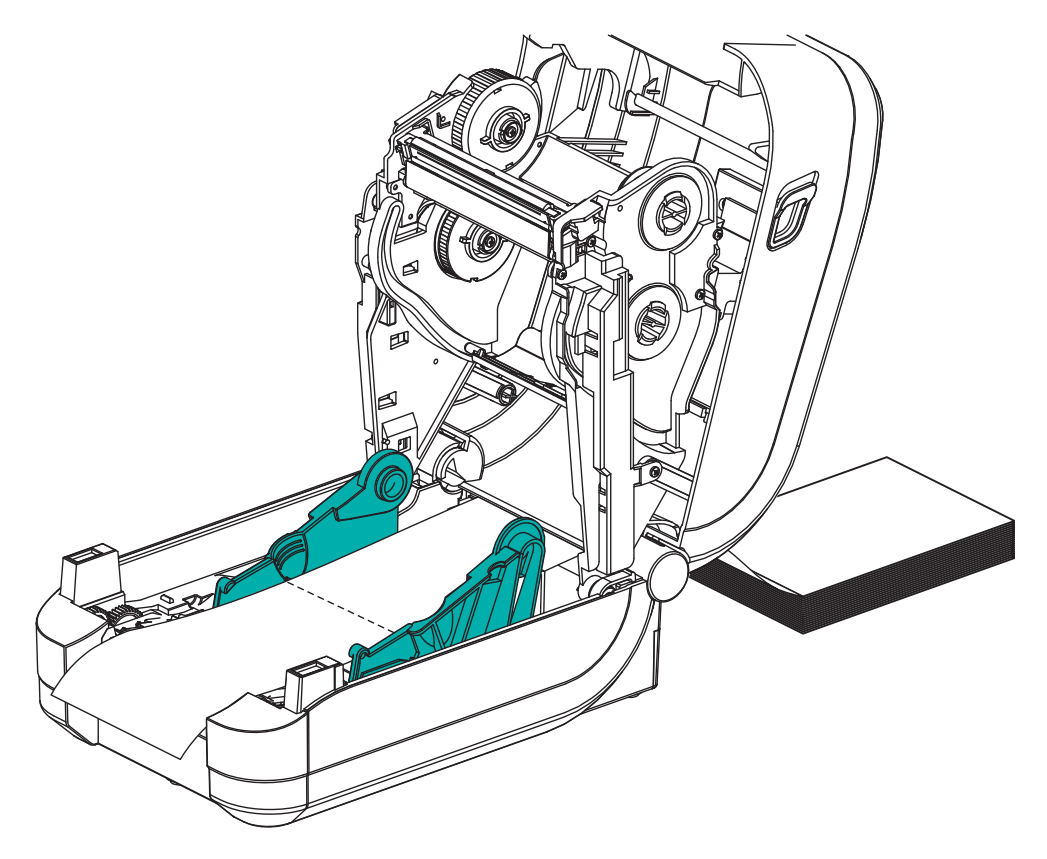

- **4.** 将介质从介质导板和介质卷支架之间穿过。
- **5.** 合上顶盖。

打印或送入几张标签后: 如果介质没有固定在中央 (在两侧方向上移动), 或者介质 (背衬、标签、纸张等)侧面在退出打印机时磨损或损坏,则可能需要进一步调节介 质导板或介质卷支架。

## <span id="page-63-0"></span>使用外部安装的成卷介质打印

与支持折叠式介质类似, GT-Series™ 打印机也支持外部安装的成卷介质。打印机必须 配备介质卷和底座组合,才能够降低从介质卷轴上拉出介质时所产生的初始惯性。

Zebra 现在不提供适用于 GT-Series™ 打印机的外部介质选配件。

#### 外部安装成卷介质的注意事项:

- 最理想的方法是将介质直接从打印机后面的折叠式介质槽送入打印机。有关介质装 入步骤,请参见第 50 页的 *"* [在折叠式介质上打印](#page-61-0) *"*。
- 降低打印速度,以减小马达失速的可能性。让介质卷从完全静止状态开始转动需要 克服移动介质时的最大惯性。介质卷的直径越大,打印机的驱动马达就需要产生更 大的扭矩让介质卷转动。
- 介质的转动应平顺、自由。在将介质卷安装到介质座上时,介质不出现打滑、跳 动、抖动和粘滞等情况才能够移动。
- 打印机不应接触到介质卷。
- 打印机不可在操作面上滑动或脱离操作面。

## <span id="page-64-0"></span>字体与打印机

GT-Series™ 打印机通过各种内置字体、板载字体缩放、国际字体集和字符代码页支 持、 Unicode 支持以及字体下载等方式满足您对语言和字体的要求。

GT-Series™ 打印机的字体功能与编程语言相关。 EPL™ 编程语言提供了对基本位图字 体和国际代码页的支持。 ZPL™ 编程语言提供了高级字体映射和缩放技术, 以支持外 框字体 (TrueType™ 或 OpenType™) 和 Unicode 字符映射, 以及基本位图字体和字符 代码页。 ZPL 和 EPL 编程指南说明并详述了与各种打印机编程语言对应的字体、字码 页、字符存取、字体列表和限制因素。有关文本、字体和字符支持方面的信息,请参 见打印机编程指南。

GT-Series™ 打印机带有各种工具和应用程序软件,支持在使用两种打印机编程语言的 情况下将字体下载到打印机。

GT-Series™ 打印机带有用于支持简体或繁体中文的驻留字体。

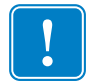

重要提示 **•** 无法通过重新加载或更新固件将打印机中的一些原厂安装的 ZPL 字体复 制、克隆或恢复到打印机中。如果使用明确的 ZPL 对象删除命令将这些受许可证限制 的 ZPL 字体删除, 则必须重新购买并通过字体激活和安装工具重新安装这些字体。 EPL 字体没有此限制。

#### <span id="page-64-1"></span>通过字码页实现打印机本地化

GT-Series™ 打印机支持两种主要编程语言:ZPL 和 EPL。每种编程语言都具有一组用 于支持地区、区域 (语言)和字符集的字体集。打印机使用常用的国际字符映射字码 页和一些配置状态打印输出来支持本地化。

- 有关包括 Unicode 在内的 ZPL 代码页支持信息,请参见 ZPL 程序员指南中的 **^CI** 命令。
- 有关 ZPL 配置状态打印输出语言的信息,请参见 ZPL 程序员指南中的 **^KL** 命令。 在手册发行时, GT800 GT-Series™ 打印机使用该指令还无法支持中文语言。
- 有关 EPL 字码页的支持信息,请参见 EPL 程序员指南中的 **I** 命令。

#### <span id="page-65-0"></span>识别打印机中的字体

通过打印机中的编程语言可共享字体和内存。字体加载到 GT-Series™ 打印机中的多个 存储区域。ZPL 编程技术可识别 EPL 和 ZPL 字体。EPL 编程技术只能识别 EPL 字体。 有关字体和打印机存储器的详细信息,请参见相应的程序员指南。

#### **ZPL** 字体:

- 使用 Zebra Setup utility (Zebra 设置实用程序)或 ZebraNet™ Bridge 管理和下载适 用于 ZPL 打印操作的字体。
- 要显示加载到打印机中的所有字体,应向打印机发送 ZPL **^WD** 命令。有关详细信 息,请参见 《*ZPL* 程序员指南》。
	- ZPL 语言中的 **.FNT** 文件扩展名用于标识不同打印机存储区域中的位图字体。
	- ZPL 语言中的 **.TTF**、 **.TTE** 或 **.OTF** 文件扩展名用于标识可缩放字体。 EPL 不 支持这些字体。

#### **EPL** 字体:

- 要为 EPL 打印操作下载字体,可使用 Zebra Setup Utility 或 ZebraNet™ Bridge 将文 件发送到打印机。
- 要显示可用于 EPL 的软字体 (ext.),应向打印机发送 EPL 命令 **EI**。
	- 显示的所有 EPL 字体都是位图字体。其中不包括在上述 ZPL 字体中使用 ZPL 命令 **^WD** 显示的 **.FNT** 文件扩展名或水平 (**H**) 和垂直 (**V**) 指示符。
- 要通过 EPL 编程方式删除非亚洲 EPL 字体,可使用 **EK** 命令。
- 要从打印机中删除 EPL 亚洲字体,可使用 ZPL **^ID** 命令。

### <span id="page-66-0"></span>独立打印

 $\sum_{i=1}^{n}$ 

打印机经过配置可在不连接到计算机的情况下独立工作。本打印机能够自动运行单张 标签打印格式。使用终端设备、嵌入式设备或 Zebra® KDU (键盘显示单元) 可存取 一个或多个已下载的标签格式,以便使用标签格式。这些方法可以让开发人员通过串 行端口将扫描器或称重设备等数据输入设备集成到打印机。

可以将开发出的标签格式存储在打印机中,以支持具有以下特性的标签:

- 不需要输入数据,且会在按下 " 进纸 " 按钮后开始打印。
- 不需要输入数据,且会从取出打印机标签分送器选配件中的标签后开始打印。
- 通过终端或嵌入式设备可输入一个或多个数据变量。在输入最后一个变量数据字段 后打印标签。
- 通过扫描条码 (包含运行标签格式的编程信息)调用的一个或多个标签格式。
- 标签格式设计用作流程链,其中的每个标签都包括一个条码,且此条码包含编程信 息,以便运行处理序列中的下一张标签。

两种打印机编程语言均支持在加电循环或重置后会自动运行的特殊标签格式。 ZPL 查 找名为 **AUTOEXEC.ZPL** 的文件, EPL 查找名为 **AUTOFR** 的标签格式。如果将两个 文件都装入打印机,则只运行 AUTOEXEC.ZPL。如果未禁用 EPL AUTOFR 格式, 其 将一直运行。在执行重置或加电循环后,必须从打印机中删除这两个文件,以便将其 完全删除。

注意 **•** GT-Series™ EPL **AUTOFR** 命令仅可通过 **NULL** 字符 (00 十六进制或 ASCII 0) 禁用。打印机将忽略通常会禁用大多数其他 EPL 打印机中的 AUTOFFR 格式操作的其 他字符,即 XOFF 字符 (13 十六进制或 ASCII 19)。

打印机可以通过串行和并行端口共用的 5 伏线路获得 750 毫安的电源。有关打印机串 行端口接口的详细信息,请参见"附录 A"。

## <span id="page-67-0"></span>发送文件至打印机

使用用户光盘或 [www.zebra.com](http://www.zebra.com) 上的 Zebra Setup Utilities 和驱动程序、 ZebraNet™ Bridge 或 Zebra® ZDownloader 下载工具可将图形、字体和编程文件从 Microsoft Windows 操作系统发送到打印机。这些方法常用于两种编程语言和 GT-Series™ 打印 机。

## <span id="page-67-1"></span>打印计数器

GT-Series™ 打印机能够报告打印头的维护警报。打印机可提供清洁功能,并能够在计 算出打印头寿命警报到达时提前发出警告。如果打印机中安装了 RTC (实时时钟), 打印头寿命和历史报告中还可以包括日期信息。默认情况下,禁用打印计数警报。

许多打印计数器消息和报告都可以定制。有关打印计数器的详细信息,请参见 《*ZPL*  或 *EPL* 编程指南》。

要启用打印计数器警报,可将下列任意一条命令发送到打印机:

- EPL 命令 **oLY**
- ZPL 命令 **^JH,,,,,E**

## 4

## <span id="page-68-0"></span>打印机选配件

本章简要介绍常用的打印机选配件和附件,以及如何使用或配置打印机选配件或附 件。

#### 目录

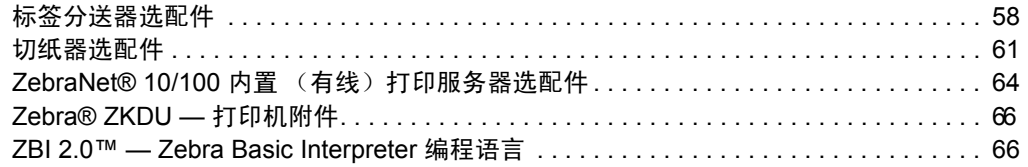

## <span id="page-69-0"></span>标签分送器选配件

原厂安装的标签分送器选配件可让用户在打印标签过程中,将标签的背衬 (背衬纸 / 网纹)从标签上剥离,以备使用。在打印多张标签时,移除分离 (剥离)的标签可通 知打印机打印并分离下一张标签。

为正确使用分送器模式,应使用打印机驱动程序激活标签 (拾取)传感器和常用标签 设置,包括但不限于长度、非连续 (缝隙)和网纹 (背衬纸)等。否则,用户必须将 ZPL 或 EPL 编程命令发送到打印机。

使用 **ZPL** 编程时,用户可以使用下列命令序列;有关 ZPL 编程的详细信息,请参见 《*ZPL* 编程指南》。

> ^XA ^MMP ^XZ ^XA ^JUS ^XZ

使用 **EPL** 编程时,发送带有 'P' 命令参数 (**OP**) 的选项 (**O**) 命令,以启用标签拾取传感 器。其他打印机选项参数也可以包括在 " 选项 " 命令字符串中。有关使用 EPL 和 " 选 项 "(**O**) 命令行为进行编程的详细信息,请参见 《*EPL* 程序员指南》。

**1.** 将标签装入打印机。关闭打印机并按下 " 进纸 " 按钮,直到至少 4 英寸或 100 毫米 长的已分离标签从打印机中伸出。从背衬上取下已分离的标签。

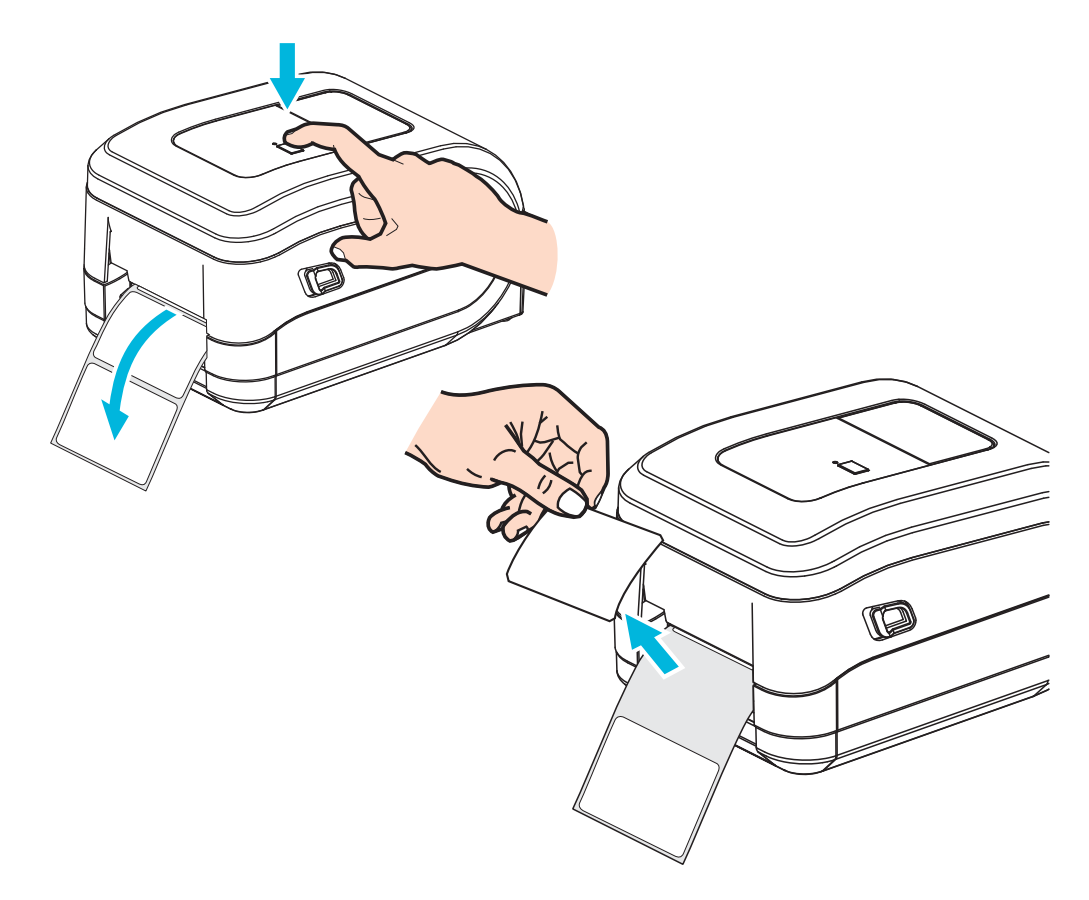

**2.** 将打印机顶部的背衬纸提起,并打开分送器门。

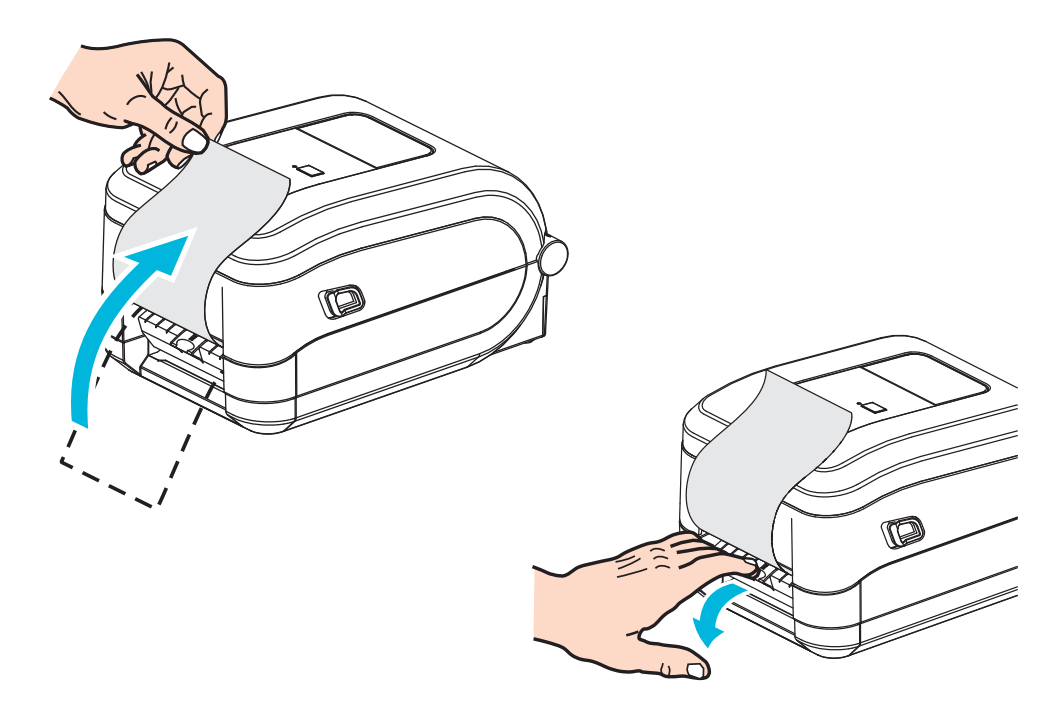

**3.** 将标签背衬纸从分送器门和打印机之间插入。

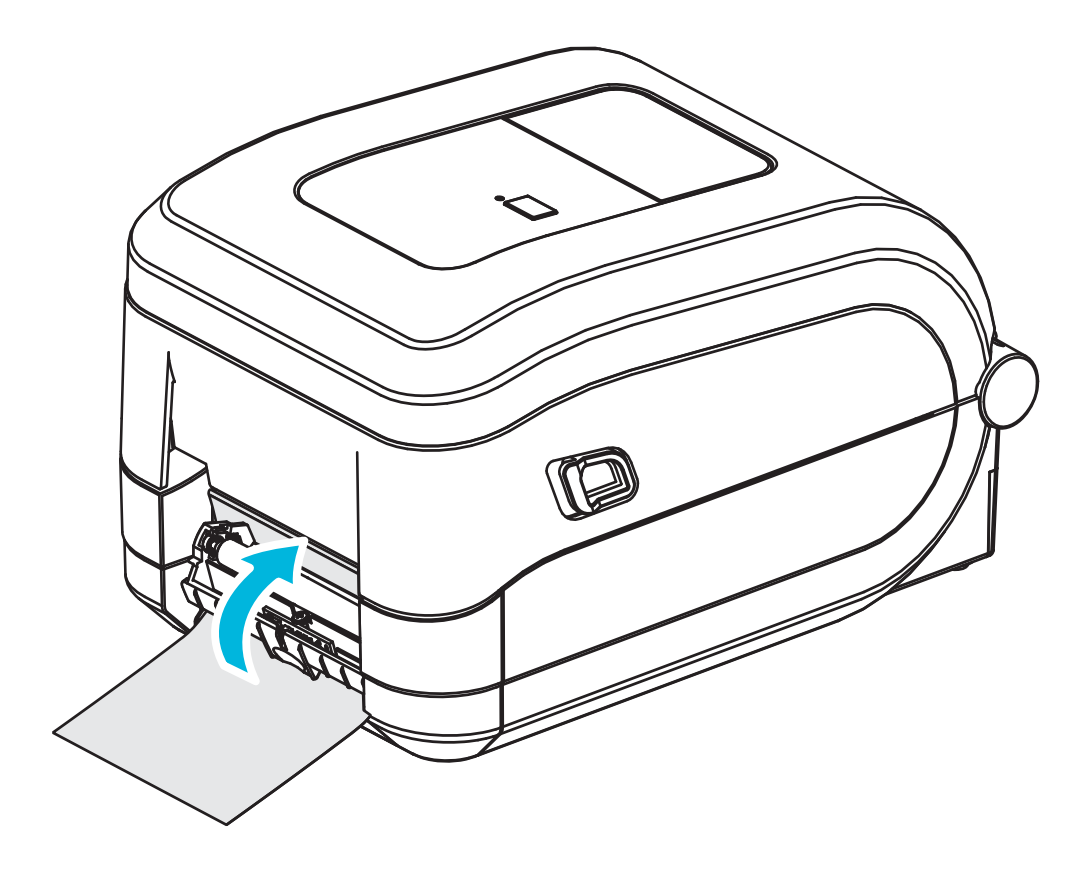

**4.** 合上分送器门。

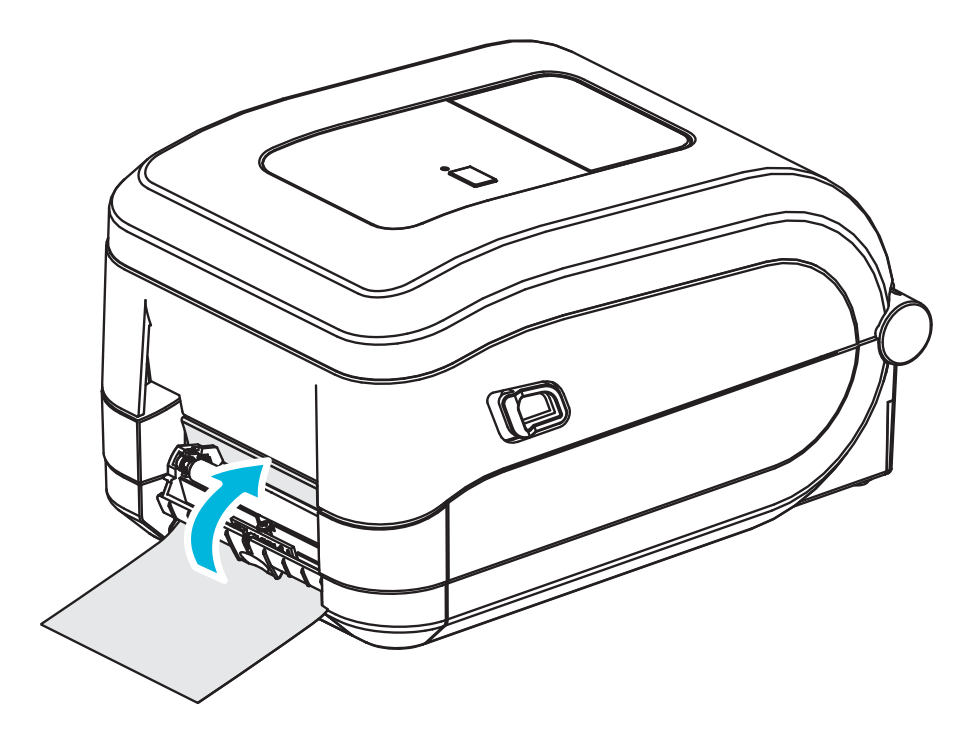

**5.** 按 " 进纸 " 按钮,以送入介质。

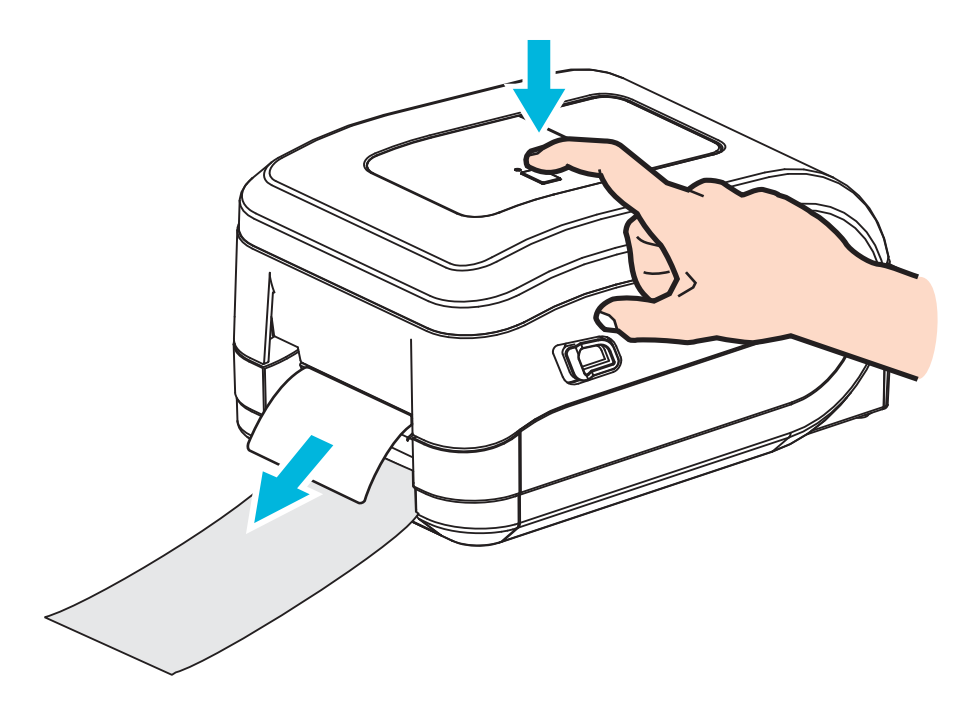

**6.** 执行打印作业过程中,打印机会将背衬剥离,送入单张标签。从打印机上取下标 签,以让打印机打印下一张标签。注意:如果用户没有通过软件命令激活标签拾取 传感器,以探测已分离 (剥离)标签的移除情况,打印机将堆叠并弹出已剥离的 标签。
#### 切纸器选配件

打印机支持原厂安装的介质切纸器选配件,可以对标签背衬、标签或收条介质进行全 宽裁切。这些切纸器选配件均与单切纸器外壳设计兼容。打印一份*打印机配置报告*, 即可验证打印机中安装的切纸器选配件类型。切纸器选配件包括:

- 中等负荷切纸器适用于裁切标签背衬和轻质标签介质 (背衬纸 / 标签) 最大纸张重量 (厚度): 达 180 克 / 平米 (0.0077 in.) 使用寿命 **\***:200 万次裁切:0.5 密耳至 5 密耳标签纸 (10-120 克 / 平米)
	- 100 万次裁切:5 密耳至 7.5 密耳标签纸 (120-180 克 / 平米) 75 万次裁切:7.5 密耳至 10 密耳标签纸 (180-200 克 / 平米)
	- \* 超过最大介质重量 (密度 / 硬度)和厚度会缩短切纸器的使用寿命,或导 致切纸器故障 (纸张阻塞或其他错误)。
- **裁切宽度:** 最大 108 毫米 (4.25 英寸)至最小 19 毫米 (0.75 英寸)
- 裁切位置之间的最小距离(标签长度): 25.4 毫米 (1 英寸 )。在两个裁切位置 之间裁切更短的介质长度可能会导致切纸器阻塞或出错。
- 默认情况下,切纸器操作过程将执行自我清洁保护性维护操作,每裁切二十五 次清洁一次切刀。使用 ZPL 或 SGD (Set/Get/DO) 编程命令 (**cutter.clean\_cutter**) 可禁用此功能,但是建议您不要禁用此功能。

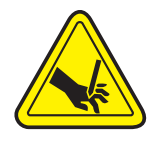

警告 **•** 切纸器单元中没有操作员可维修的部件。切勿卸下切纸器的盖子 (挡板)。切勿尝 试将物品或手指插入切纸器部件中。

重要提示 **•** 工具、棉签和包括酒精在内的溶液等都会损坏切纸器或缩短其使用寿命,或 者可能会导致切纸器卡纸。

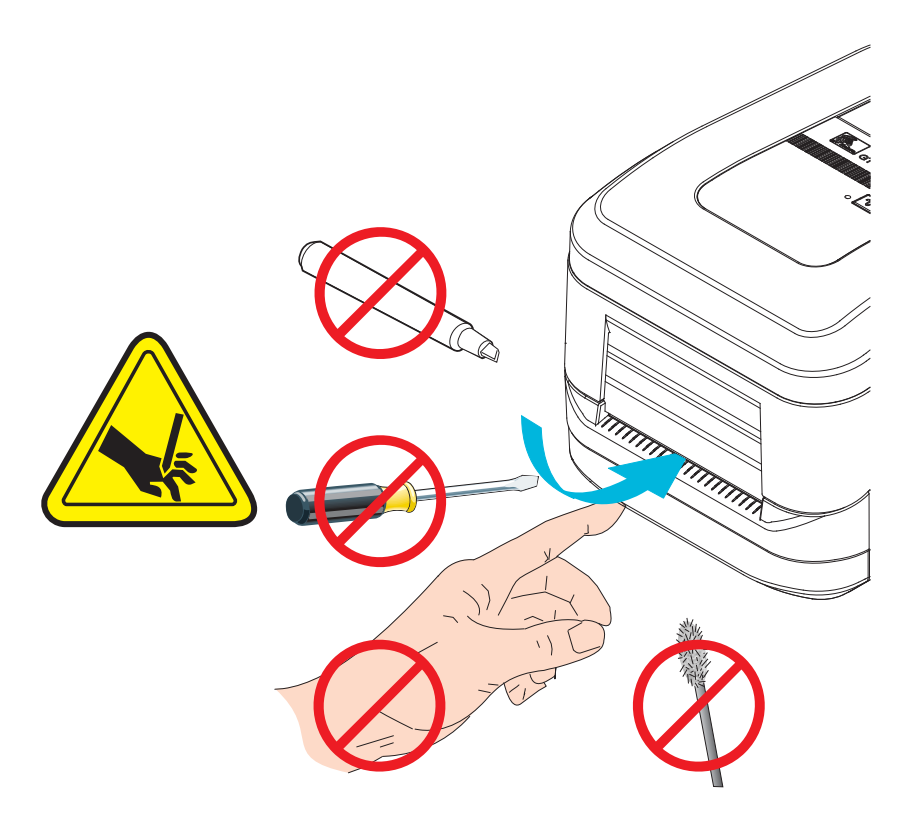

#### 在带有切纸器选配件情况下装入介质

- **1.** 打开打印机。注意:需要向打印机前方拉动松开锁片的控制杆。
- **2.** 将标签或连续介质对应的介质传感器位置调整至中心位置。如果介质上有黑色标记 (非全宽黑线),请参见第 44 页的 *"* [使用可移动的黑色标记传感器](#page-55-0) *"*

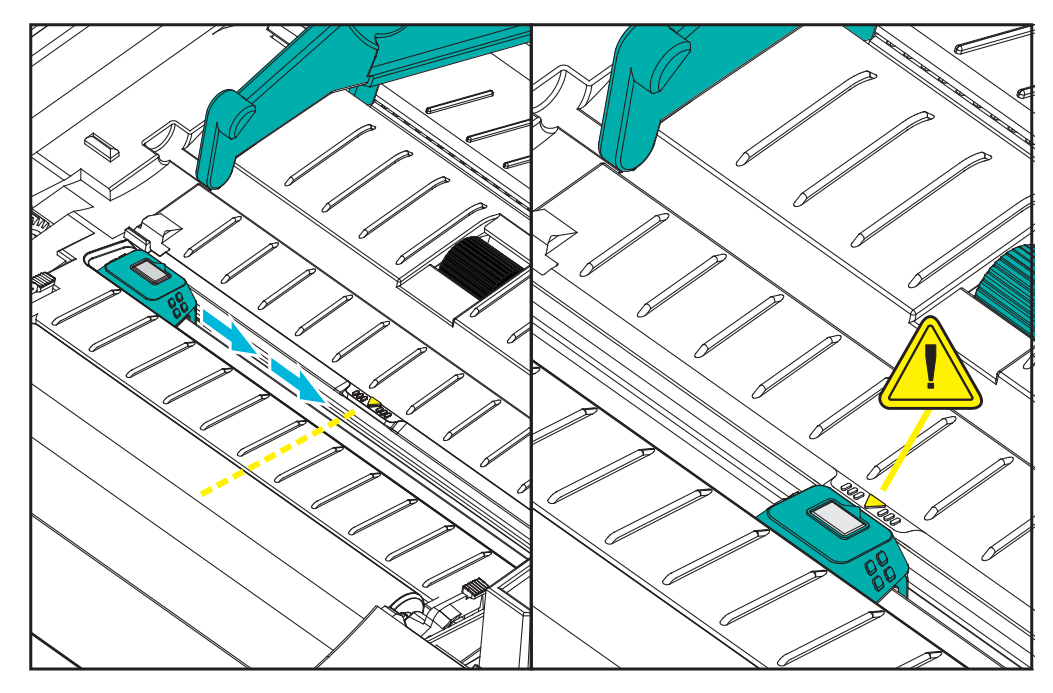

**3.** 打开介质卷支架。使用另一只手将介质导板拉开,将介质卷放在纸卷支架上,并松 开导板。调整介质卷位置,使其在通过打印 (驱动)辊时打印面朝上。

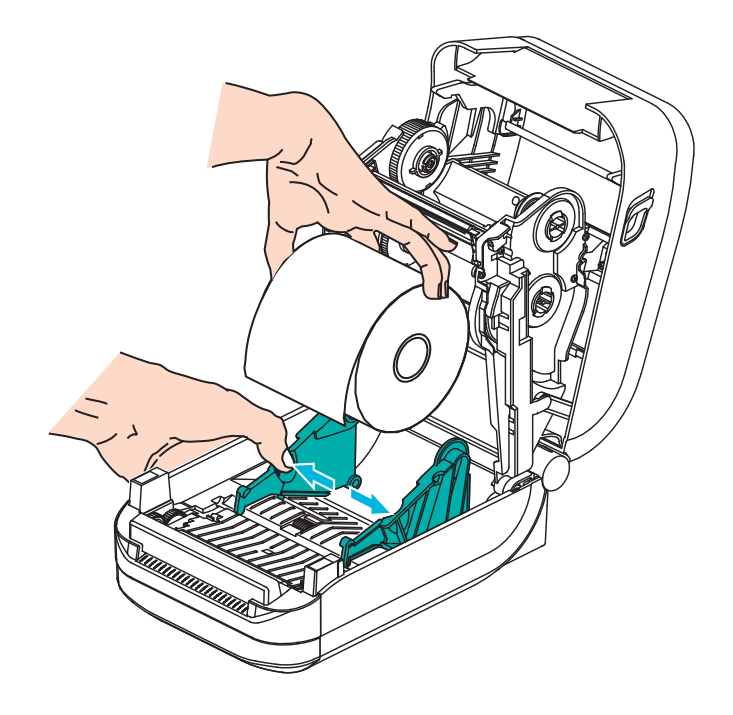

**4.** 将介质穿过切纸器的内侧槽,让介质从打印机前端伸出。确保介质卷能够自由转 动。禁止将介质卷放入介质舱底部。确保介质的打印面朝上。

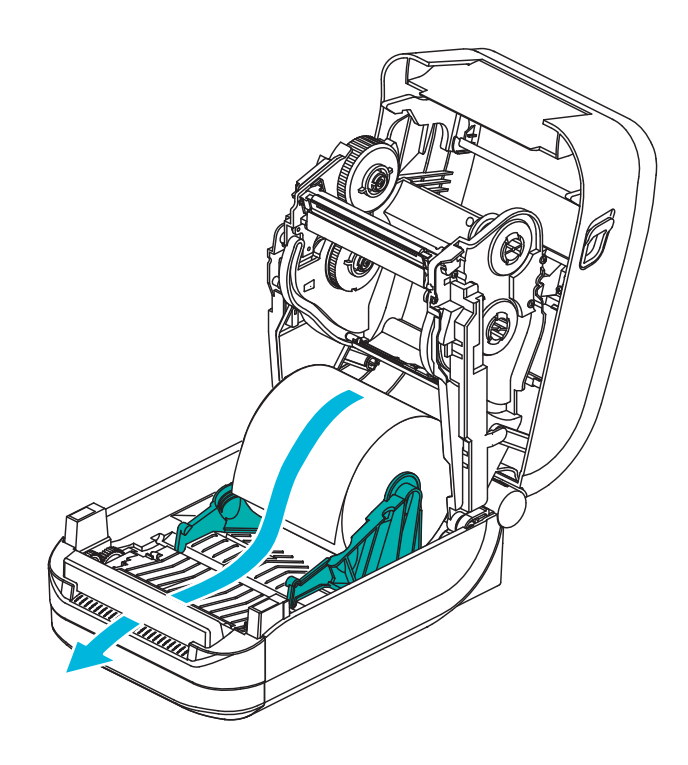

**5.** 将介质推入两个介质导板下面。

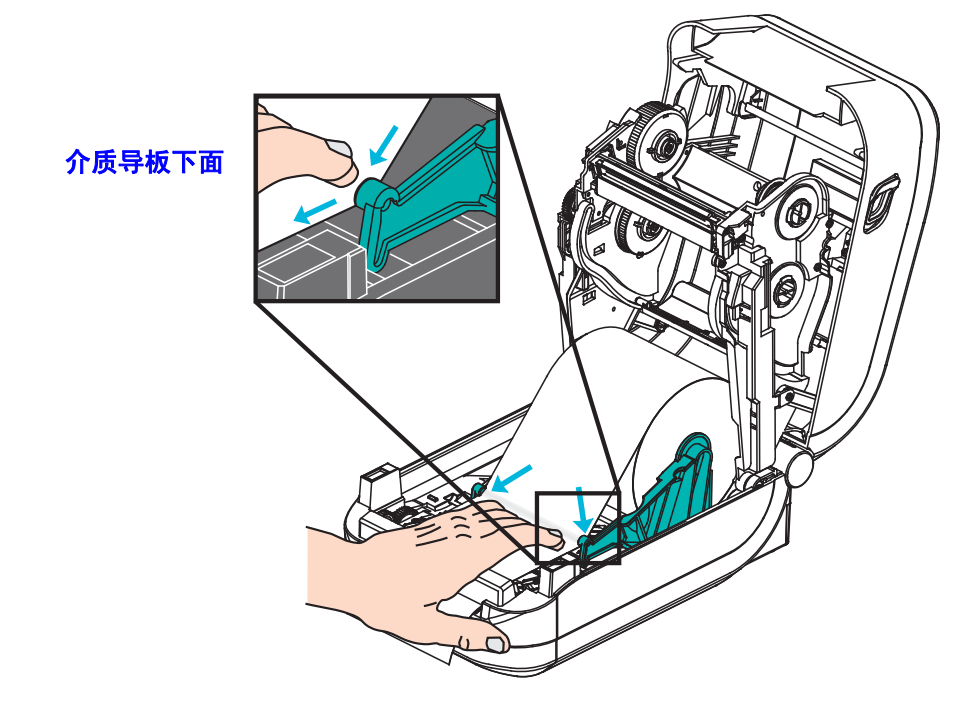

**6.** 合上打印机盖。向下按,直到顶盖 " 咔哒 " 一声锁闭。

#### **ZebraNet® 10/100** 内置 (有线)打印服务器选配件

ZebraNet® 10/100 内置打印服务器 (PS) 是原厂安装的选配设备, 用于连接网络和已启 用 ZebraLinkTM 的打印机。打印服务器能够为用户提供一个用于完成打印机和打印服 务器设置的浏览器界面。如果用户使用 ZebraNetTM Bridge Zebra 网络打印机管理软件, 则可以很容易地使用 ZebraLinkTM 打印机的专用功能。

带有 10/100 内置打印服务器的打印机可提供以下功能:

- 使用浏览器完成打印服务器和打印机设置
- 使用浏览器实现对 10/100 内置打印服务器的远程监控和配置
- 警报
- 通过具有电子邮件功能的设备发送未经请求的打印机状态消息

ZebraNet<sup>TM</sup> Bridge -- ZebraNet<sup>TM</sup> Bridge 是一个能够用于 10/100 内置打印服务器的软 件程序,能够增强驻留在 ZPL 打印机中的 ZebraLink 功能。其中包括下列功能:

- ZebraNet<sup>TM</sup> Bridge 可以让用户自动找到打印机。 ZebraNet<sup>TM</sup> Bridge 可以搜索 包括 IP 地址、子网、打印机型号、打印机状态及许多其他用户定义特性在内 的参数。
- 远程配置 管理企业中的所有 Zebra 标签打印机,而无需前往远程站点或实际 操作打印机。通过 ZebraNet<sup>TM</sup> Bridge 接口即可访问已连接到企业网络的任何 Zebra 打印机,并且可以通过简单易用的图形用户界面对这些打印机进行远程 配置。
- 打印机警报、状态、心跳监控和事件通知 ZebraNetTM Bridge 能够让用户为 每项设备配置多个事件警报,并将不同警报发送给不同人员。可通过电子邮 件、手机 / 寻呼机或通过 ZebraNet<sup>TM</sup> Bridge 事件选项卡接收警报和通知。按打 印机或组查看警报,并可以按日期 / 时间、严重程度或触发条件进行筛选。
- 配置并复制打印机配置文件 将这些设置从一台打印机复制并粘贴到另一台 打印机,或将设置广播到整个组。 ZebraNet™ Bridge 让用户轻点鼠标即可复制 打印机设置、打印机驻留文件 (格式、字体和图形)及警报。创建打印机配置 文件 (虚拟 " 金色打印机 ") — 具有所需的设置、对象和警报,能够如同真实 的打印机一样复制或广播这些内容,同时可以节省大量设置时间。此外,打印 机配置文件还是备份打印机配置的极佳方式,以供灾难恢复时使用。

#### 打印机网络配置状态标签

GT-Series™ 打印机具有 ZebraNet® 10/100 内置打印服务器选配件,能够额外打印出打 印机配置状态标签,从而为设置网络打印及排除相关故障提供必要信息。使用 ZPL **~WL** 命令即可获得下列打印输出。

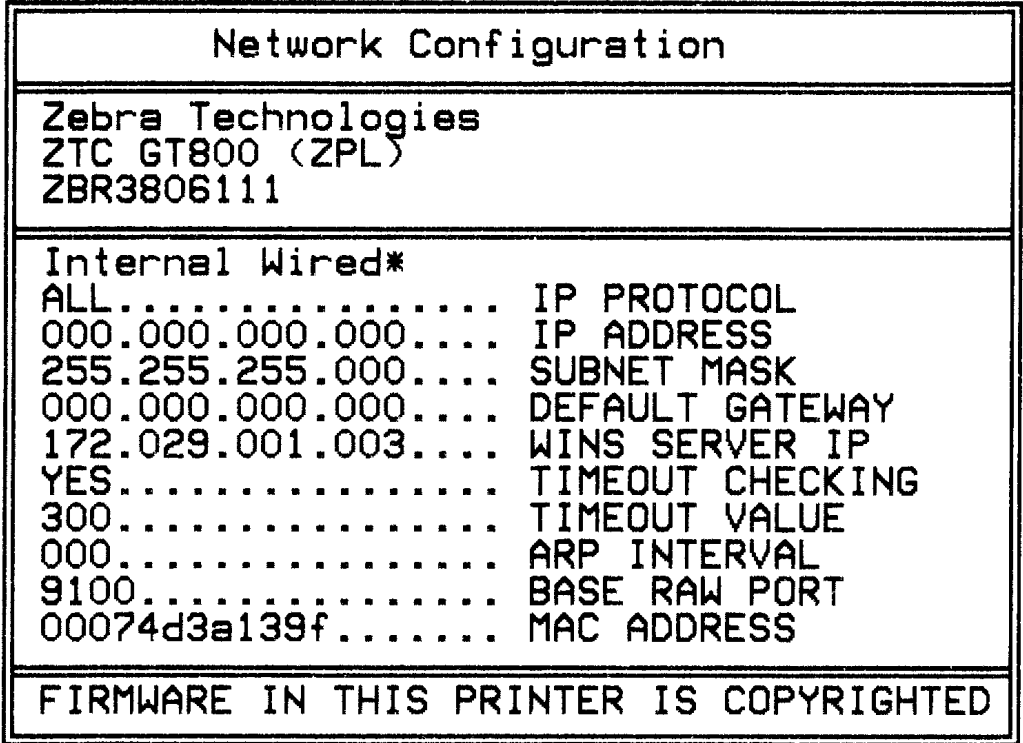

配置状态标签常规打印输出的下半部分列出了 IP 地址等打印机网络设置信息。

在识别和配置打印机时必须使用打印机 IP 地址,以便其能够在您的网络中正常运行。 有关详细信息,请参见 ZebraNet® 10/100 内置打印服务器手册。

#### **Zebra® ZKDU —** 打印机附件

Zebra® ZKDU (键盘显示单元)是一个能够与打印机实现对接的小型终端设备,用于 存取存储在打印机中的 EP 或 ZPL 标签格式。

严格说来, ZKDU 是一个终端设备,没有存储数据或设置参数的功能。

ZKDU 具有以下功能:

- 列出存储在打印机中的标签格式
- 检索存储在打印机中的标签格式
- 输入变量数据
- 打印标签
- 将 EPL 和 ZPL 切换功能更改为支持两种打印机语言格式 / 表单类型。许多新型 Zebra 标签打印机均可以储存并打印上述这些类型的语言格式和表单。

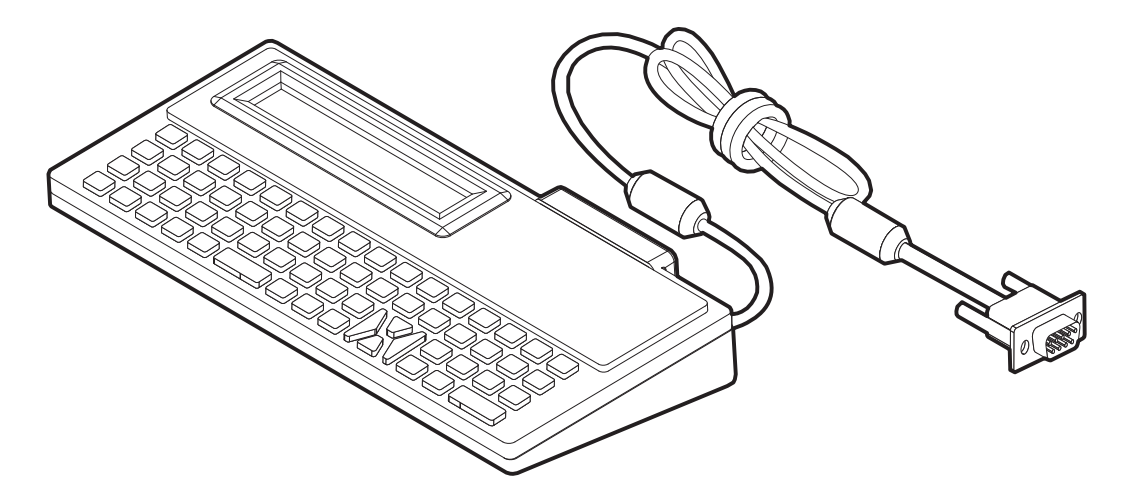

#### **ZBI 2.0™ — Zebra Basic Interpreter** 编程语言

使用 ZBI 2.0™ 可选编程语言定制和增强打印机功能。ZBI 2.0 可以让 Zebra 打印机运行 应用程序,并且可以在无需 PC 机或网络连接情况下从称重设备、扫描器和其他外围设 备获取输入信息。 ZBI 2.0 可以使用 ZPL 打印机命令语言,从而让打印机可以理解非 ZPL 数据流,并将其转换为标签。这表示, Zebra 打印机可以根据已接收的输入数据、 非 ZPL 标签格式、传感器、键盘和外部设备生成条形码和文本。此外,还可以对打印 机进行编程,以便其能够与基于 PC 的数据库应用程序互动,从而检索要用于已打印标 签的信息。

通过订购 ZBI 2.0 密钥套件, 或访问 [www.zebrasoftware.com](http://www.zebrasoftware.com) 并从 ZBI 2.0 商店购买密 钥,即可激活此功能。

使用 ZDownloader 实用工具加载密钥。 Zdownloader [的获取途径可以是用户光盘或](http://www.zebrasoftware.com) Zebra [网站:](http://www.zebrasoftware.com) www.zebra.com。

使用直观的 ZBI-Developer™ [编程实用工具即可创建、测试并分发](http://www.zebrasoftware.com) ZBI 2.0 应用程序。 该工具的获取途径可以是用户光盘或 Zebra 网站:www.zebra.com。

# $\overline{\phantom{a}}$

## 维护

本章提供打印机的日常清洁和维护步骤。

#### 目录

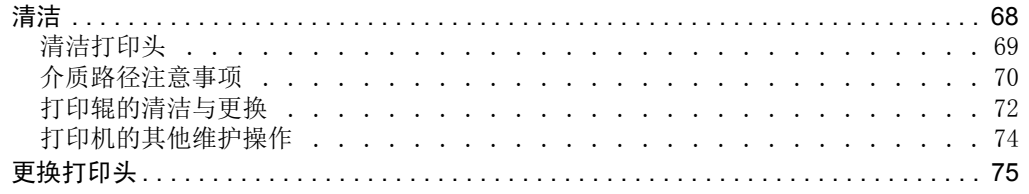

#### <span id="page-79-0"></span>清洁

清洁打印机时,请从以下耗材中选择最合适的一项:

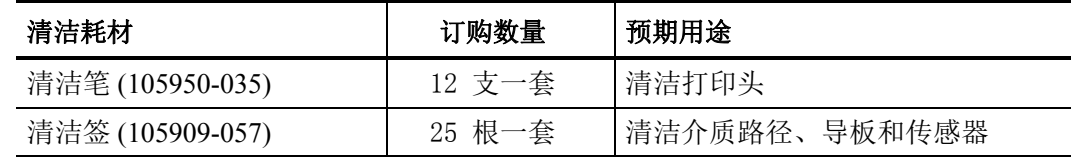

可从 [www.zipzebra.com](http://www.zipzebra.com) 网站订购清洁耗材。

使用下述步骤,只需几分钟即可完成清洁过程。

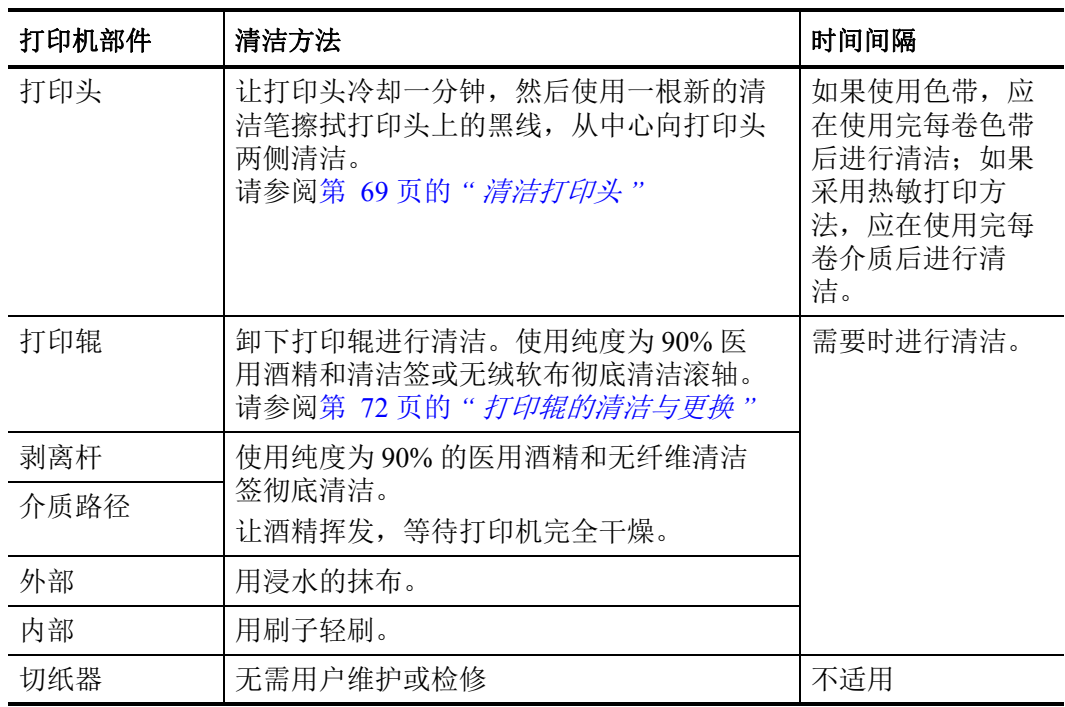

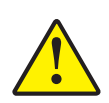

小心 **•** 随着时间的推移,粘胶和介质材料会沿介质路径粘连到打印辊和打印头等打印机 组件上。此类堆积物会积聚灰尘和碎屑。如果不清洁打印头,则介质路径和打印辊可能 会导致标签不当损失、标签卡住,并可能导致打印机受损。

重要提示 **•** 使用过多酒精会沾染电子元件,因此需要更多时间干燥,之后打印机才能 够正常工作。

#### <span id="page-80-0"></span>清洁打印头

必须使用新的清洁笔擦拭打印头 (旧清洁笔带有上次使用后留下的污物,可能会损坏 打印头)。

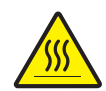

小心 **•** 打印头会在打印过程中变热。为防止打印头受损以及发生人身伤害的危险,切勿 触摸打印头。只能使用清洁笔进行维护。

装入新介质时也可以清洁打印头。

- **1.** 使用清洁笔擦拭打印头的黑色区域。从中间向外侧清洁。这样可以将从介质边缘转 移至打印头的粘性物质清理到介质路径外侧。
- **2.** 合上打印机盖前应等待一分钟。

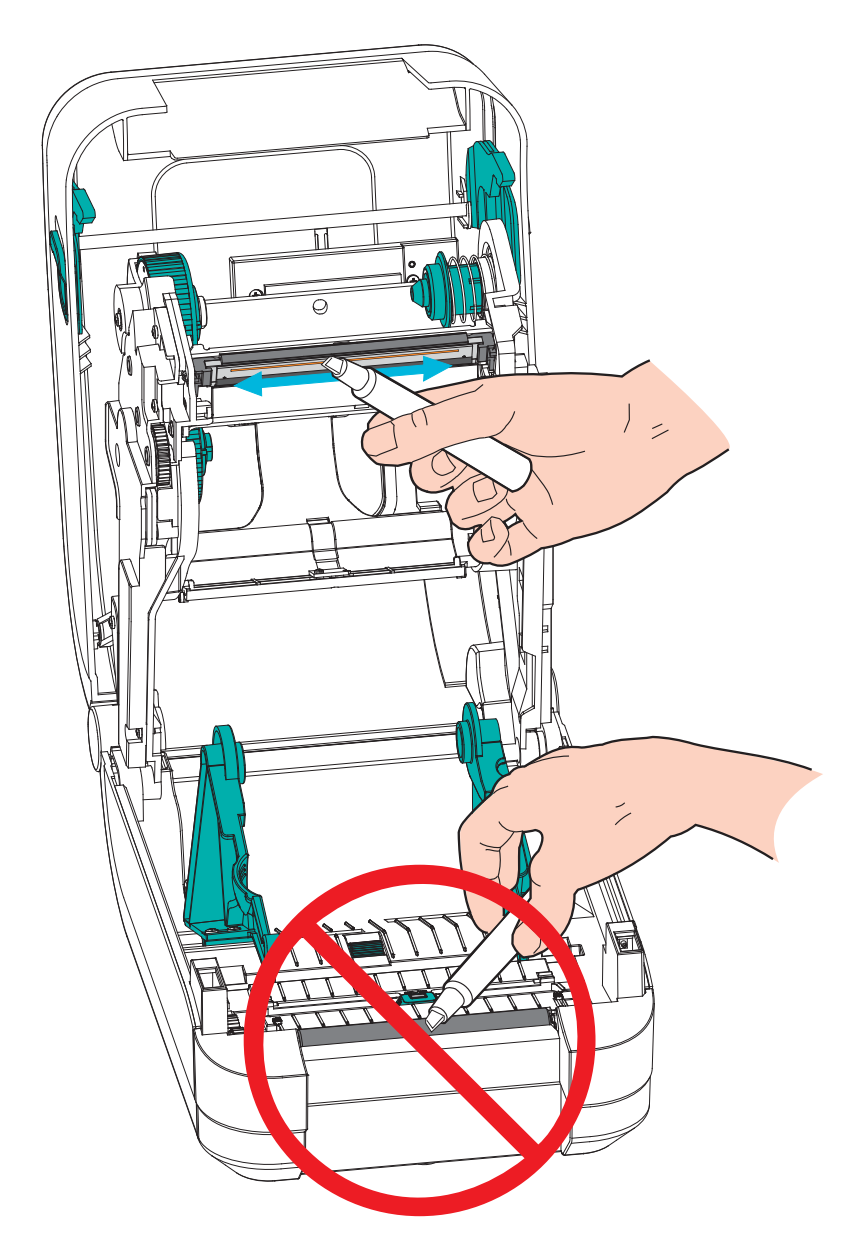

#### <span id="page-81-0"></span>介质路径注意事项

使用清洁签清除支架、导板和介质路径表面上积聚的碎屑、灰尘和污垢。使用清洁签 上的酒精浸透碎屑,从而使粘性物质脱落。

- **1.** 使用清洁签擦拭可移动介质传感器的滑槽。
- **2.** 擦拭打印机的突起片和内侧,清除积聚的碎屑和灰尘。
- **3.** 擦拭两个介质导板的内侧边缘和介质支架,清除积累的残留物。
- **4.** 擦拭打印头的前缘 (黑色塑料)和打印头盖板。切勿触摸打印头,或像清洁介质 路径一样清洁打印头。
- **5.** 清洁色带盖板 (活动挡板)的背面。盖板向下转动时,介质顶部在这一位置可以 接触到此表面。标签介质边缘的粘胶可能会慢慢沾染并堆积在内侧表面。
- **6.** 清洁分送器 (如果已安装)压紧轮和剥离杆。
- **7.** 合上打印机盖前应等待一分钟。丢掉用过的清洁签。

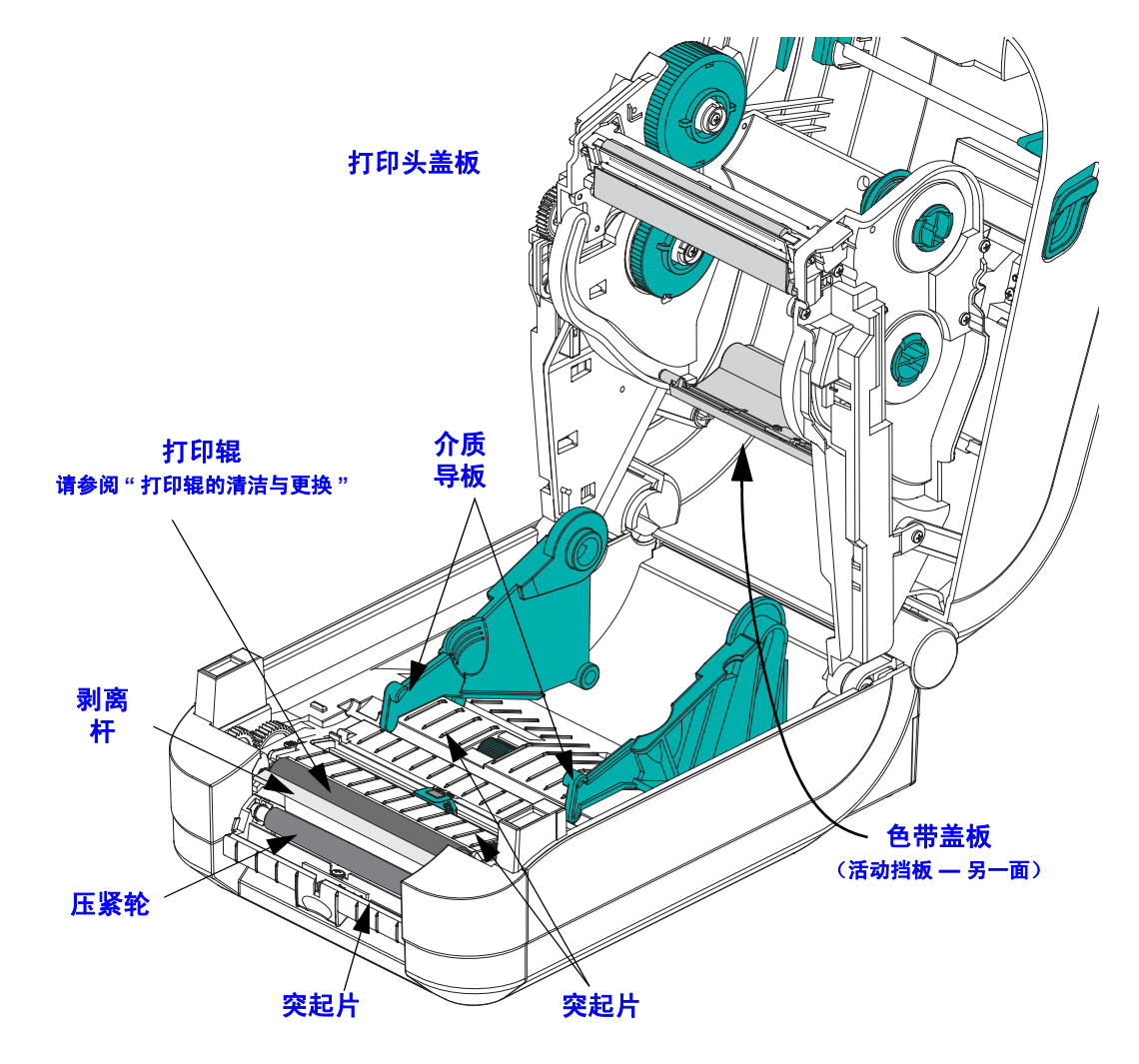

#### 传感器清洁

介质传感器上会堆积灰尘。

- **1.** 使用压缩空气罐轻轻刷掉或吹掉灰尘。切勿使用空气压缩机 泵中的油污和污水 会弄脏打印机和打印头。根据需要使用干棉签将灰尘擦掉。如果仍有粘性物质或其 他污物,可以使用蘸有酒精的棉签将其清除。
- **2.** 使用干棉签清除首次清洁后的残留物。
- **3.** 根据需要重复步骤 1 和 2,直到清除掉传感器上的所有残留物和污垢痕迹。

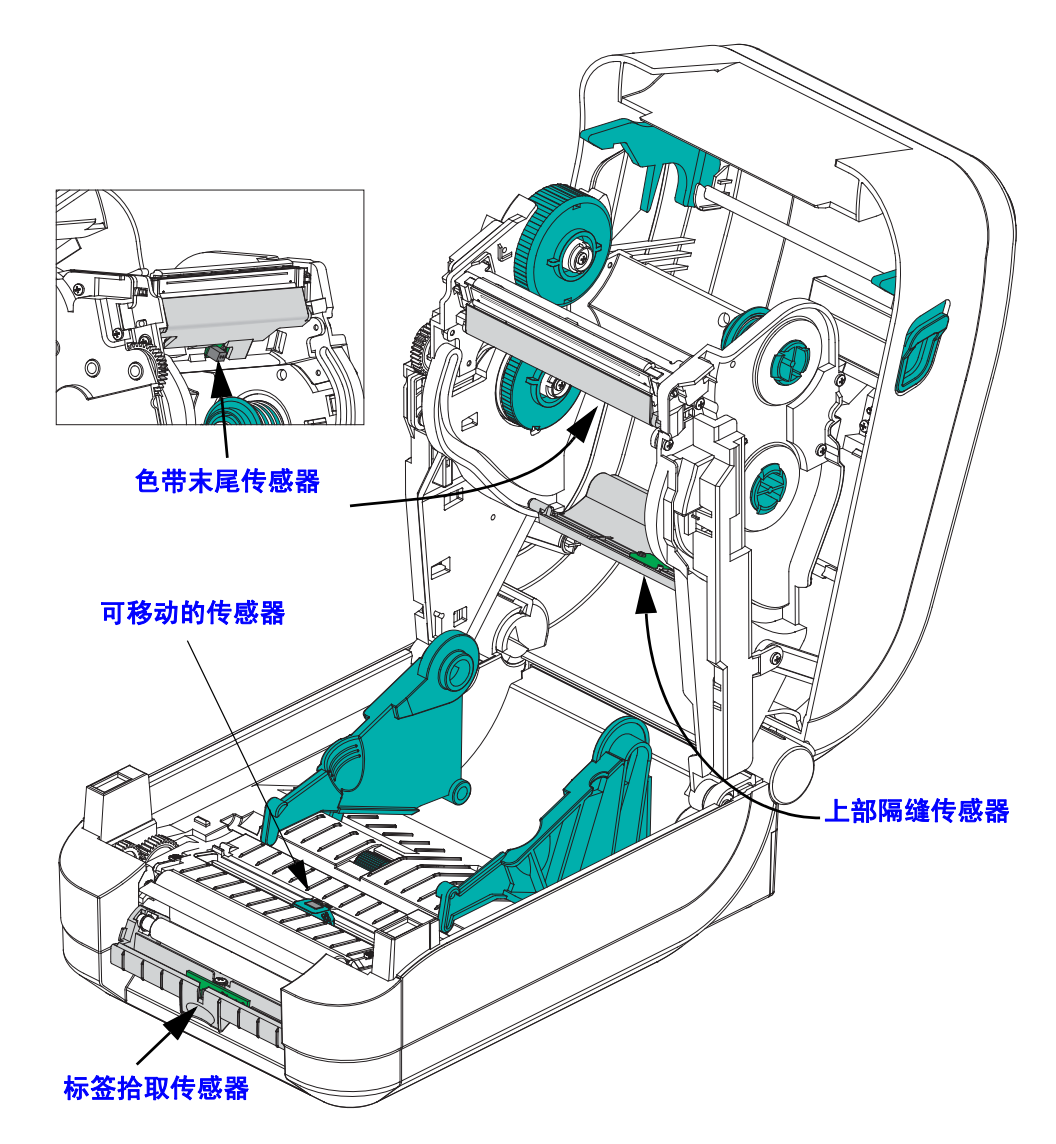

#### <span id="page-83-0"></span>打印辊的清洁与更换

标准打印辊 (驱动辊)一般不需要清洁。尽管会积聚纸屑和背衬碎屑,但不会影响打 印操作。打印辊上的污物会损坏打印头,或导致打印过程中介质滑脱或粘滞。应立即 清除打印辊上的粘胶、污垢、灰尘、油渍和其他污物。

如果打印机性能、打印质量或介质处理情况明显不佳,应清洁打印辊 (和介质路 径)。打印辊是介质的打印表面和驱动辊。如果清洁后仍然发生粘连或卡纸,则必须 更换打印辊。

可以使用无纤维清洁签 (如 Texpad 清洁签)或干净湿润的无绒布加少许医用酒精 (纯度 90% 或更高)来清洁打印辊。

- **1.** 打开顶盖 (或分送器门)。从打印辊区域取出介质。
- **2.** 将打印辊轴承锁松开翼片向打印机外侧拉动。提起并向上旋转支撑臂,直至其朝向 打印机前端。

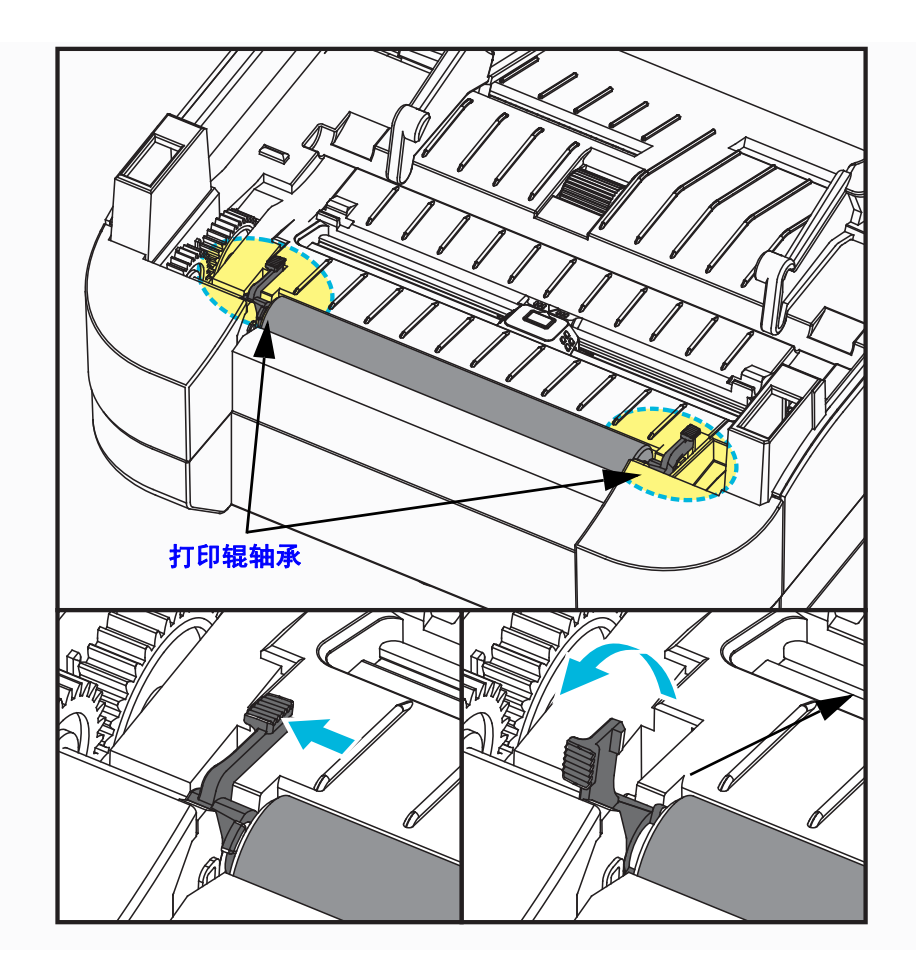

维护 **73** 清洁

**3.** 将打印辊从打印机底部支架中取出。

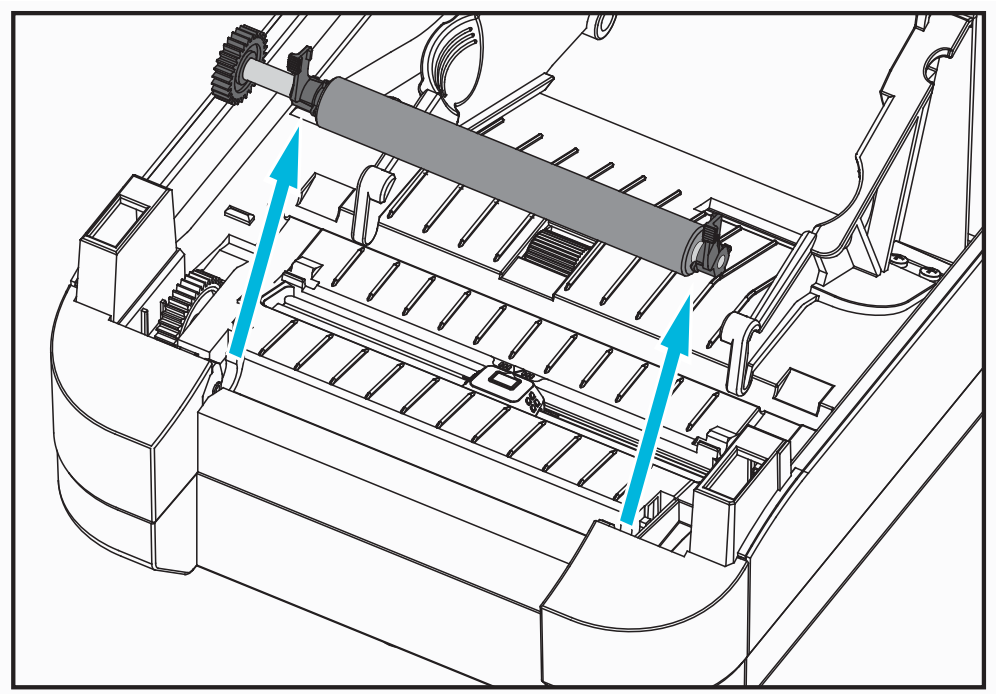

- **4.** 使用蘸有酒精的清洁签清洁打印辊。从中间向外侧清洁。重复执行此过程,直到压 纸滚轴表面被彻底清洁干净。如果发现积聚的粘性物质过多或标签阻塞严重,则应 使用新的棉签重复进行清洁,以清除残留污垢。例如,第一次清洁可稀释粘性物质 和油污,但无法完全将其清除干净。
- **5.** 将打印辊装入打印机。清洁签不能重复使用,用过后应丢弃。
- **6.** 应确保轴承和驱动齿轮位于打印辊轴上。

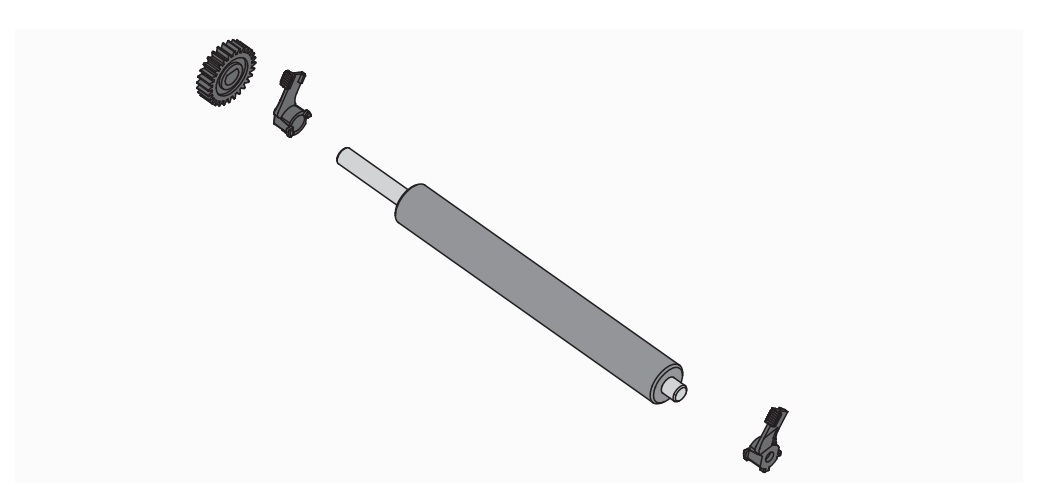

**7.** 将打印辊与齿轮靠左侧对准,然后向下放入打印机底部支架。

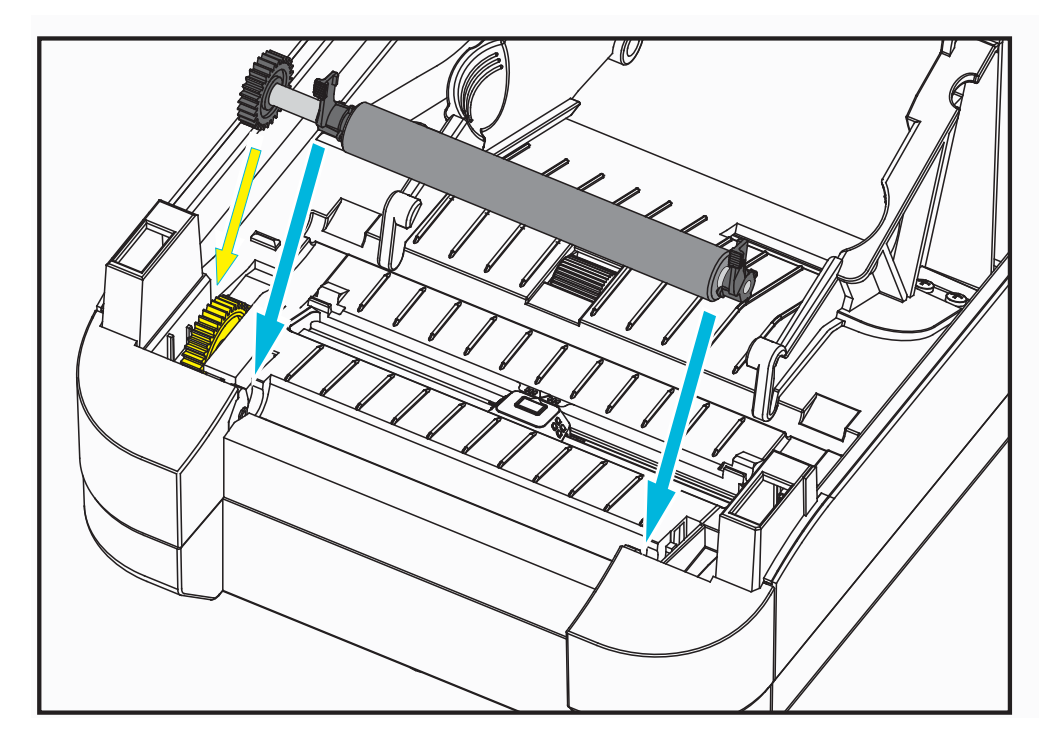

**8.** 轻轻地向下朝打印机的后侧转动打印辊轴承锁松开翼片,并将其锁入两个轴承座内 的缺口。

应让打印机干燥一分钟左右,然后再关闭分送器门、介质盖,或装入标签。

#### <span id="page-85-0"></span>打印机的其他维护操作

除了本章中详细说明的内容外,没有用户可执行的其他维护步骤。有关诊断打印机和 打印故障的详细信息,请参见第 81 页的 *"* [故障排除](#page-92-0) *"*。

#### <span id="page-86-0"></span>更换打印头

如果需要更换打印头,请先了解更换步骤,复习拆卸和安装步骤,然后再真正更换打 印头。

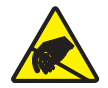

小心 **•** 准备好工作区域,防止静电释放。必须在工作区域采取防静电措施,使用正确接 地的导电防震垫支撑打印机,操作员自己也要戴上导电腕带。

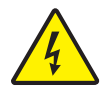

小心 · 关闭打印机电源,拔下电源线,然后再更换打印头。

在按照此操作过程中的步骤操作前,先向前拉释放锁,然后向上抬起顶盖,打开打印 机。在继续执行本维护步骤之前,请复习整套操作步骤。

#### 拆卸打印头

- **1.** 打开打印机。从打印机中取下热转印色带。
- **2.** 抓住打印头盖板支架的右侧,轻轻将支架从打印头上拉出。盖板的侧面有一个供拇 指抓取的缝隙。使用其他手指轻施压力,将盖板从色带支架中撬起。

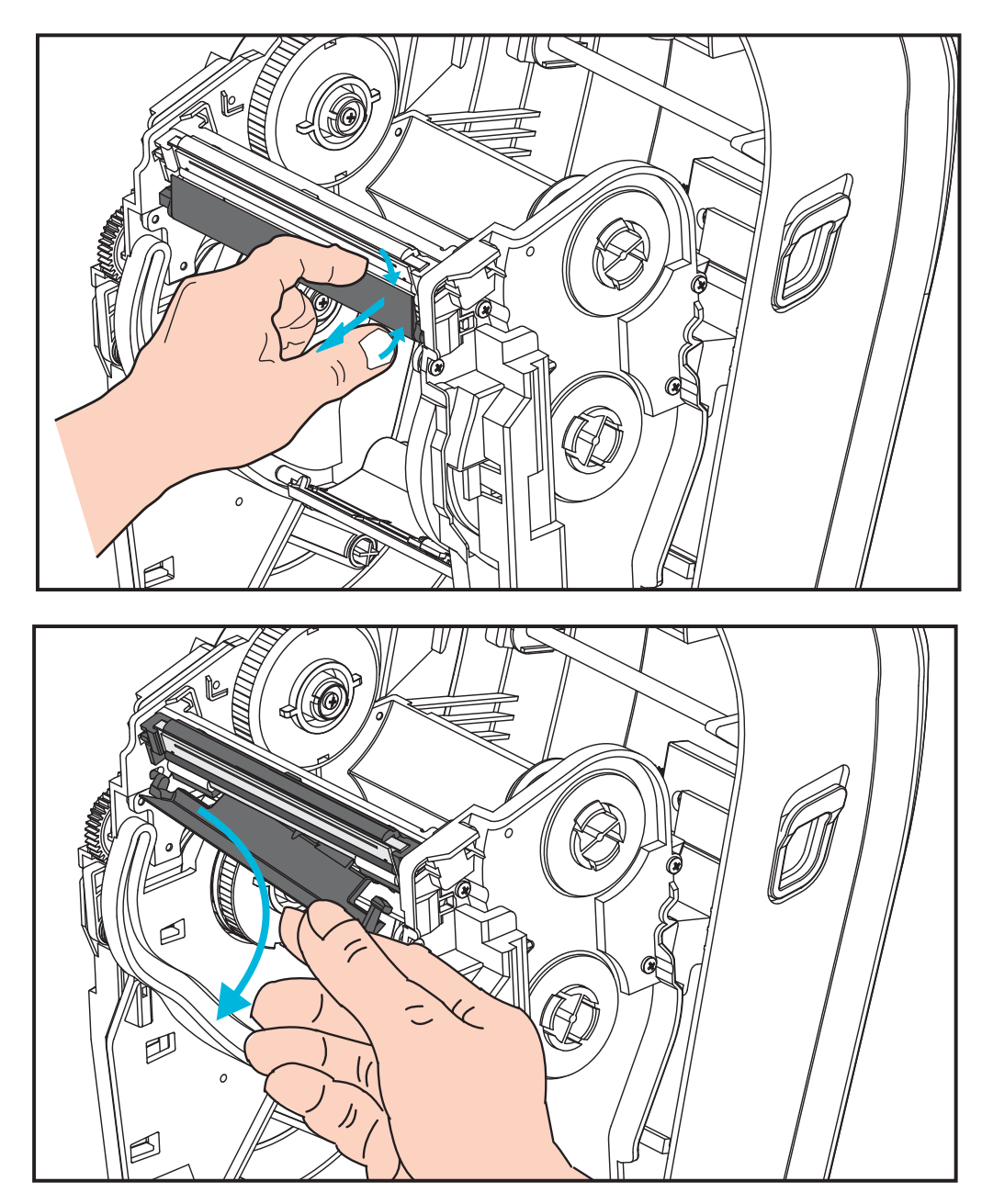

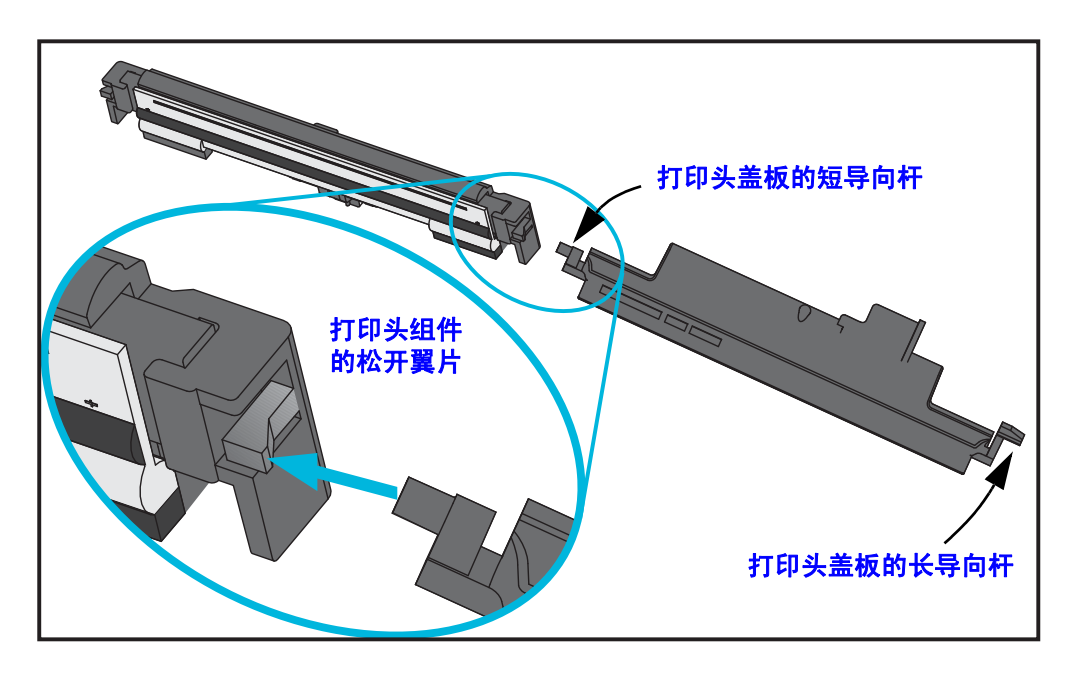

**3.** 使用打印头盖板左侧的短导向杆将打印头从色带支架上松开。

将短导向杆的锁销推向色带支架的右侧,并按下打印头松开翼片。

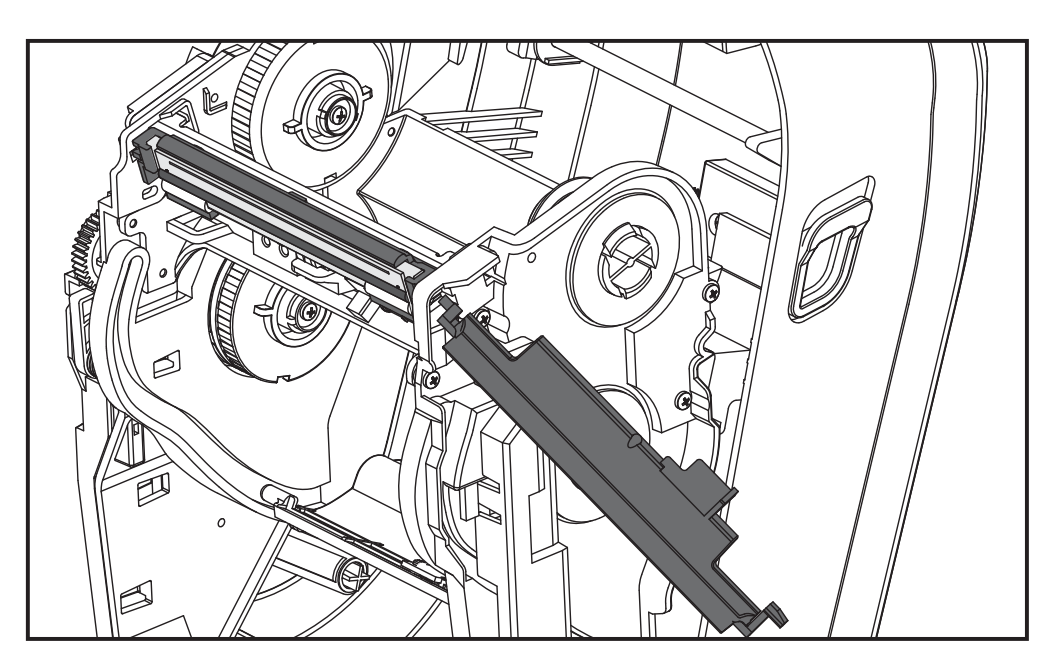

如果需要,将短导向杆的锁销推到色带支架的左侧,并按下打印头的另一个松开翼 片。

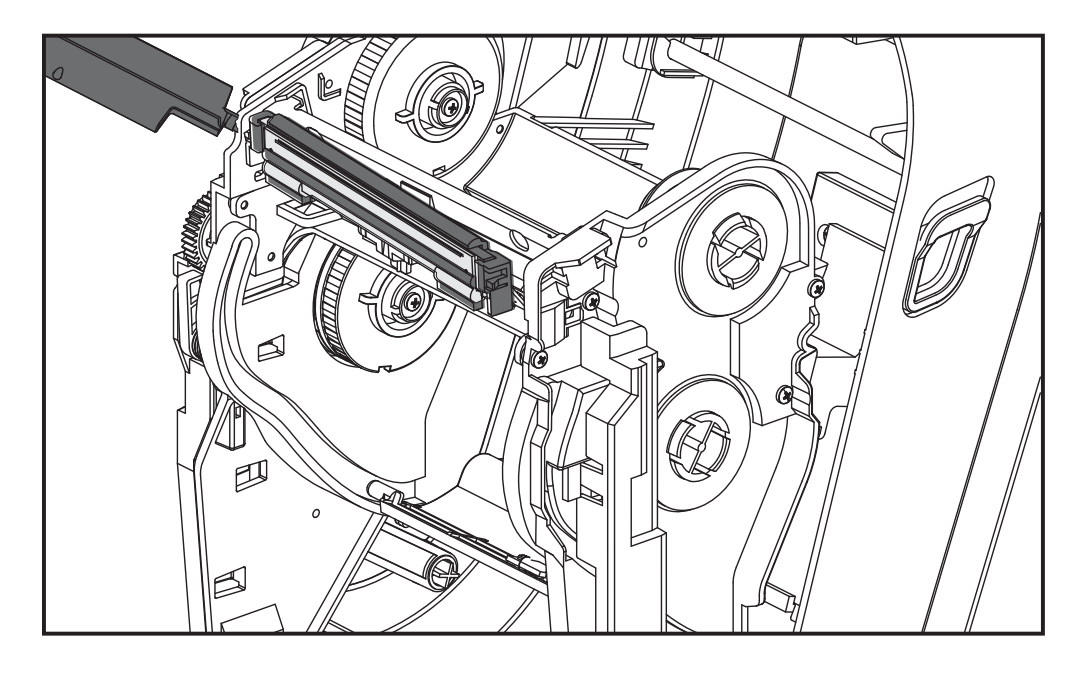

**4.** 使用十字头螺丝刀卸下用于固定接地线 (绿色)的螺钉。

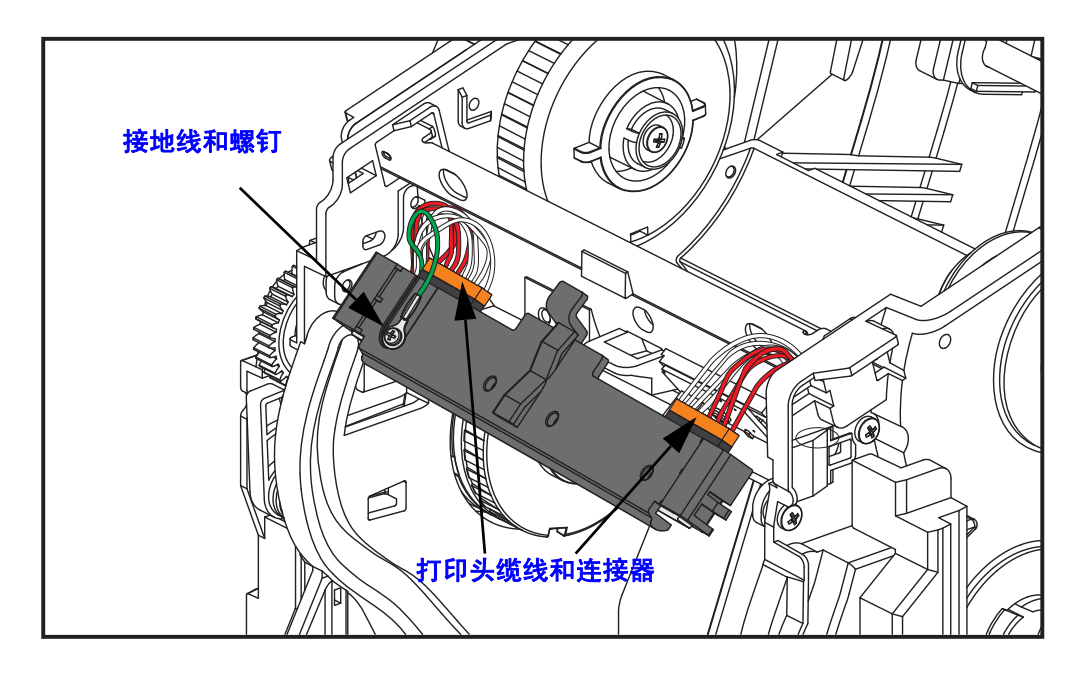

缓慢并轻轻地将两条打印头缆线从接头上平直拉出,以断开其和打印头组件之间的 连接。以一定的角度将接头拉出可能会损坏打印头的接头插针和插座。

#### 更换打印头

逆向执行打印头的拆卸步骤即可完成打印头的更换。

**1.** 将两条打印头缆线连接到打印头。

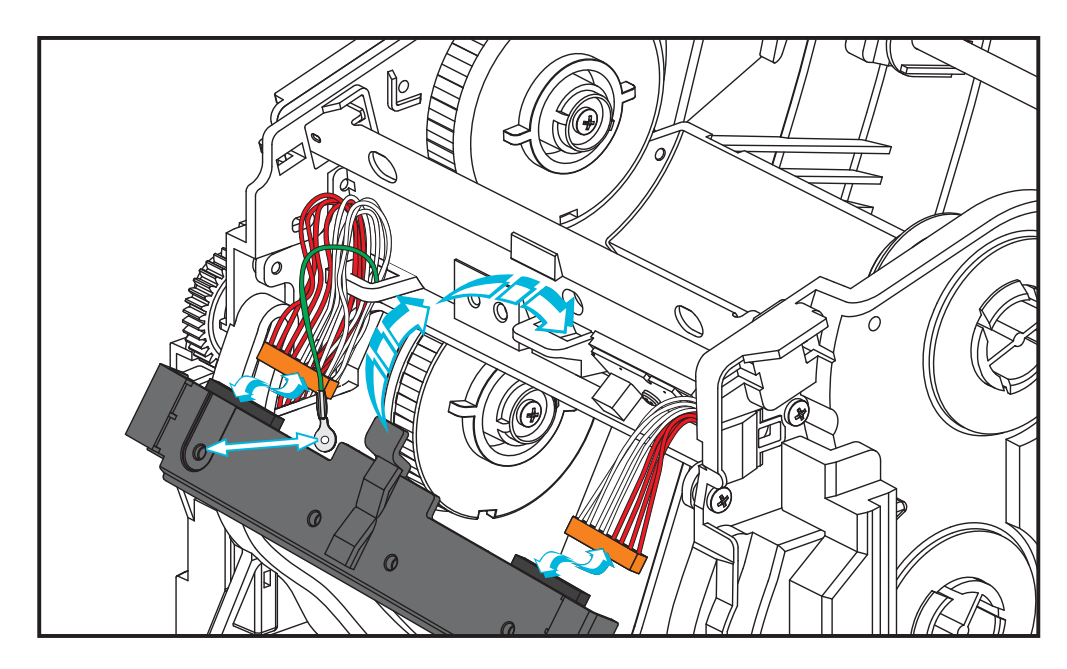

- **2.** 将接地线连接到打印头组件。
- **3.** 将打印头组件的中心枢轴翼片插入到色带支架的缺口中。

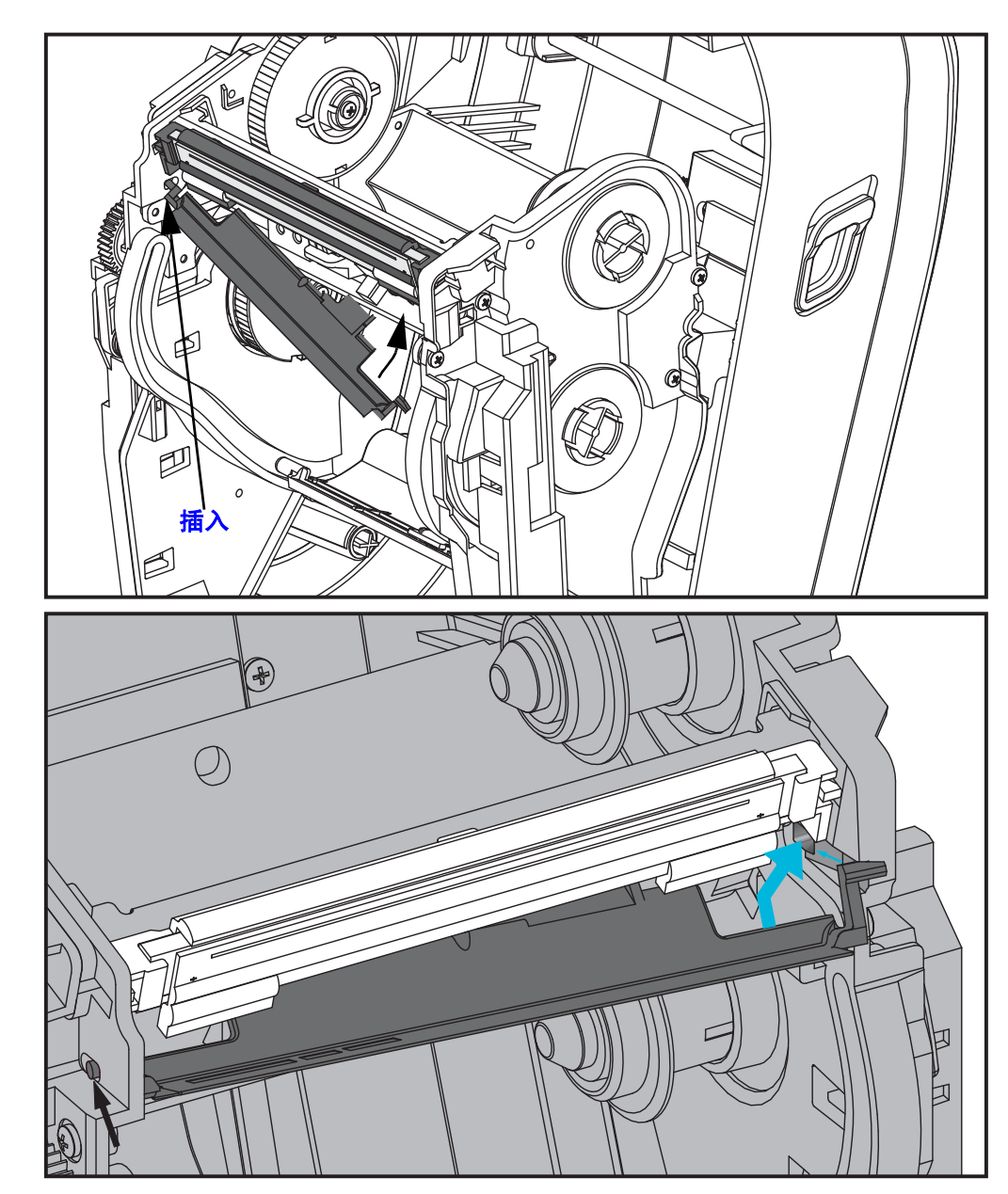

**4.** 将打印头组件的左右两侧锁入到色带支架中。确保打印头已被锁紧翼片和支架正确 固定。或者,将打印头两侧推入色带支架,以确保翼片将其正确固定。

- **5.** 在施加压力时,确保打印头能够上下自由移动;在释放压力时,确保打印头能保持 在锁定位置。
- **6.** 清洁打印头。使用一支新清洁笔,将打印头上的油渍 (手指印)和污渍擦掉。从 中心位置向外侧清洁打印头。请参阅第 69 页的 *"* [清洁打印头](#page-80-0) *"*。
- **7.** 重新装入介质。插入电源线,打开打印机电源,打印状态报告,以确保打印机工作 正常。请参阅第 26 页的 *"* 测试打印 [\(配置报告\)](#page-37-0) *"*。

# 6

### <span id="page-92-0"></span>故障排除

本章提供执行打印机故障排除过程可能需要用到的打印机故障报告信息,其中包括已<br>分类的诊断测试。

#### 目录

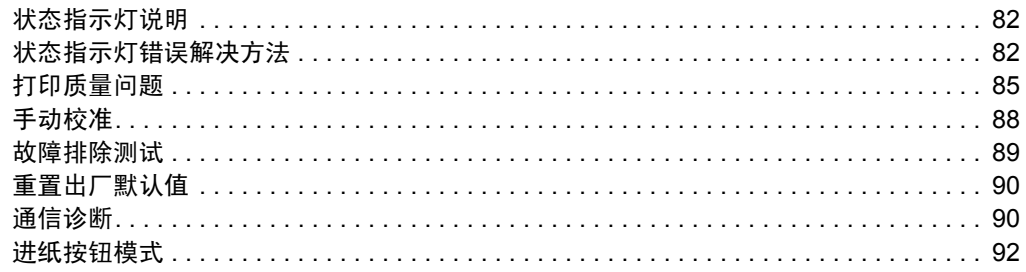

#### <span id="page-93-0"></span>状态指示灯说明

<span id="page-93-2"></span>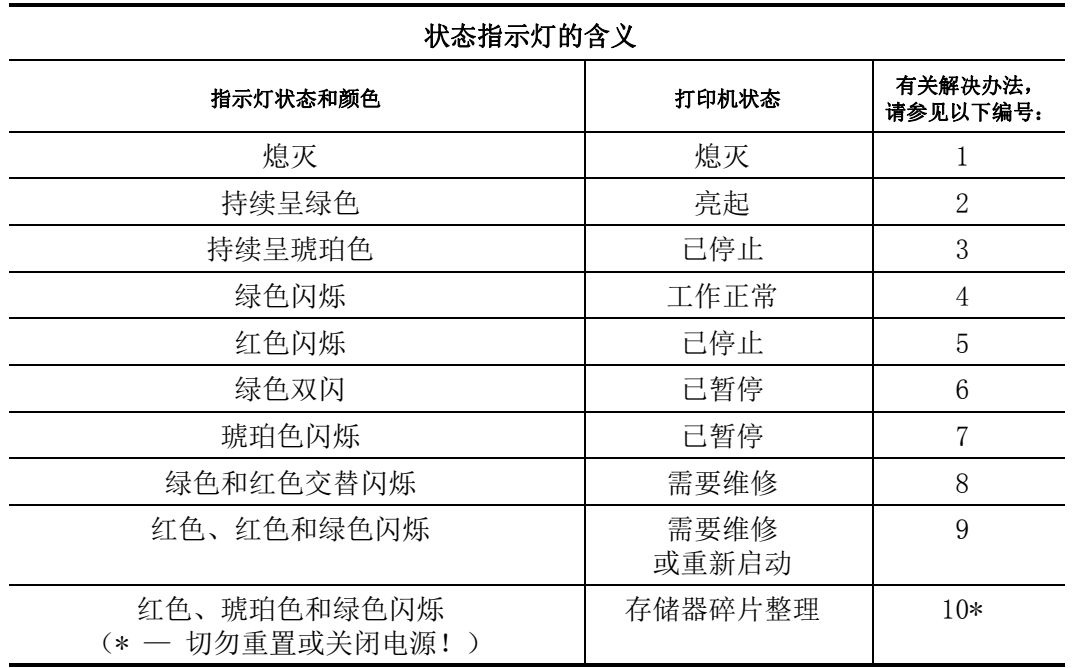

#### <span id="page-93-1"></span>状态指示灯错误解决方法

下面的状态错误指示灯解决方案编号对应上一页中的 " 状态指示灯说明 " 表。每个错 误编号都有一种或多种用于排除已列出错误的解决方法。

#### **1.** 打印机未加电。

- 打印机电源是否打开?
- 检查从墙壁插座到电源部件以及从电源部件到打印机之间的电源连接。请参见 第 11 页的 *"* [连接电源](#page-22-0) *"*。
- 断开墙壁插座和打印机之间的电源连接, 30 秒再重新将打印机电源连接到墙壁插 座上。

#### **2.** 打印机电源已打开,处于待机状态。

不必采取措施。

#### **3.** 打印机加电自检 **(POST)** 失败。

• 如果错误是在打开打印机电源时出现的,请与授权分销商联系以获得帮助。如果打 印机工作正常,打印机状态指示灯在变为绿色 (持续呈现或闪烁)前的 10 秒内将 呈琥珀色。

#### 存储器出现错误。

• 如果错误是在打印过程开始后出现的,则应先后关闭和打开打印机电源,然后恢复 打印。

#### 打印头需要冷却。

• 如果此错误仍然出现,应关闭打印机电源,等待至少五分钟,然后重新打开电源。 如果琥珀色的指示灯仍点亮,则说明打印机需要维修。

#### **4.** 打印机正在接收数据。

• 在接收完所有数据后,状态指示灯将变为绿色,随后打印机将自动恢复工作。

#### **5.** 介质用完。

• 按照"入门"一章中第 12 页的"*[装入成卷介质](#page-23-0)"*部分的说明执行操作,然后按 " 进纸 " 按钮恢复打印。

#### 色带用完。

• 打印机检测到色带卷末端。更换色带。

#### 打印头打开。

• 关闭顶盖,然后按 " 进纸 " 按钮恢复打印。

#### 切纸器出现错误。

切纸器刀刃位于介质路径中。切纸器受阻 (卡住) 。切纸器刀刃受阻。如果使用 SGD **cutter.clean\_cutter** 命令循环加电或运行切纸循环无法清除阻塞的话,则需要检 修。有关详细信息,请参阅 《ZPL 编程指南》

#### **6.** 打印机暂停。

• 按 " 进纸 " 按钮恢复打印。

#### **7.** 打印头温度过高。

• 打印头冷却到可接受的打印温度后,打印机会继续打印。达到此温度后,打印机将 自动恢复工作。

状态指示灯错误解决方法 **84**

#### **8.** 闪存未编程。

• 将打印机退回授权分销商。

#### **9.** 打印头或马达发生严重故障。

- 将打印机退回授权分销商。
- 打印头可能出现 THERMAL SHUTDOWN (过热关闭)错误。将打印机电源关 闭, 让打印机冷却几分钟, 然后重新打开电源。如果错误仍出现, 应将打印机送至 授权分销商处。

#### **10.**打印机正在整理存储器碎片。

#### 小心 **•** 碎片整理过程中不要关闭打印机电源。这样会损坏打印机。

• 碎片整理是打印机的一项日常操作,用以管理存储器卡空间,优化使用效果。根据 出厂默认设置以及在检测到需要执行碎片整理时,打印机将会整理存储器碎片。

当打印机处于此状态时,应让打印机完成碎片整理。如果经常发出警告,请检查标 签格式。频繁重复写入或从存储器中擦除格式会促使打印机运行日常碎片整理程 序。使用能够避免频繁重复进行存储器擦写事件的格式可以将碎片整理的需要降至 最低。

• 如果警告情况没有消失,则应联系技术支持。打印机需要维修。

#### <span id="page-96-0"></span>打印质量问题

#### 标签上未打印任何内容。

- 在未使用色带 (用于热转印) 进行打印时,所用介质可能不是热敏介质。介质可 能不是热敏介质。请参见测试步骤:第 41 页的 *"* [确定热介质类型](#page-52-0) *"*。
- 对于热转印打印机,所用介质不能为外侧卷绕介质,也不能为未批准用于打印机的 介质。请参见下列色带测试步骤:第 48 页的 *"* [色带粘性测试](#page-59-0) *"* 和第 49 [页的](#page-60-0) *"* 色 [带擦划测试](#page-60-0) *"*。
- 介质是否已正确装入?按照"入门"一章中第 12页的"*[装入成卷介质](#page-23-0)"*部分的说 明执行操作。要使用热转印色带打印,请参见第 16 页的 *"* [装入热转印色带](#page-27-0) *"*。

#### 打印的图像不正确。

- 打印头脏。清洁打印头。
- 打印头温度过低。
- 调整打印浓度和 / 或打印速度。
	- 使用 《ZPL 编程指南》中提及的 **^PR** (速度)和 **~SD** (浓度)命令。
	- 使用 《EPL 程序员指南》中提及的 D (浓度 / 密度) 和 S (速度) 命令。
	- 使用第 92 页的 *"* [进纸按钮模式](#page-103-0) *"* 部分列出的六次闪烁序列手动调节打印浓 度。
	- Windows 打印机驱动程序或应用程序软件可更改这些设置,并且需要进行更改 以优化打印质量。
- 正在使用的介质与打印机不兼容。应确保使用符合您应用需要的推荐介质,且必须 使用 Zebra 批准的标签。
- 打印头已磨损。打印头属于消耗部件,会因为介质和打印头之间的摩擦而磨损。使 用未经批准的介质可能会缩短打印头的寿命,或损坏打印头。更换打印头。
- 打印辊需要清洁或更换。打印 (驱动)辊可能失去牵引力,原因如下:
	- 表面粘有异物;
	- 橡胶材质的光滑表面已被抛光并出现打滑现象;或者,
	- 通常应光滑平坦的打印表面出现折叠刀切口之类的损坏。

#### 多张标签上有长条形的漏印部分 (空白竖线)。

- 打印头脏。清洁打印头。
- 打印头元件受损。

#### 打印动作未从标签顶部开始,或者一到三张标签出现打印错误。

- 未正确串引介质。按照 " 入门 " 一章中第 12 页的 *"* [装入成卷介质](#page-23-0) *"* 部分的说明执 行操作。
- 打印机需要校准。请参见本章第 92 页的 *"* [进纸按钮模式](#page-103-0) *"* 部分的两次闪烁序列。
- ZPL 标签格式 可能未激活正确的介质传感器。手动校准方式可以为所用标签选 择相应的介质感应方法 (请参见 《*ZPL* 编程指南》中的 **^MN** 命令)。
- ZPL 标签格式 确保已根据您的应用正确设置了 " 标签顶部 "(**^LT**) 命令 (请参 见 《*ZPL* 编程指南》)。
- EPL 标签格式 可能没有为标签分送、黑线或缺口感应, 或缝隙 / 网纹感应激活 正确的介质传感器。手动校准方式可以为所用标签选择相应的介质感应方法 (请 参见 《*EPL* 程序员指南》中的 **O** 和 **Q** 命令)。
- EPL 标签格式 确保已根据您的应用正确设置了 " 设置标签长度 "(**Q**) 命令 (请 参见 《*EPL* 程序员指南》)。

#### 已将 **ZPL** 标签格式发送到打印机,但打印机无法辨认。

- 打印机是否在暂停模式下?如果是,则按 " 进纸 " 按钮。
- 如果状态 LED 指示灯亮起或正在闪烁,则请参见第 82 页的 *"* [状态指示灯的含义](#page-93-2) *"*。
- 确保数据缆线安装正确。
- 发生通信故障。首先,确保已选择正确的计算机通信端口。请参见 " 入门 " 一章中 第 29 页的 *"* [将打印机连接到计算机](#page-40-0) *"*。
- 确保打印机上的正确 " 格式 " 和 " 控制前缀 " 与 ZPL 编程标签格式中使用的内容 相匹配。默认格式 (COMMAND CHAR) 是一个上箭头 (^) 字符, 控制符 (CONTROL CHAR) 是一个波浪 (~) 字符。根据配置状态标签打印输出验证前述字 符。请参见本章中第 92 页的" *[进纸按钮模式](#page-103-0)*"的一次闪烁序列, 打印此标签。

#### 已将 **EPL** 标签格式发送到打印机,但打印机无法识别。

- 打印机是否处于暂停模式?如果是,则按 " 进纸 " 按钮。
- 如果打印机启用了标签分送功能,则打印机将等待用户取走标签。必须将背衬纸 / 网纹正确穿过标签分送器部件 (剥离器),从而使打印机能够在标签分送模式下正 常运行,请参见第 58 页的 *"* [标签分送器选配件](#page-69-0) *"*。
- 如果状态 LED 指示灯亮起或正在闪烁, 则请参见第 82 页的" *[状态指示灯的含义](#page-93-2) ["](#page-93-2)*。
- 确保数据缆线安装正确。
- 发生通信故障。首先,检查是否已选择计算机上的正确通信端口 (USB)。请参见 " 入门 " 一章中第 29 页的 *"* [将打印机连接到计算机](#page-40-0) *"*。

#### <span id="page-99-0"></span>手动校准

如果要使用预打印介质或打印机无法正确进行自动校准,建议进行手动校准。

- **1.** 确保已装入介质。
- **2.** 打开打印机电源。
- **3.** 按住 " 进纸 " 按钮,直到绿色的状态指示灯闪烁一次,然后闪烁两次,并继续闪 烁,直到闪烁组合达到一组七次闪烁。松开 " 进纸 " 按钮。
- **4.** 打印机将根据所使用的标签背衬设置介质传感器。经过此调整后,介质卷将会自动 送入,直到标签位于打印头为止。将打印出介质传感器的设置配置文件 (与以下 示例类似)。上述操作完成后,打印机会将新设置保存在存储器中,打印机就绪可 执行正常操作。
- **5.** 按 " 进纸 " 按钮。将送入一整张空白标签。如果未送入,应尝试恢复默认设置 (参见本章后续 " 进纸按钮模式 " 中所述的四次闪烁序列)并重新校准打印机。

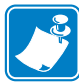

注意 **•** 执行手动校准可禁用自动校准功能。要返回到自动校准模式,可恢复打印机 默认设置 (参见本章第 92 页的 *"* [进纸按钮模式](#page-103-0) *"* 中的四次闪烁序列)。

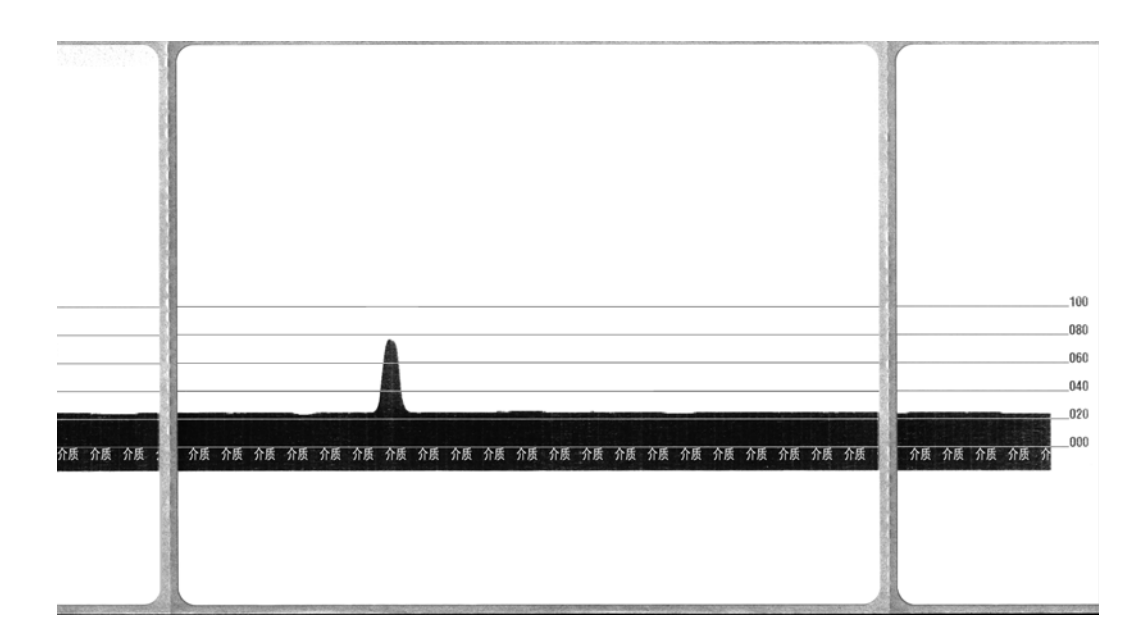

#### <span id="page-100-0"></span>故障排除测试

#### 打印配置报告

要打印打印机的当前配置列表,请参见本章第 92 页的 *"* [进纸按钮模式](#page-103-0) *"* 中的一次闪烁 序列。要了解标签含义,请参见第 103 页的 *"* [附录:](#page-114-0)*ZPL* 配置 *"*。

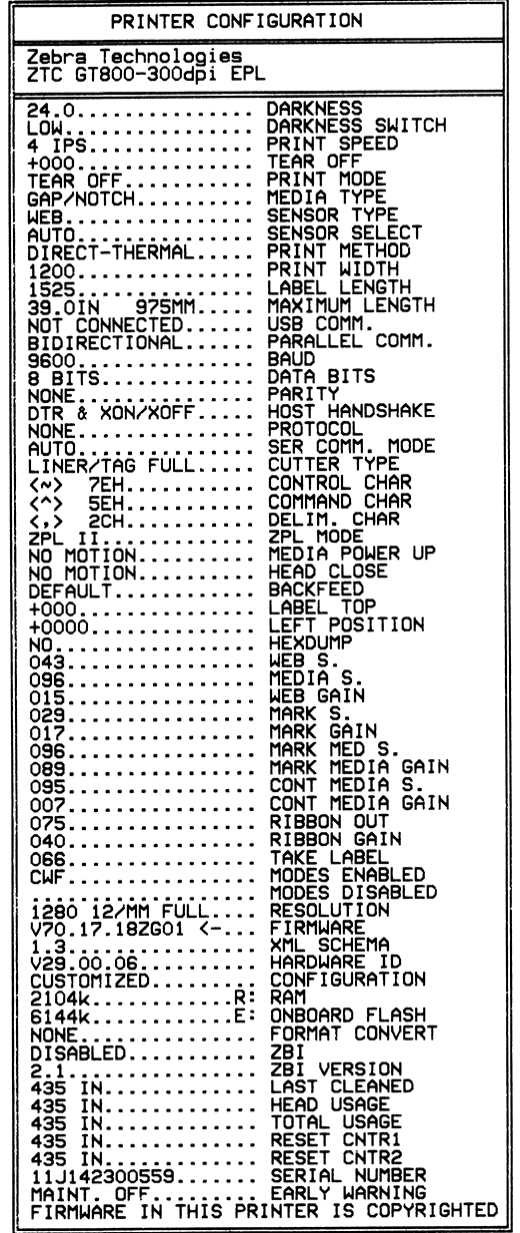

#### 重新校准

如果打印机出现如跳过标签等不正常症状,应重新校准打印机。请参见本章第 92 [页的](#page-103-0) *"* [进纸按钮模式](#page-103-0) *"* 中的两次闪烁序列。

#### <span id="page-101-0"></span>重置出厂默认值

有时,将打印机重置为出厂默认设置可解决某些问题。请参见本章第 92 页的 *"* [进纸按](#page-103-0) [钮模式](#page-103-0) *"* 中的四次闪烁序列。

#### <span id="page-101-1"></span>通信诊断

如果计算机和打印机之间存在数据传输问题,则应尝试将打印机置于通信诊断模式。 打印机将为从主机计算机接收的任何数据打印 ASCII 字符及其对应的十六进制值 (参 见以下示例)。以下是相关操作方法:

有两种方式可以进入十六进制数据转储模式:

- **~JD** ZPL 命令
- **dump** EPL 命令
- 加电时,按住 " 进纸 " 按钮。请参见本章第 92 页的 *"* [进纸按钮模式](#page-103-0) *"* 中的断电模 式步骤。

打印机将打印 "Now in DUMP" (正在转储)(参见下图),并前进到下一个标签顶部。

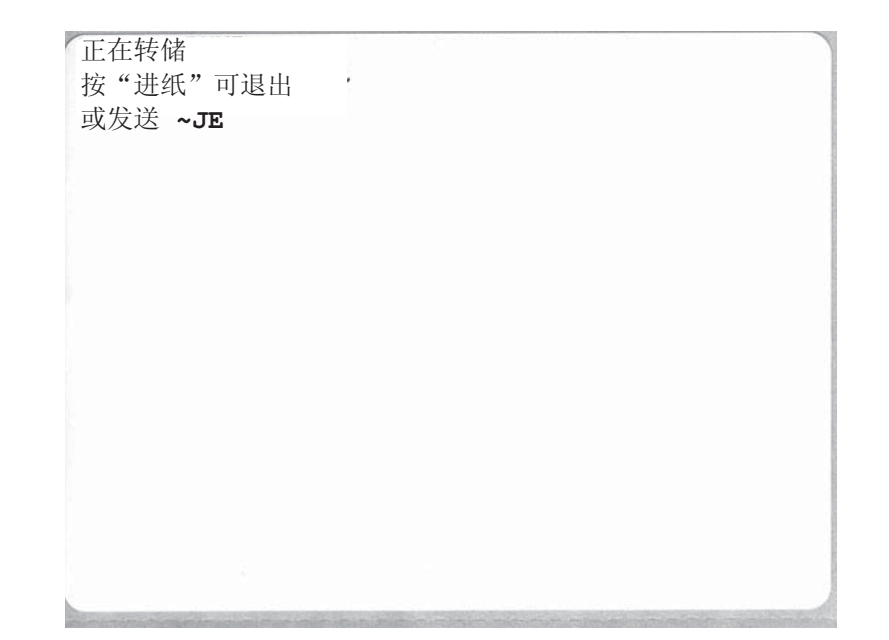

此时即会打印出以下通信 DUMP 模式示例。该打印输出为十六进制数据上方显示的每 个十六进制值显示带有唯一字符的十六进制数据 00h-FFh (0-255 十进制)。

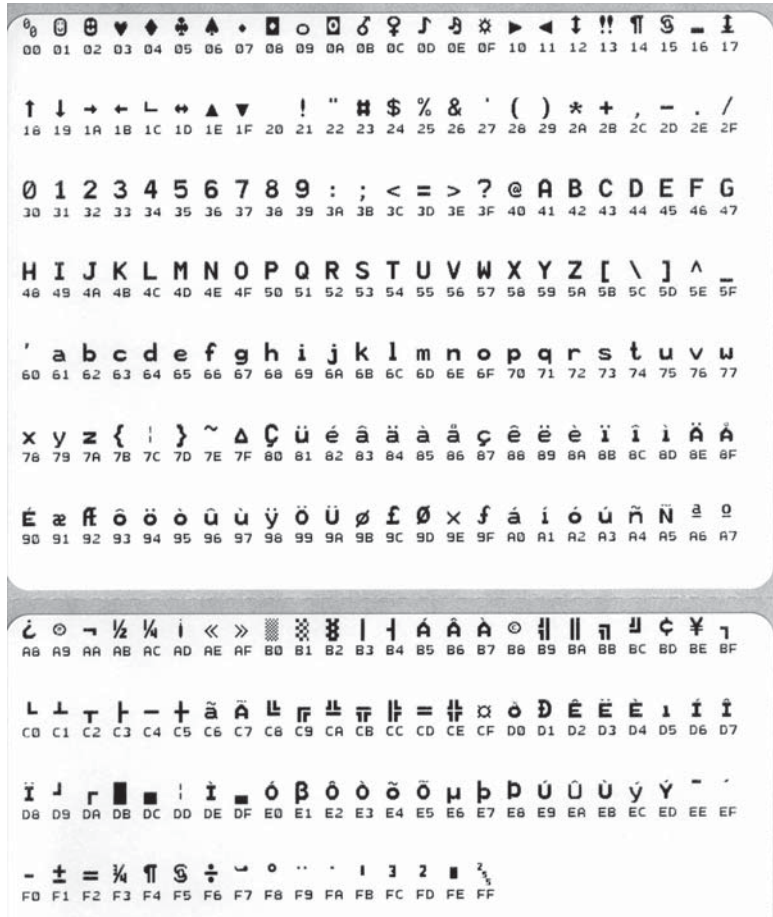

数据行之间的空白行用于记录串行端口和蓝牙数据的处理错误。错误包括:

- $F = \omega$  帧错误
- P = 奇偶性错误
- N = 噪声错误
- O = 数据超载错误

要退出诊断模式并恢复打印,应将打印机电源关闭,然后再次打开。退出诊断模式的 另一个方法是多次按下"进纸"按钮,这样可以清除打印机的命令缓存,并在标签上 打印 "Out of DUMP" (退出转储)。

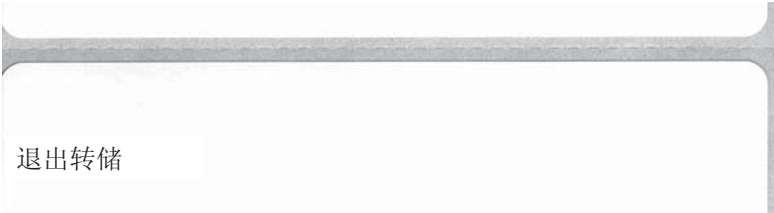

#### <span id="page-103-0"></span>进纸按钮模式

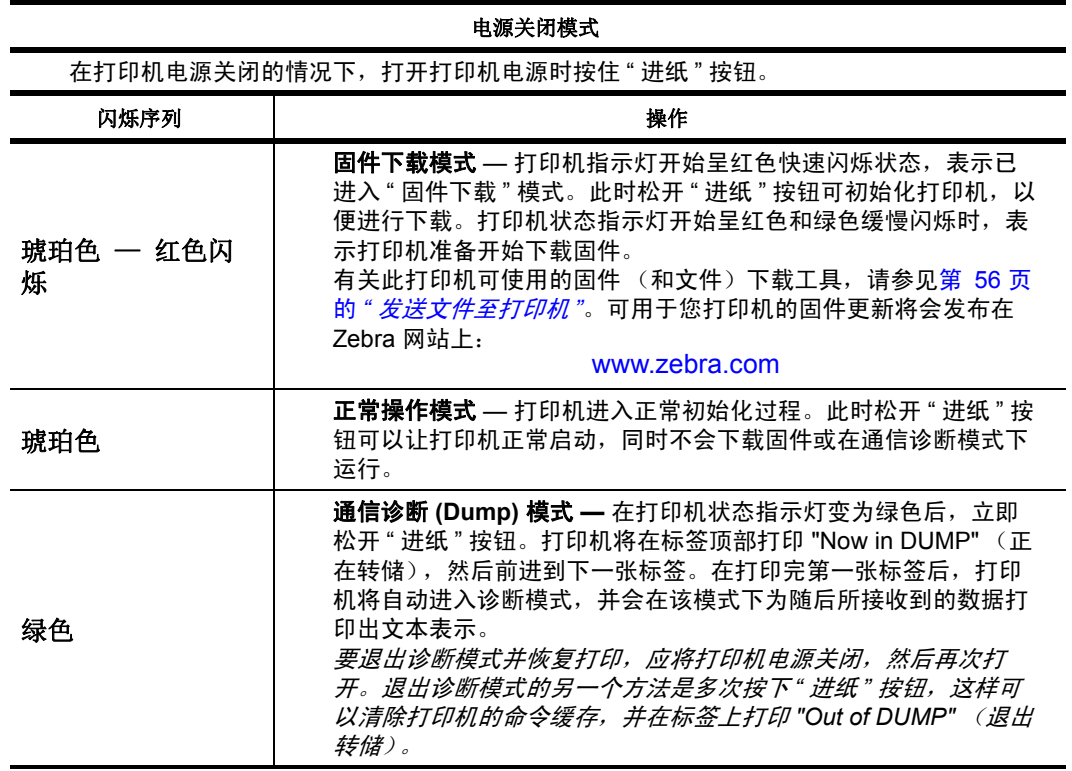

#### 电源打开模式

在打印机电源打开和顶盖合上的情况下,将 " 进纸 " 按钮按住并保持几秒钟。绿色的状态指 示灯将按顺序闪烁数次。右侧 (操作)的说明显示了在指示灯闪烁特定次数后与下一个闪烁 序列开始之前,松开按钮时打印机的情况。

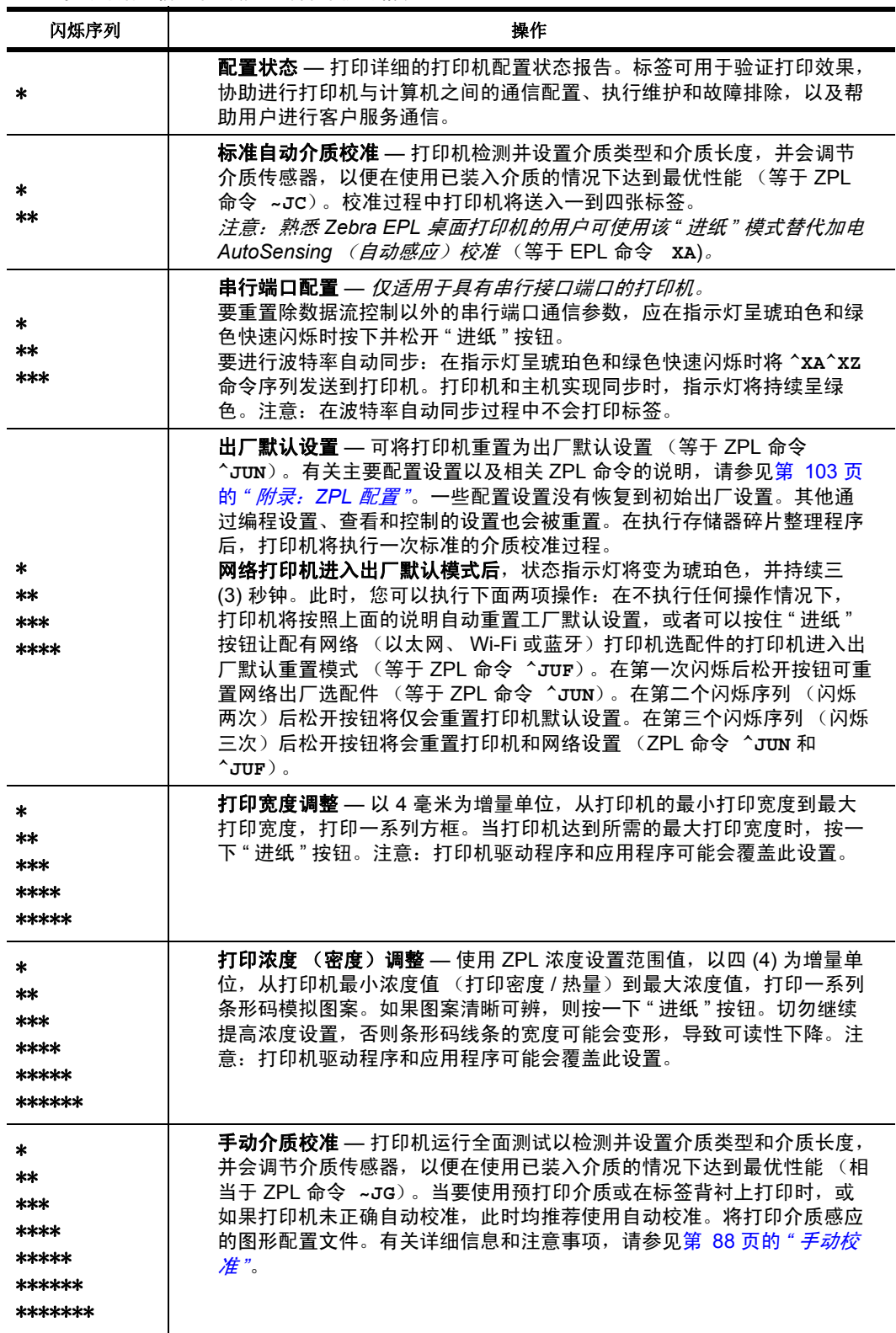

如果在第 7 个闪烁序列循环后仍按住"进纸"按钮, 打印机将在用户松开该按钮后退出配置模式。

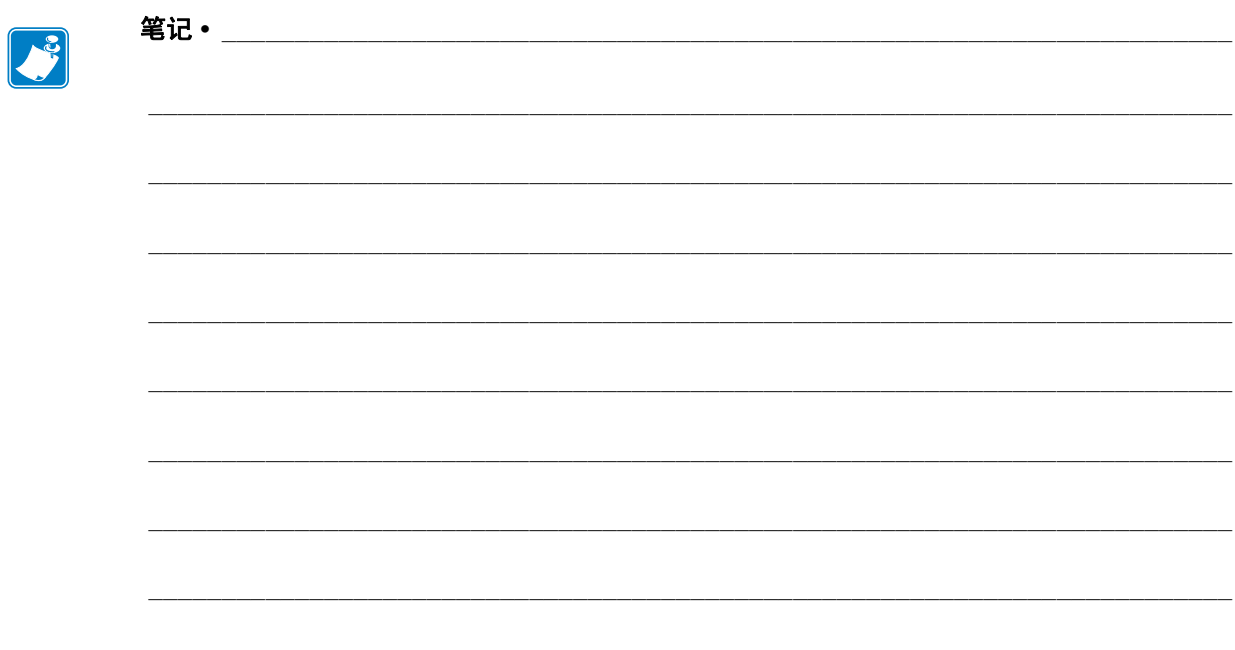

# A

### 附录:接口连线

本章提供打印机接口的连接信息。

#### 目录

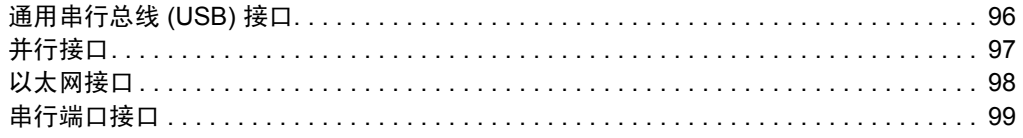

#### <span id="page-107-0"></span>通用串行总线 **(USB)** 接口

下图所示为使用打印机 USB 接口所需的电缆布线情况。

打印机必须使用带有 "Certified USB™" 标记的缆线或缆线套装,以确保能够兼容 USB 2.0。

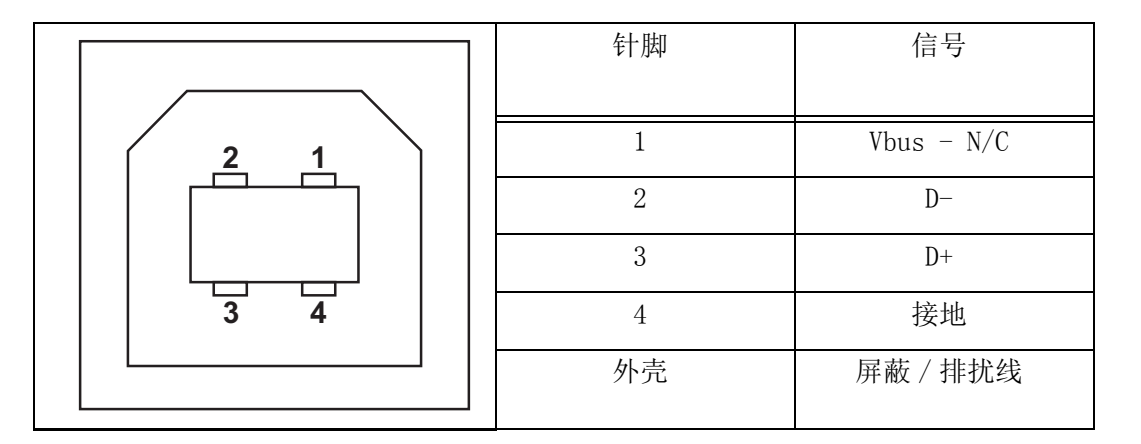

有关打印机支持的操作系统和驱动程序的信息,请参见软件和文档光盘或访问以下 Zebra 网站:

http://www.zebra.com

有关 USB 接口的信息,请访问以下 USB 网站:

http://www.usb.org
# 并行接口

打印机的并行接口使用 IEEE 1284-A 至 1284-B 并行接口缆线。主机接头是一个 DB-25 针接口。打印机接头是一个 Centronics 样式的接口。

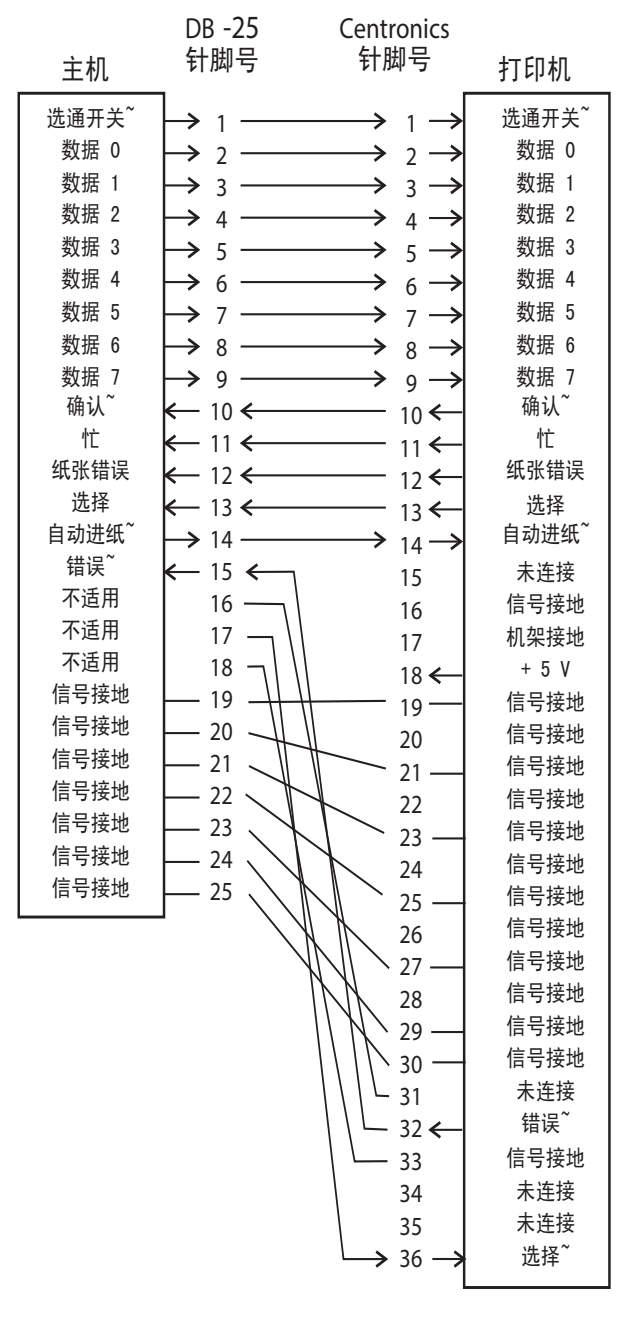

**DB-25** ࠄ **Centronics**  (继线)

# 以太网接口

此接口需要使用 CAT-5 或更高级别的 UTP RJ45 以太网缆线。

下表提供了缆线的针脚分配情况。

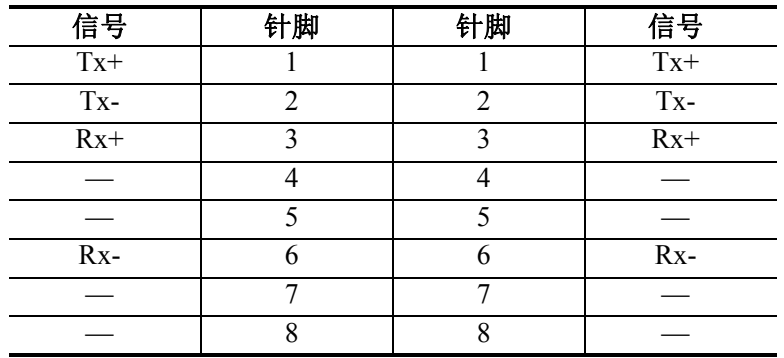

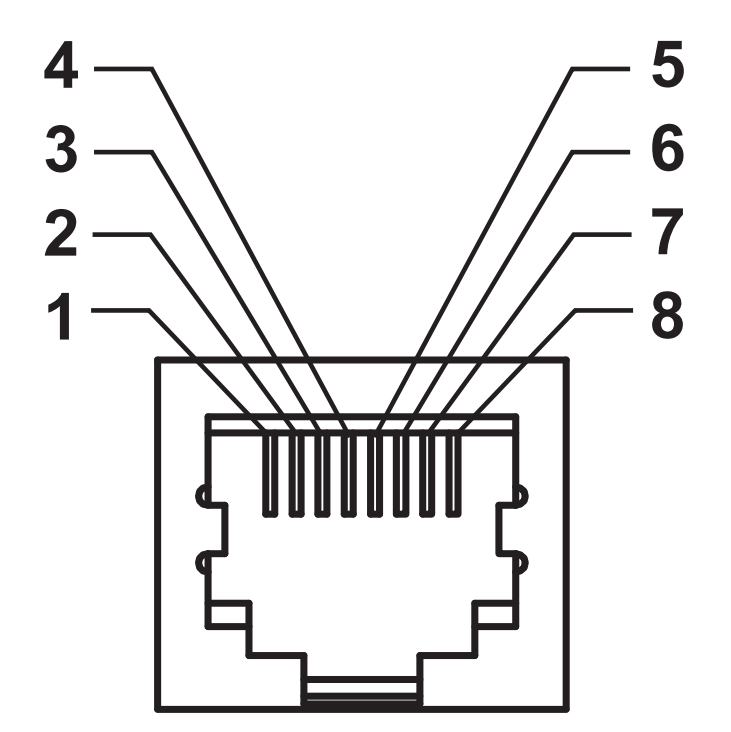

# 串行端口接口

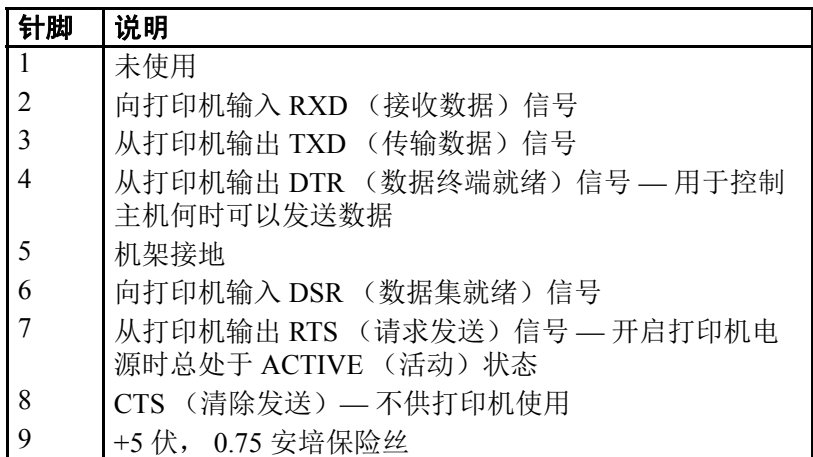

通过串行和 / 或并行端口的最大电流总值不能超过 0.75 安培。

如果选择了 XON/XOFF 握手, 则由 ASCII 控制码 DC1 (XON) 和 DC3 (XOFF) 控制数据流。 DTR 控制引线将失效。

互连到 DCE 设备 — 在通过 RS-232 接口将打印机连接到诸如调制解调器等 数据通信设备 (DCE) 时,必须使用标准的 RS-232 (直通)接口。图 32 所 示为此缆线所需的连接方式。

连接到 KDU(键盘显示单元)—KDU 专用于 DCE 打印机连接,需要使用 Zebra 定制的串行端口公母转换适配器。KDU 中现在包括 KDU 适配器, 用 于 KDU 适配器的 Zebra 套件的部件号为 105934-088。

#### 将打印机连接到 **DCE** 设备

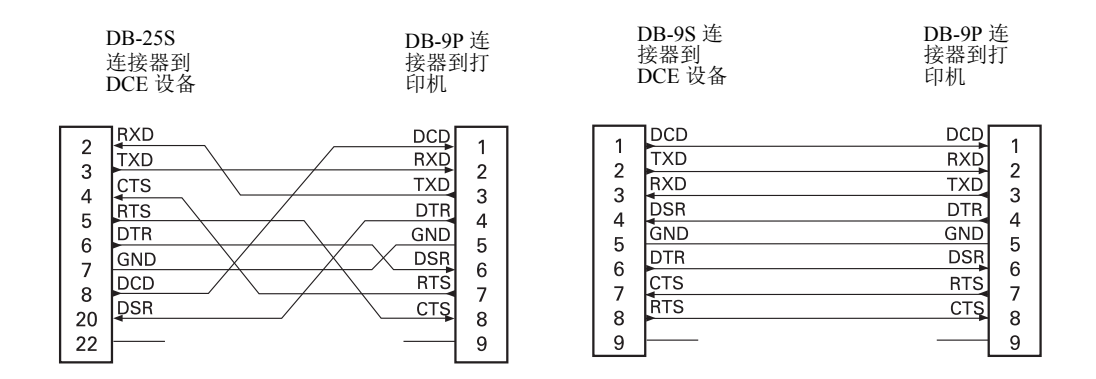

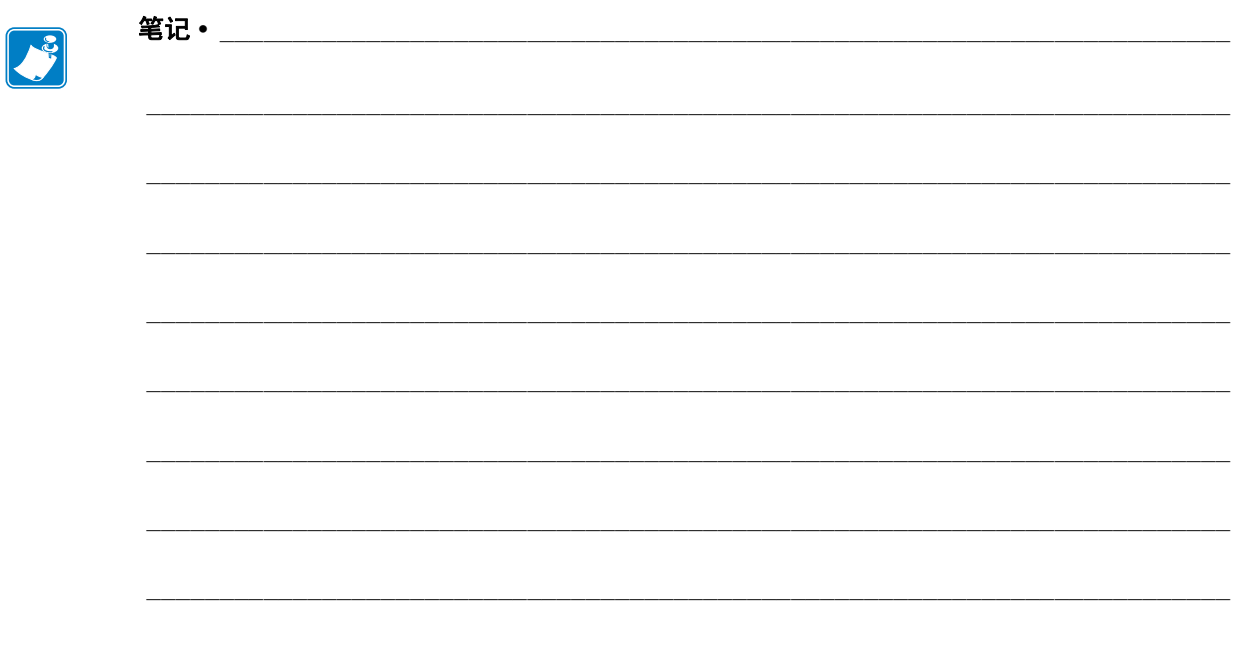

# B

# 附录:尺寸

本章提供打印机的外观尺寸信息。

#### 目录

GT-Series™ 打印机外观尺寸 [. . . . . . . . . . . . . . . . . . . . . . . . . . . . . . . . . . . . . . . . . . . . . 102](#page-113-0)

# <span id="page-113-0"></span>**GT-Series™** 打印机外观尺寸

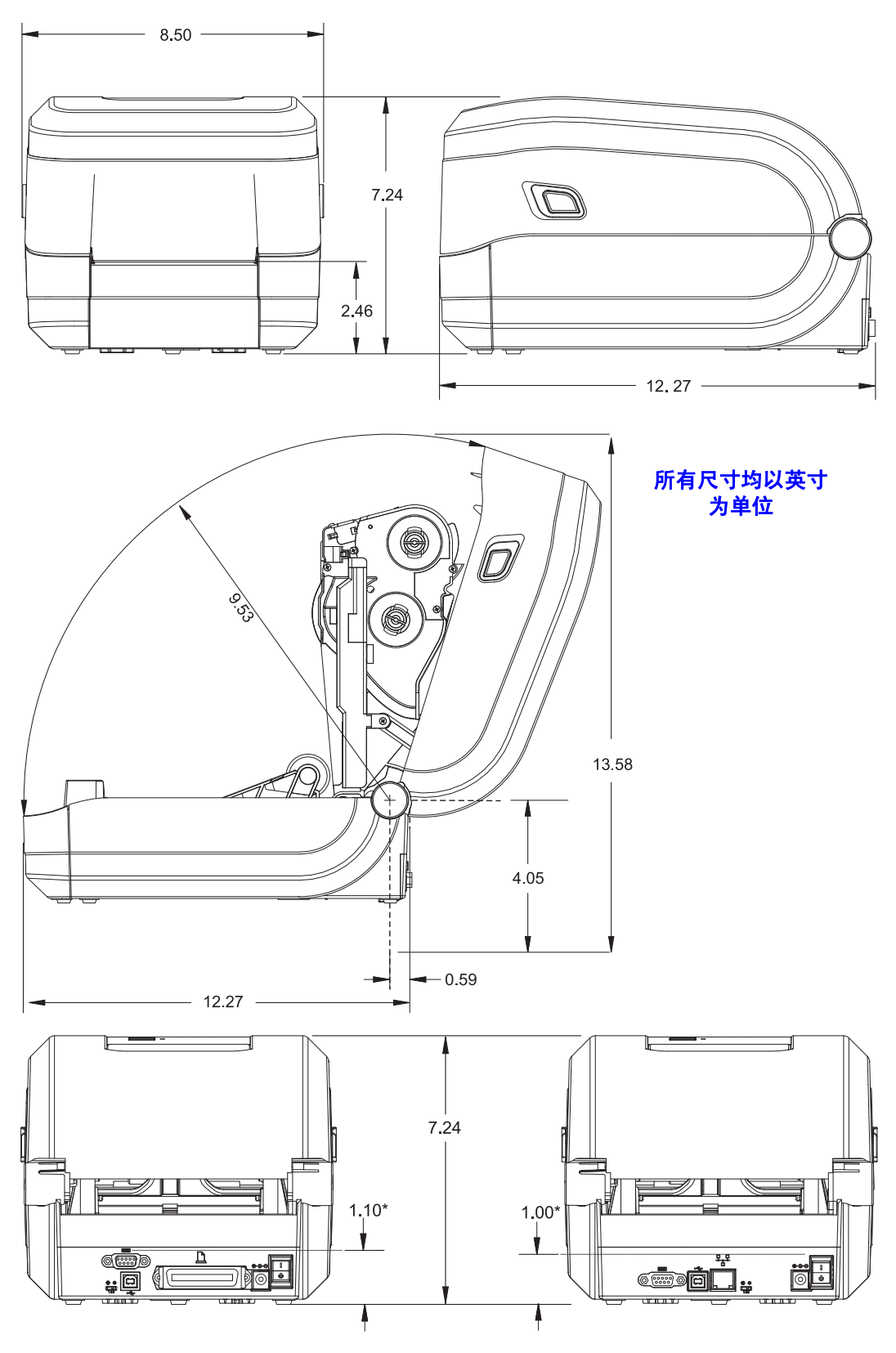

# C

# 附录:**ZPL** 配置

本章简要介绍管理打印机配置、配置状态打印输出和打印机存储器打印输出。

#### 目录

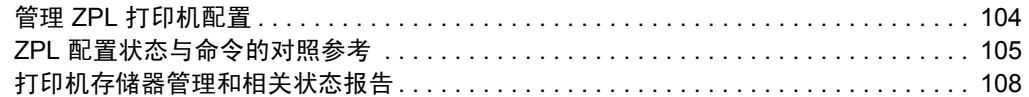

### <span id="page-115-0"></span>管理 **ZPL** 打印机配置

为快速打印出第一张标签, ZPL 打印机设计为可以动态更改打印机设置。常用的打印 机参数将会被保留下来,以供后续格式使用。在通过后续命令更改此类设置、重置打 印机、加电循环或使用"进纸按钮模式"四(4)次闪烁过程恢复出厂默认参数前,这些 设置仍将处于有效状态。可以使用 ZPL 配置更新命令 (**^JU**) 保存和恢复打印机配置, 以使用预先配置的设置初始化或重新初始化打印机。

- 要在加电循环或重置打印机后保留设置,应将 **^JUS** 命令发送到打印机,以保 存当前常用的所有设置。
- 使用 **^JUR** 命令调出值,将最后保存的值恢复到打印机。

如上所述, ZPL 通过一条命令即可存储所有参数。本打印机支持的旧式 EPL 编程语言 可以立即更改并保存单独的命令。大多数配置和设置可在 ZPL 与 EPL 之间共享。例 如,使用 EPL 命令更改速度设置,也会更改为 ZPL 操作设置的速度。通过两者中任意 一种打印机语言发出加电循环或重置命令后,已更改的 EPL 设置仍将保留。

为帮助开发人员,打印机带有一系列操作参数和打印机配置标签。通过打印机"进纸" 按钮或参见第 26 页的 *"* 测试打印 [\(配置报告\)](#page-37-0) *"* 即可使用上述参数和标签。 Zebra Setup Utility 和 ZebraDesigner™ Windows 驱动程序还可以打印该标签和其他打印机状 态标签,以帮助用户管理打印机。

#### **ZPL** 打印机配置格式

创建一个打印机配置编程文件,并将其发送到一台或多台打印机,即可实现对多台打 印机的管理,也可以使用 ZebraNet™ Bridge 复制打印机设置。下面的图 1 所示为 ZPL 编程配置文件的基本结构。

参见 ZPL 程序员指南和第 105 页的 *"ZPL* [配置状态与命令的对照参考](#page-116-0) *"*,创建编程文 件。使用 Zebra Setup Utility (ZSU) 可将编程文件发送到打印机。 Windows 记事本 (文 本编辑器)可用于创建编程文件。

#### 图 **1 •** 配置参数的格式结构

#### **^XA** — 开始格式命令

格式命令与顺序相关

- a) 常规打印和命今设置
- e) 介质处理和操作
- f) 介质打印尺寸

**^JUS 命令可用于保存** 

**^XZ** — 结束格式命令

# <span id="page-116-0"></span>**ZPL** 配置状态与命令的对照参考

如下所示, " 打印机配置报告 " 列出了可以通过 ZPL 命令设定的大多数配置设置。

#### 图 **2 •** 配置报告打印输出

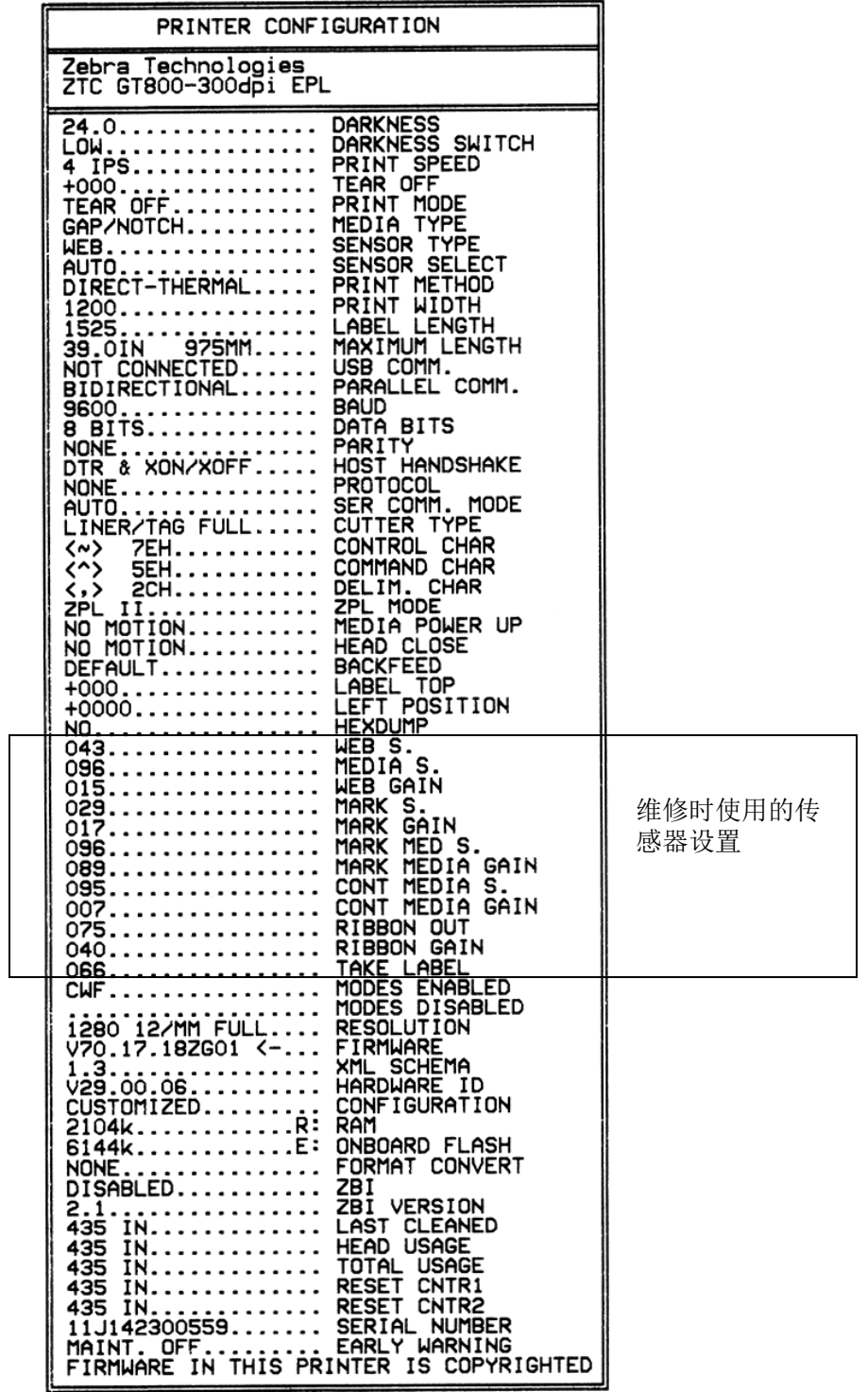

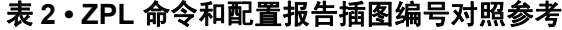

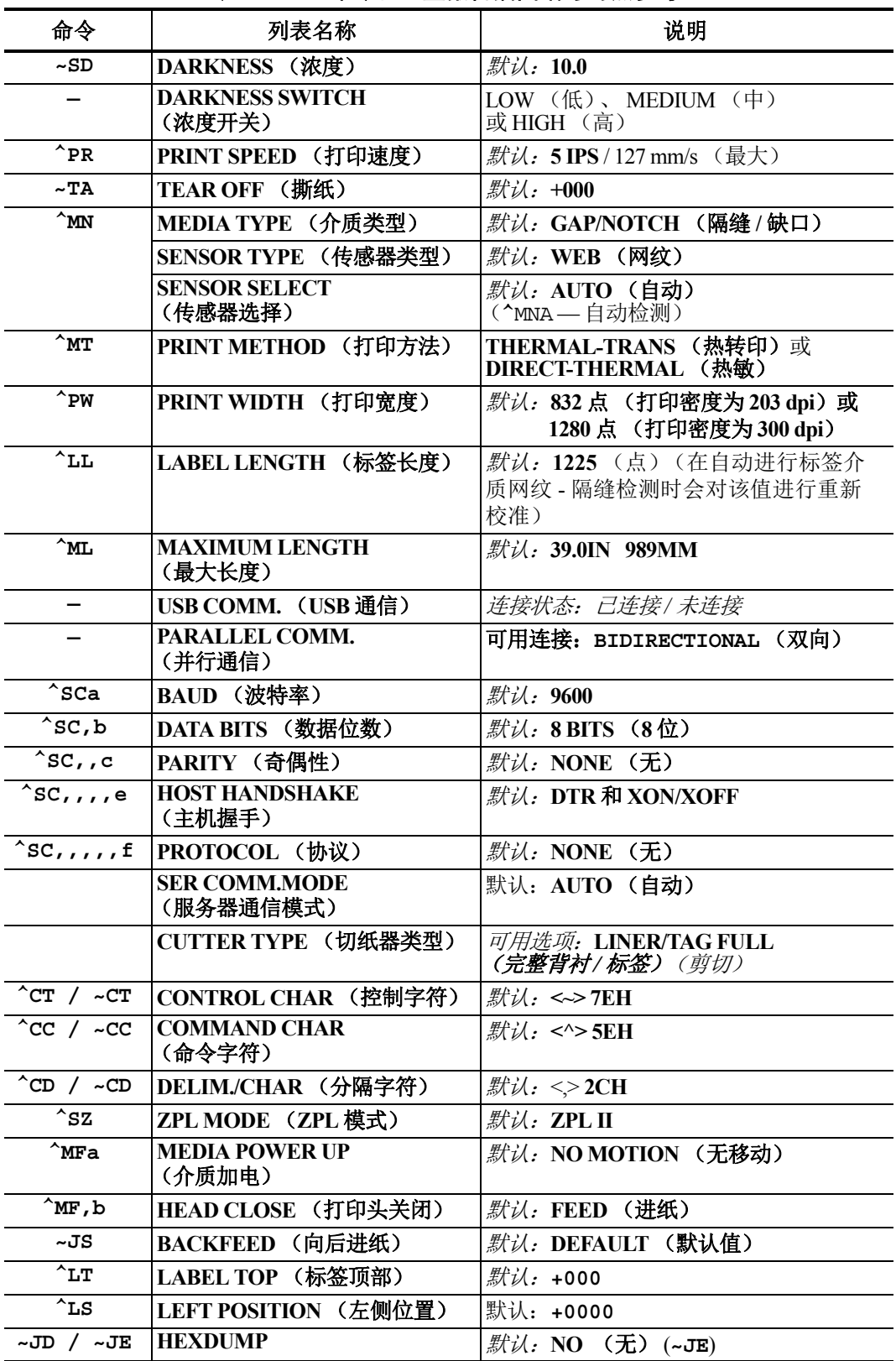

从"配置收条"列表中的这一位置开始,打印输出中列出了传感器设置,所显示的值 用于为传感器和介质操作进行故障排除。这些信息通常用于供 Zebra 技术支持人员进 行打印机故障诊断。

在 **TAKE LABEL** (取走标签)传感器值后将继续列出配置设置。这些列表中包含鲜 有的更改了默认值的打印机功能,或者可提供状态信息 (例如,固件版本)。

| 命令                               | 列表名称                             | 说明                                                                |
|----------------------------------|----------------------------------|-------------------------------------------------------------------|
| $^{\wedge}$ MP                   | <b>MODES ENABLED</b><br>(己启用模式)  | 默 <i>认:</i> CWF (参见 ^MP 命令)<br>(CWFM 适用于带有显示屏的无线打印机)              |
|                                  | <b>MODES DISABLED</b><br>(禁用模式)  | <i>默认:</i> (无任何设置)                                                |
| $^{\wedge}$ JM                   | <b>RESOLUTION</b><br>(分辨率)       | 默认: 832 8/mm FULL (完整) (203 dpi)<br>1280 8/mm FULL (完整) (300 dpi) |
|                                  | FIRMWARE (固件)                    | 列出 ZPL 固件版本                                                       |
|                                  | <b>XML SCHEMA</b><br>(XML 模式)    | 1.3                                                               |
|                                  | <b>HARDWARE ID</b><br>(硬件 ID)    | 列出固件引导块的版本                                                        |
|                                  | <b>CONFIGURATION</b><br>(配置)     | CUSTOMIZED (第一次使用后)                                               |
|                                  | <b>RAM</b>                       | 2104kR:                                                           |
|                                  | <b>OPTION MEMORY</b><br>(存储器选配件) | 65536kB: (仅在安装后显示)                                                |
|                                  | <b>ONBOARD FLASH</b><br>(板载闪存)   | 6144kE:                                                           |
| $^{\wedge}$ MU                   | <b>FORMAT CONVERT</b><br>(格式转换)  | NONE (无)                                                          |
| $\sqrt{J}I / \sim JI$            | ZBI                              | DISABLED (己禁用)<br>(需要密钥才能启用)                                      |
|                                  | <b>ZBI VERSION</b><br>(ZBI版本)    | 2.1 (安装后显示)                                                       |
| $^{\wedge}$ JH<br>$^{\wedge}$ MA | <b>LAST CLEANED</b><br>(最后清洁)    | X, XXX IN                                                         |
| $~\sim$ RO                       | <b>HEAD USAGE</b><br>(打印头用量)     | X, XXX IN                                                         |
|                                  | <b>TOTAL USAGE</b><br>(总用量)      | X, XXX IN                                                         |
|                                  | <b>RESET CNTR1</b><br>(重置计数器1)   | X, XXX IN                                                         |
|                                  | <b>RESET CNTR1</b><br>(重置计数器1)   | X, XXX IN                                                         |
|                                  | <b>SERIAL NUMBER</b><br>(序列号)    | XXXXXXXXXXX                                                       |
| $^{\wedge}$ JH                   | <b>EARLY WARNING</b><br>(提前警告)   | MAINT.OFF (维护关闭)                                                  |

表 **3 • ZPL** 命令和配置收条插图编号对照参考

打印机具有为随后的所有收条或标签设置一条命令或一组命令的能力。在通过后续命 令更改此类设置、重置打印机或恢复出厂默认值前,这些设置仍将处于有效状态。

### <span id="page-119-0"></span>打印机存储器管理和相关状态报告

为帮助用户管理打印机资源,打印机支持通过多种格式命令来管理存储器、在存储区 域之间传送对象 (导入和导出)和为对象命名,以及提供各种打印机运行状态报告。 这些命令与 DIR (目录列表)和 DEL (删除文件)等旧 DOS 命令极为类似。最常见 的报告也是 Zebra Setup Utility 和 ZebraDesigner™ Windows 驱动程序的组成部分。

#### 图 **3 •** 存储器管理格式结构

#### **^XA** — 开始格式命令

建议采用单条格式命令, 以便重复使用

#### **^XZ** — 结束格式命令

推荐在一种类型的格式 (表单)内只处理单条命令。您可以轻松地将单条命令作为维 护和开发工具重复使用。

用于传送对象以及管理和报告存储器使用情况的许多命令均是控制 (~) 命令。这些命令 无需位于格式 (表单)内。无论其是否在格式 (表单)内,打印机均会在收到后立即 处理这些命令。

注意 **•** 为最大程度使用打印机的存储器,打印机带有存储器自动碎片整理 (defrag) 功  $\left| \cdot \right|$ 能。多个因素都可能会触发碎片整理操作。删除或添加存储器中对象都会触发碎片 整理操作。在存储器进行碎片整理过程中,打印机状态指示灯将开始呈红色、琥珀 色和绿色闪烁。在状态指示灯闪烁过程中,不要关闭打印机电源。如果存储器的使 用率和文件碎片化程度较高,此操作可能会耗时数分钟。

#### 用于存储器管理的 **ZPL** 编程

ZPL 具有多个打印机存储器位置,分别用于运行打印机、组合打印图像以及储存格式 (表单)、图形、字体和配置设置。

- ZPL 将格式 (表单)、字体和图形视作文件: 存储器位置类似于 DOS 操作系 统环境中的磁盘驱动器:
	- 存储器对象命名: 最多使用十六 (16) 个字母数字字符, 后面紧跟一个由三 (3) 个字母数字字符组成的扩展名: 即, 123456789ABCDEF.TTF 安装有 V60.13 或更早版本固件的旧式 ZPL 打印机仅可以使用 8.3 文件名格 式,而不支持当前的 16.3 文件名格式。
- 允许在不同存储器位置之间移动对象和删除对象。
- 支持 DOS 目录样式文件列表报告作为主机的打印输出或状态。
- 允许在文件存取过程中使用通配符 (\*)。

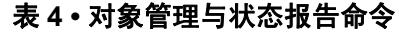

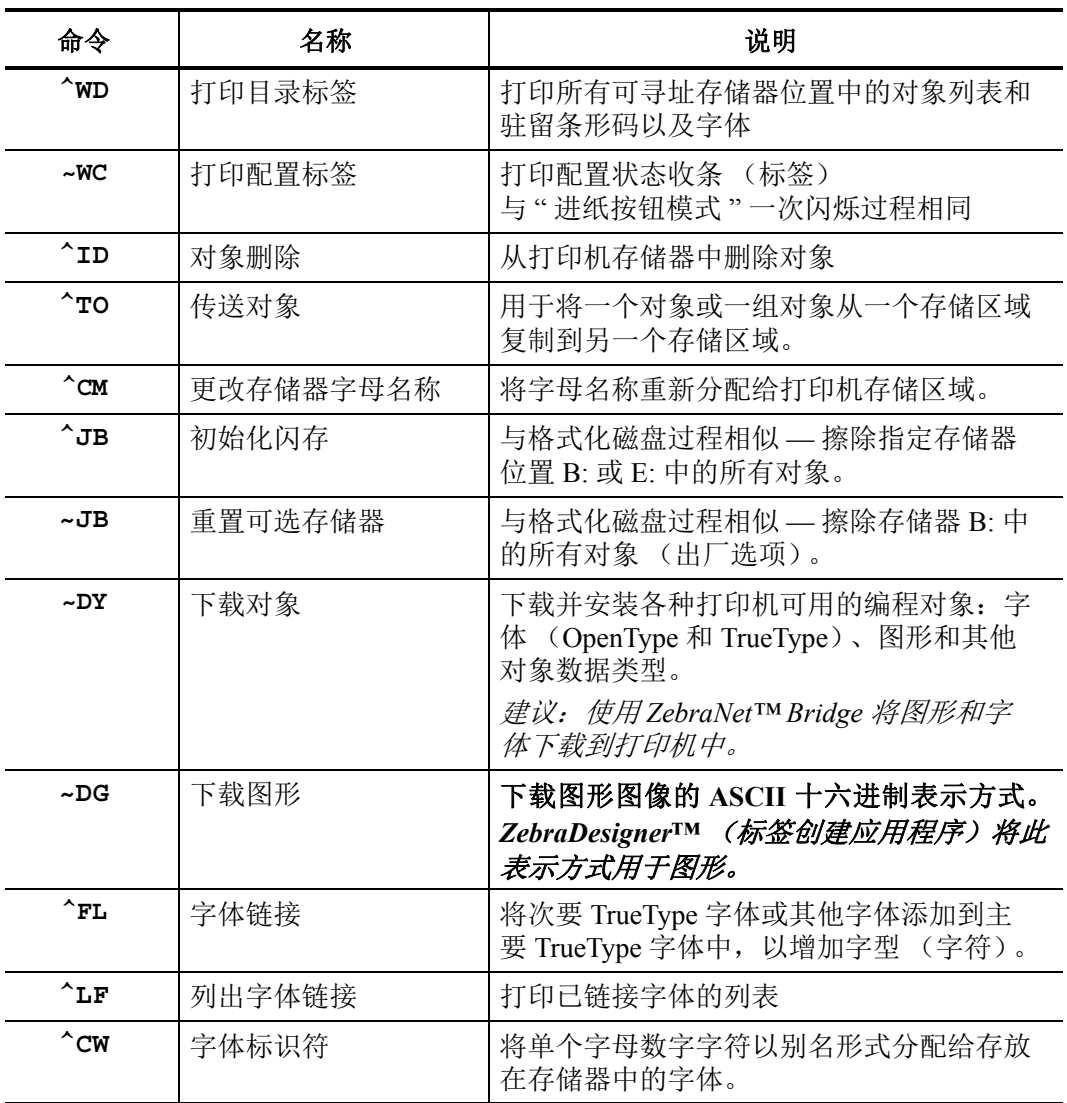

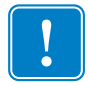

重要提示 **•** 无法通过重新加载或更新固件将打印机中的一些原厂安装的 ZPL 字体复 制、克隆或恢复到打印机中。如果使用明确的 ZPL 对象删除命令将这些受许可证限制 的 ZPL 字体删除, 则必须重新购买并通过字体激活和安装工具重新安装这些字体。 EPL 字体没有此限制。

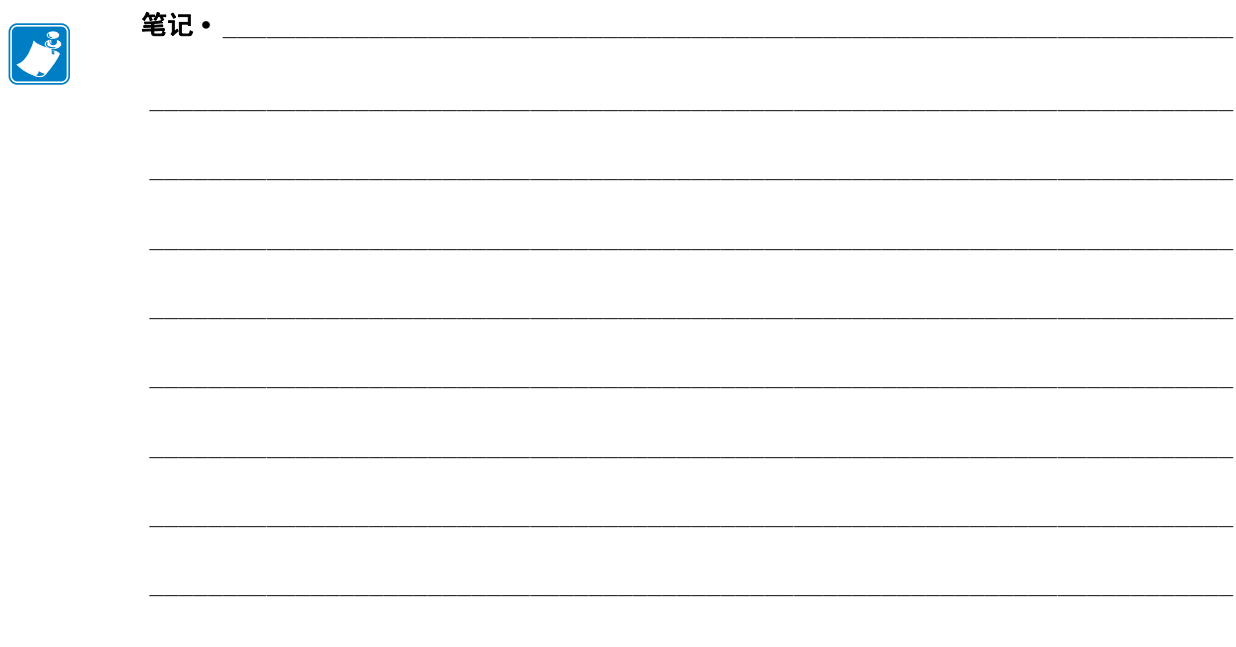